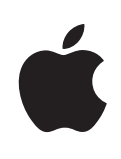

# **PowerBook G4 12 pulgadas Manual del usuario**

Información sobre la configuración, ampliación y solución de problemas de ordenadores PowerBook G4

Apple Computer, Inc. © 2005 Apple Computer, Inc. Todos los derechos reservados.

Según las leyes de propiedad intelectual, este manual no puede copiarse, ni total ni parcialmente, sin el consentimiento por escrito de Apple.

El logotipo de Apple es una marca comercial de Apple Computer, Inc., registrada en EE UU y en otros países. El uso del logotipo de Apple, producido mediante el teclado (Opción + G), para propósitos comerciales y sin el previo consentimiento por escrito de Apple, puede constituir una infracción y competencia desleal contraria a las leyes.

En la realización de este manual se ha puesto el máximo cuidado para asegurar la exactitud de la información que en él aparece. Apple no se responsabiliza de los posibles errores de impresión o copia.

Apple 1 Infinite Loop Cupertino, CA 95014-2084 408-996-1010 www.apple.com

Apple, el logotipo de Apple, AirPort, AppleTalk, Final Cut Pro, FireWire, iCal, iDVD, iLife, iMovie, iPod, iTunes, Mac, Macintosh, Mac OS y PowerBook son marcas comerciales de Apple Computer, Inc., registradas en EE UU y en otros países.

AirPort Express, FileVault, Finder, iPhoto, iSight, Rendezvous, Safari, SuperDrive y Xcode son marcas comerciales de Apple Computer, Inc.

AppleCare, Apple Store e iTunes Music Store son marcas de servicio de Apple Computer, Inc., registradas en EE UU y en otros países.

.Mac es una marca de servicio de Apple Computer, Inc.

ENERGY STAR® es una marca registrada en EE UU.

La marca Bluetooth® y sus logotipos son propiedad de Bluetooth SIG, Inc. y Apple Computer, Inc. utiliza dichas marcas bajo licencia.

PowerPC es una marca comercial de International Business Machines Corporation, utilizada bajo licencia.

Los nombres de otras empresas y productos mencionados en este manual son marcas comerciales de sus respectivas empresas. La mención de productos de terceras partes tiene únicamente propósitos informativos y no constituye aprobación ni recomendación. Apple declina toda responsabilidad referente al uso o el funcionamiento de estos productos.

El producto descrito en este manual incorpora tecnología de protección de derechos de autor que aparece en algunas patentes estadounidenses y otros derechos relativos a la propiedad intelectual de Macrovision Corporation y los propietarios de otros derechos. El uso de esta tecnología requiere la autorización expresa de Macrovision Corporation y está limitado a un uso doméstico. Está prohibido invertir o desensamblar este producto.

Relación de patentes de EE UU: 4.631.603, 4.577.216, 4.819.098 y 4.907.093 con licencia limitada a la visualización.

Publicado simultáneamente en Estados Unidos y en Canadá.

# **Contenido**

### **Capítulo 1 5 Introducción**

- Funciones básicas del PowerBook
- Características adicionales del PowerBook
- Configuración
- Cómo apagar el PowerBook
- Calibración de la batería
- Qué debe hacer a continuación

#### **Capítulo 2 21 Nociones básicas**

- Características del nuevo PowerBook
- Ajuste de la pantalla
- Uso del adaptador de corriente
- Uso del trackpad
- Uso del teclado
- Uso del ratón
- Información acerca del Mac OS X
- Cómo personalizar el escritorio y ajustar las preferencias del sistema
- Utilización de aplicaciones
- Conexión de una impresora
- Reproducción de discos CD y conexión de auriculares
- Cómo mantener actualizado el software del ordenador
- Conexión de una cámara o de otro dispositivo FireWire o USB
- Cómo conectarse a una red
- Uso de Internet
- Cómo transferir archivos a otro ordenador
- Qué hacer si una aplicación no responde

## **Capítulo 3 33 Uso del ordenador**

- USB (Universal Serial Bus)
- FireWire
- Uso de dispositivos Bluetooth
- Conexión inalámbrica AirPort Extreme y acceso a Internet
- Ethernet (10/100Base-T)
- Uso del módem

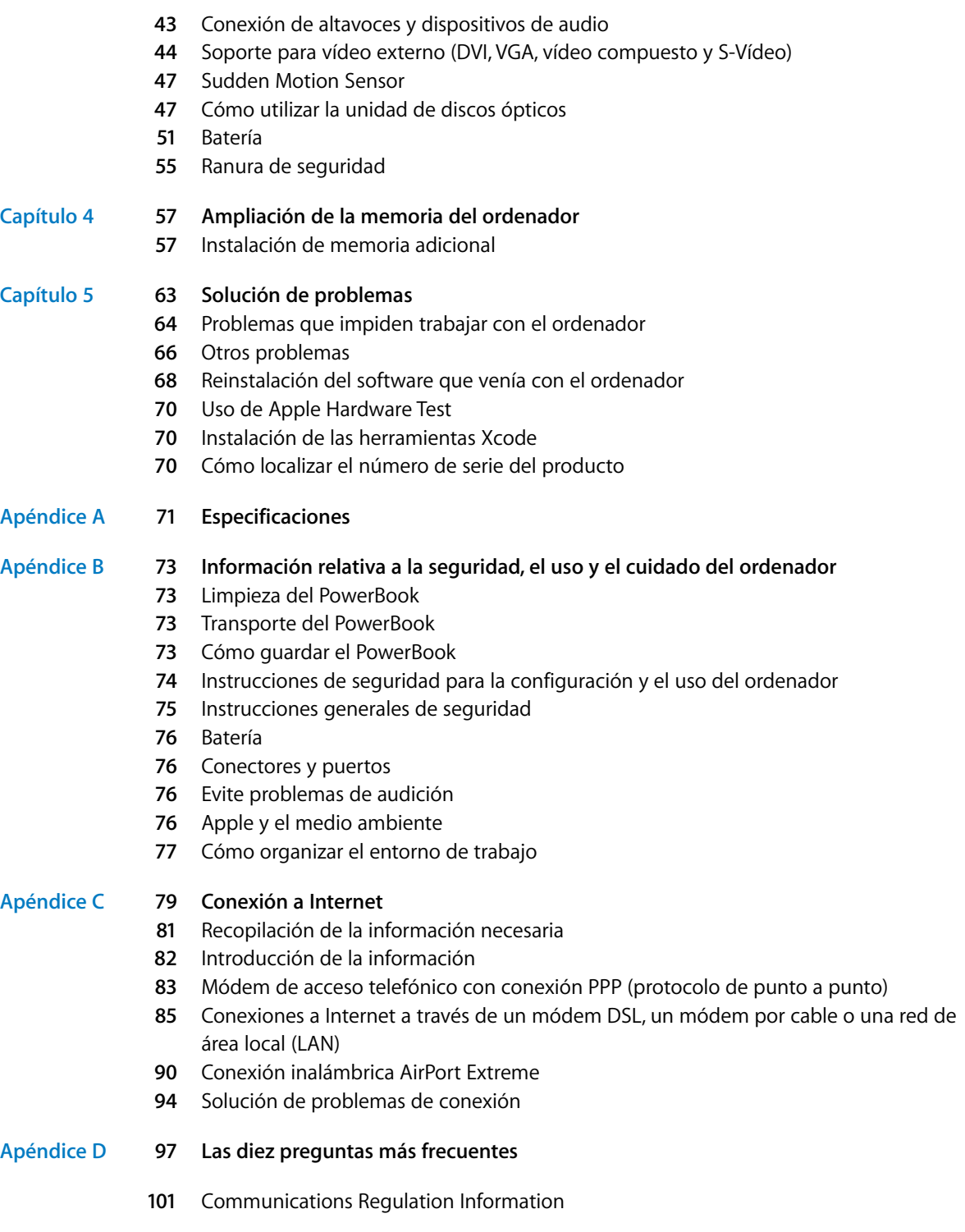

#### Contenido

# **<sup>1</sup> Introducción**

# El PowerBook es un ordenador portátil con un extraordinario conjunto de prestaciones.

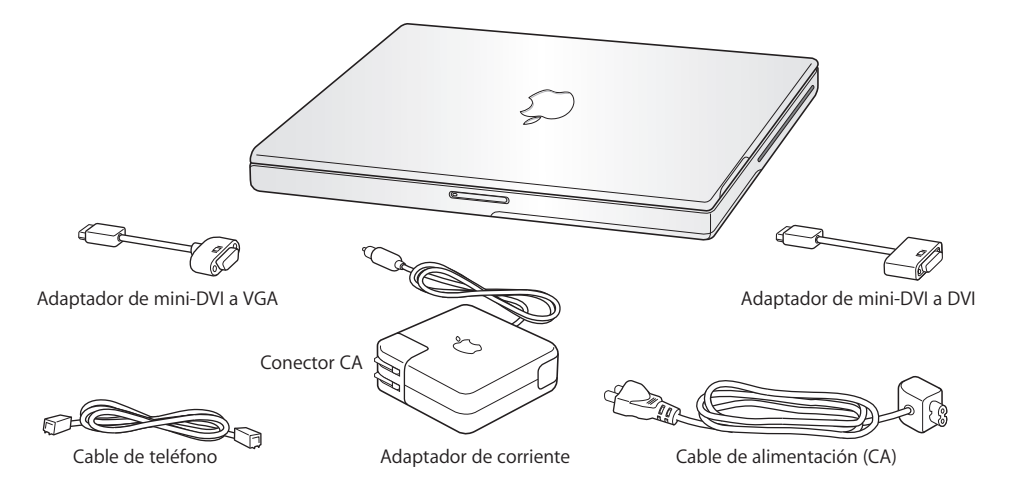

*Importante:* Lea detenidamente las instrucciones de instalación y seguridad (consulte la página 73) antes de conectar el ordenador a una toma de corriente.

**1**

# Funciones básicas del PowerBook

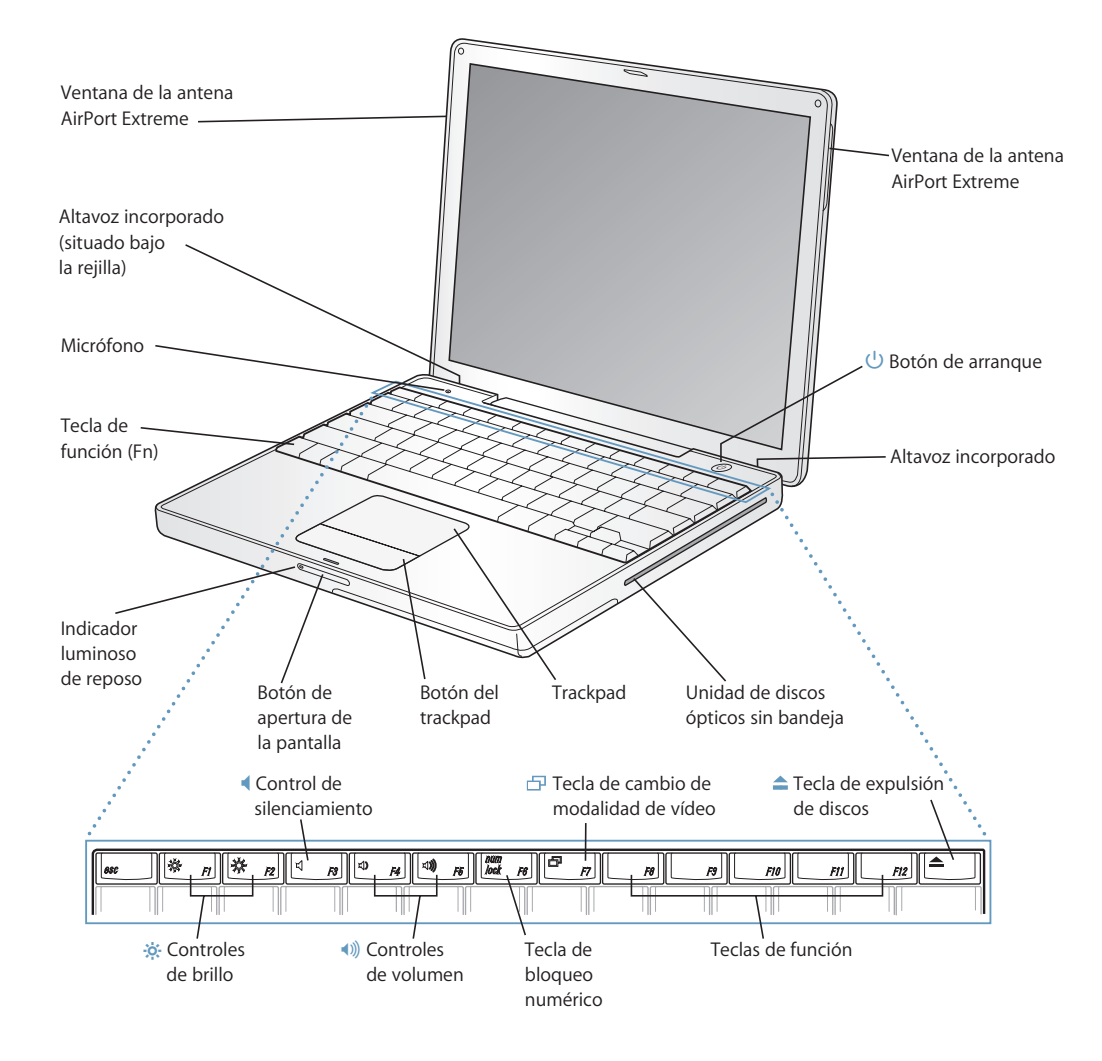

#### ¤ **Controles de brillo**

Aumentan o disminuyen el brillo de la pantalla de su PowerBook.

#### - **Controles de volumen**

Aumentan o disminuyen el volumen del sonido procedente de los altavoces incorporados y del puerto de auriculares.

#### **Tecla de bloqueo numérico**

Activa el teclado numérico situado en el teclado del PowerBook. Cuando el teclado numérico está activado, la tecla emite una luz verde.

#### i **Tecla de cambio de modalidad de vídeo**

Utilice esta tecla para alternar entre las modalidades de pantalla dual y de duplicado de vídeo.

#### $\triangle$  Tecla de expulsión de discos

Mantenga pulsada esta tecla para expulsar un disco. Otro método para expulsar un disco consiste en arrastrar su icono del escritorio a la Papelera.

#### **Micrófono**

El micrófono integrado permite grabar sonido directamente en el disco rígido del PowerBook.

#### **Altavoces estéreo integrados**

Para escuchar música, ver películas y reproducir juegos y otros contenidos multimedia.

#### **Tecla de función (Fn)**

Mantenga pulsada esta tecla para activar las teclas de función (F1-F12).

#### **Indicador luminoso de reposo**

Una luz blanca intermitente indica que el PowerBook se encuentra en reposo.

#### **Botón de apertura de la pantalla**

Pulse este botón para abrir la pantalla y acceder al interior del PowerBook.

#### **Trackpad**

Mueva el puntero sobre la pantalla del PowerBook con un dedo colocado sobre el trackpad; desplácese con dos dedos sobre el trackpad. (Active la opción de desplazamiento en el panel Teclado y Ratón de Preferencias del Sistema.) Para obtener más información sobre la forma de mover el puntero y de desplazarse con el trackpad, consulte "Uso del trackpad" en la página 24.

#### **Unidad óptica sin bandeja**

La unidad óptica del ordenador puede leer discos CD-ROM y Photo CD, discos de audio estándar, discos DVD-ROM y DVD-R, películas DVD y otros tipos de soporte. También podrá grabar música, documentos y otros archivos digitales en discos CD-R y CD-RW. Si dispone de una unidad SuperDrive, también podrá grabar discos DVD-R, DVD+R, DVD-RW y DVD+RW**. Para obtener información detallada, consulte "Cómo utilizar la unidad de discos ópticos" en la página 47.**

#### ® **Botón de arranque**

Enciende y apaga el PowerBook o lo pone en reposo.

#### **Ventanas de la antena AirPort Extreme/Bluetooth**

Conéctese a Internet sin necesidad de cableado gracias a una estación base AirPort Extreme opcional, una AirPort Express u otro dispositivo inalámbrico. También puede conectarse de forma inalámbrica a dispositivos equipados con la tecnología inalámbrica Bluetooth®, como ratones, teclados, agendas electrónicas y teléfonos móviles.

Para obtener más información acerca de AirPort Extreme o de la unidad de discos ópticos, consulte el capítulo 3, "Uso del ordenador" en la página 33.

# Características adicionales del PowerBook

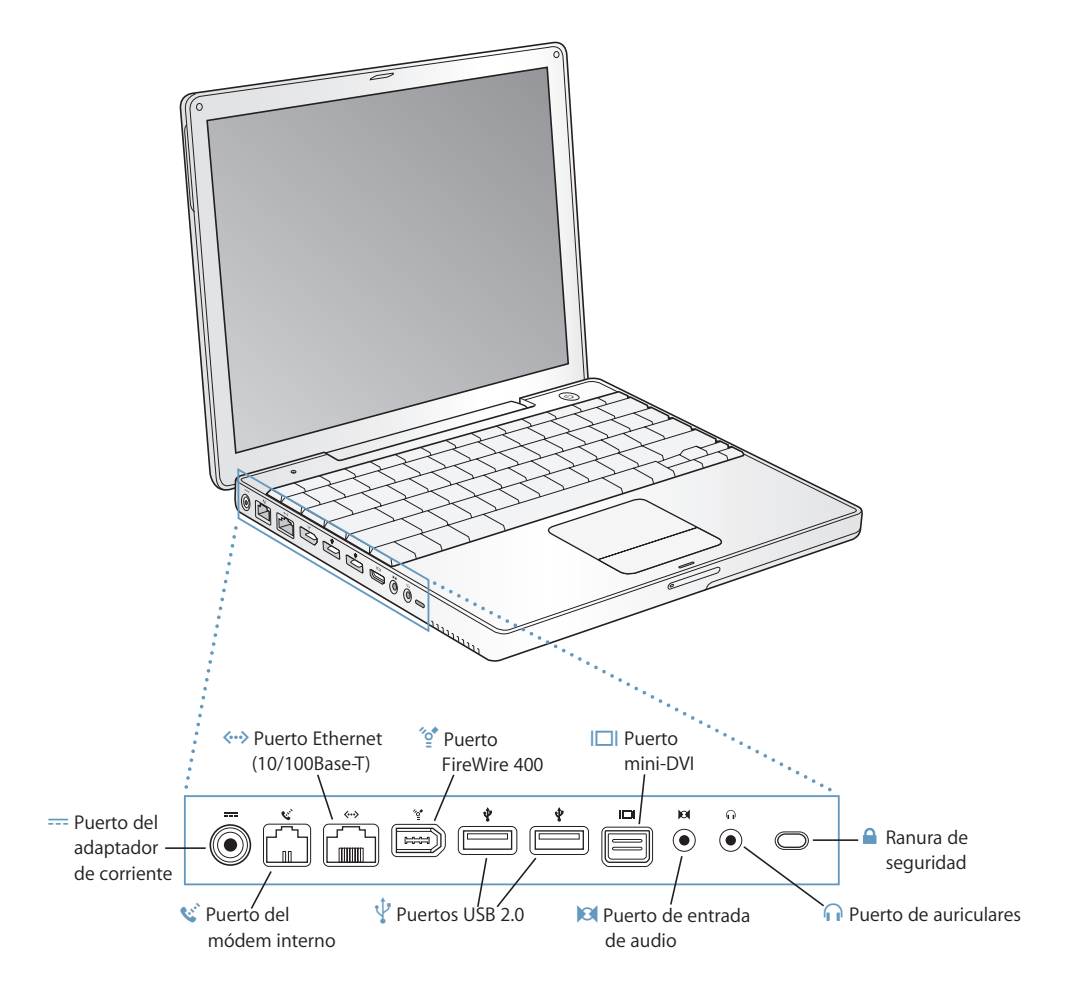

#### $\overline{---}$  Puerto del adaptador de corriente

Conecte el adaptador de corriente para portátiles de Apple que se incluye con el ordenador para recargar la batería del PowerBook.

#### W **Puerto del módem interno**

Conecta una línea telefónica estándar directamente al módem interno.

#### G **Puerto Ethernet (10/100Base-T)**

Permite conectar el ordenador a una red Ethernet 10/100Base-T de alta velocidad o a otro ordenador para transferir archivos. Gracias a la característica de detección automática del puerto Ethernet, el ordenador puede detectar otros dispositivos Ethernet. No es necesario disponer de un cable cruzado Ethernet para conectarse a otros dispositivos Ethernet.

#### $\mathcal{L}$ <sup>+</sup> Puerto FireWire (400)

Permite conectar dispositivos externos de alta velocidad, como cámaras de vídeo digitales y dispositivos de almacenamiento externo. Si desea obtener más información, consulte la página 36.

#### $\psi$  Dos puertos USB 2.0 (Universal Serial Bus)

Permiten conectar diversos equipos al PowerBook, como impresoras, dispositivos de almacenamiento externo, cámaras digitales, módems, teclados y palancas de juegos.

#### **Puerto para monitor externo (mini-DVI)**  $\Box$

El Adaptador de mini-DVI a DVI suministrado con el ordenador le permitirá conectar el PowerBook a una pantalla plana de Apple o a cualquier otra pantalla que incorpore un conector DVI. Mediante el adaptador de mini-DVI a VGA incluido podrá conectar un monitor o un proyector externo que disponga de un conector VGA. Además, puede utilizar una adaptador de mini-DVI a vídeo (vendido por separado) que soporte S-vídeo y vídeo compuesto para conectar el ordenador a un televisor, reproductor de vídeo o cualquier otro dispositivo de vídeo.

#### , **Puerto de entrada de audio**

Permite conectar el PowerBook a un micrófono de nivel de línea o a otro equipo de audio.

#### **n** Puerto de auriculares (de salida de audio)

Permite conectar altavoces externos, auriculares u otros dispositivos de salida de sonido.

#### **Ranura de seguridad**

Protección antirrobo para el PowerBook mediante la conexión de un cable de seguridad.

Para obtener información adicional acerca de estas características, consulte el capítulo 3, "Uso del ordenador" en la página 33.

# Configuración

El ordenador PowerBook está diseñado para que su configuración resulte fácil y rápida, de modo que lo pueda utilizar enseguida.

#### **Paso 1: Conexión del adaptador de corriente**

m Enchufe el conector de corriente alterna del adaptador de corriente a una toma de corriente y el conector del adaptador de corriente al puerto para adaptador de corriente del PowerBook.

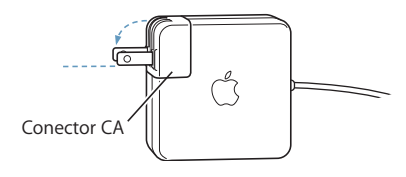

*Importante:* Asegúrese de que las dos clavijas del conector de corriente alterna quedan perfectamente acopladas antes de enchufar el adaptador.

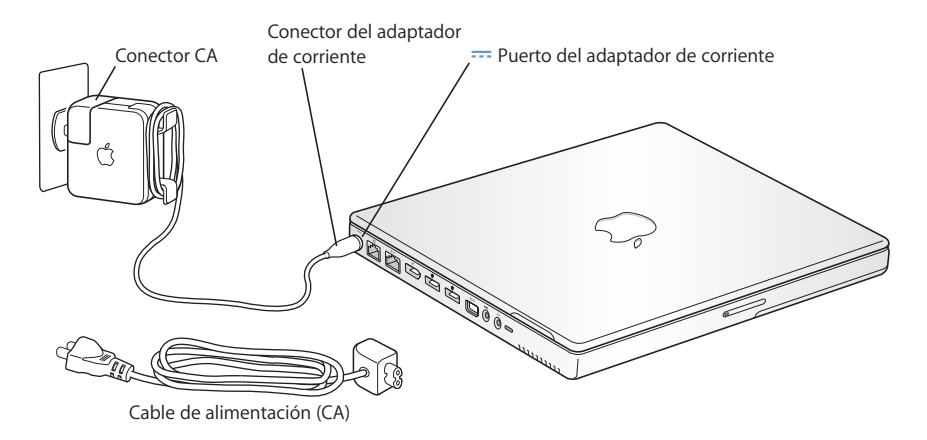

Si lo desea, puede utilizar el cable de corriente alterna para ampliar el alcance del adaptador de corriente. Consulte "Uso del adaptador de corriente" en la página 23.

#### **Paso 2: Cómo conectarse**

La primera vez que arranque el ordenador, un Asistente de Configuración le dará la bienvenida y le indicará los pasos que debe realizar para registrarse. También le ayudará a configurar el ordenador y la conexión a Internet. Por lo común, para acceder a Internet es necesario disponer de una cuenta con un proveedor de acceso a Internet, ya sea de pago o gratuita.

Por lo general, para configurar la conexión a Internet deberá introducir datos como el nombre de cuenta que le proporcione su proveedor de acceso a Internet. Si todavía no está preparado para configurar su conexión, puede saltarse este proceso y hacerlo en otro momento. Consulte el apéndice C, "Conexión a Internet" en la página 79 para obtener información acerca de cómo aplazar la configuración. Si, en cambio, ya está listo para configurar la conexión, recopile la información que aparece a continuación para establecer el tipo de conexión que va a utilizar.

Si lo desea, puede anotar la información que le haya proporcionado su proveedor de acceso a Internet o administrador de redes en estas páginas e introducirla, a continuación, en el Asistente de Configuración.

#### **Para configurar una conexión telefónica, recopile los siguientes datos:**

- Nombre del proveedor de servicio
- Â Nombre de cuenta o de usuario
- Contraseña
- Número de teléfono del proveedor de acceso a Internet
- Número de teléfono alternativo
- Prefijo para obtener una línea externa

#### **Para configurar una conexión mediante un módem DSL, un módem por cable, una red de área local o una conexión inalámbrica mediante AirPort Extreme:**

- m En primer lugar, seleccione el método de conexión que utilice (pregunte al administrador del sistema o al proveedor de acceso de Internet, si lo desconoce):
	- Manualmente
	- Usar DHCP con una dirección manual
	- Usar DHCP
	- Usar BootP
	- Â PPP

Si no está seguro de qué método utilizar, puede seleccionar "Usar DHCP", puesto que la red le proporciona casi toda la información necesaria automáticamente.

Si ha seleccionado "Manualmente" o "Usar DHCP con una dirección manual", recopile los siguientes datos:

- Dirección IP
- Â Máscara de subred
- Dirección del router

*Nota:* Si ha seleccionado la opción "Usar DHCP con una dirección manual", no es necesario introducir ni máscara de subred ni dirección del router.

Si ha seleccionado la opción "Usar DHCP", reúna la siguiente información opcional (solicítela a su proveedor de acceso a Internet si es preciso):

- Cliente DHCP
- Servidores DNS

Si ha seleccionado "PPP" (para conexiones PPPoE), introduzca los siguientes datos:

- Proveedor de servicio
- Nombre de la cuenta
- Contraseña
- Nombre del servicio PPPoE

La siguiente información es opcional. Consulte con su proveedor de acceso a Internet o con el administrador del sistema si debe introducirla:

- Servidores DNS
- Nombre del dominio
- Servidor proxy

## **Cómo transferir archivos desde otro Mac**

Si anteriormente ya tenía un ordenador Mac, el Asistente de Configuración le ayudará a transferir automáticamente sus cuentas de usuario, ajustes de red, aplicaciones y otros datos de su antiguo Mac al nuevo.

#### **Para transferir datos necesita lo siguiente:**

- Un cable FireWire estándar de 6 a 6 patillas.
- Â Su anterior Mac debe tener instalada la versión 10.1 o posterior del Mac OS X.
- El otro Mac debe estar equipado con un puerto FireWire integrado y ser compatible con la modalidad de disco de destino FireWire.

#### **Para transferir datos de su antiguo Mac al nuevo:**

m Sólo tiene que encender su nuevo Mac y seguir las instrucciones que aparecen en la pantalla. El Asistente de Configuración le guiará a lo largo del proceso de transferencia de datos.

La transferencia de datos a su nuevo Mac no tiene ningún efecto en los datos almacenados en el otro ordenador. (En caso de que haya creado particiones en el nuevo Mac, todos los datos de su anterior Mac se transfieren a una de las particiones.)

#### **Con el Asistente de Configuración, puede transferir:**

- las cuentas de usuario (con las preferencias y el correo electrónico correspondientes);
- los ajustes de red e Internet, de forma que su nuevo Mac esté automáticamente configurado para trabajar con los mismos ajustes que su anterior Mac;
- las aplicaciones<sup>1</sup>, para que todas las aplicaciones que utilizaba en su anterior Mac estén disponibles en el nuevo;
- los archivos y las carpetas de su disco rígido y de las particiones, para poder acceder fácilmente a los archivos y las carpetas que usaba en su antiguo Mac.

Si no tiene intención de mantener ni de seguir utilizando su antiguo Mac, es probable que desee retirar la autorización de su antiguo ordenador para reproducir música adquirida en la tienda de música iTunes Music Store.

Si no utiliza el Asistente de Configuración para transferir sus datos la primera vez que arranca su ordenador, puede hacerlo más adelante. Para ello, vaya a la carpeta Aplicaciones, abra la carpeta Utilidades y haga doble clic en "Asistente de Configuración".

*Nota:* Si ha utilizado el Asistente de Configuración para transferir datos desde su anterior Macintosh y desea volver a utilizar el Asistente de Configuración para transferir de nuevo información, asegúrese de que FileVault esté desactivado en su Mac antiguo. Para desactivar FileVault, abra el panel Cuentas de Preferencias del Sistema y haga clic en Seguridad. Siga las instrucciones que aparecen en pantalla.

#### **Paso 3: Conexión de los cables**

Conecte el PowerBook a una línea telefónica, a un módem DSL, un módem por cable o una red Ethernet. Si se conecta a una red inalámbrica AirPort Extreme no hace falta cableado.

#### **Para conectarse a una línea telefónica:**

m Conecte el cable telefónico de un enchufe al puerto de módem interno para establecer una conexión telefónica.

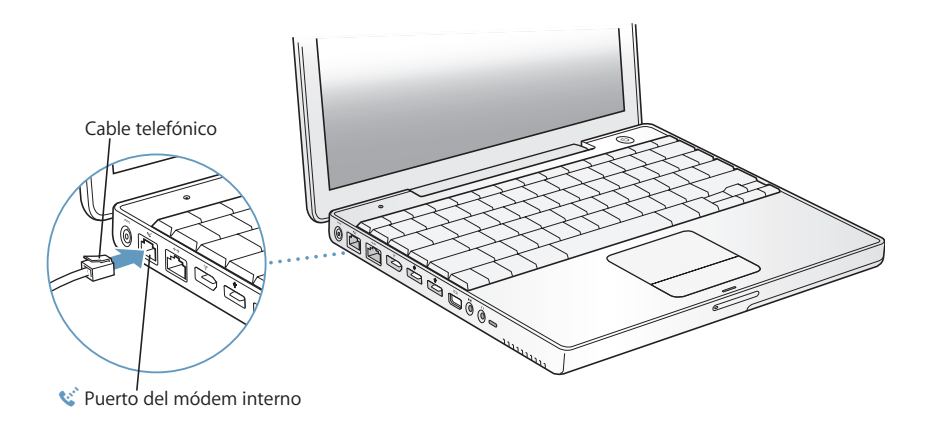

1. Es probable que tenga que volver a instalar algunas de las aplicaciones que transfiera.

Asegúrese de conectar el módem interno a una línea telefónica analógica, el tipo de línea utilizado en la mayoría de las viviendas. El módem no funcionará con una línea telefónica digital.

*Advertencia:* No conecte el módem a una línea telefónica digital, ya que podría dañarlo. Si desconoce si su línea telefónica es digital, póngase en contacto con el proveedor del servicio telefónico.

Para obtener más información acerca del módem, consulte "Uso del módem" en la página 43. Para obtener información sobre otros tipos de conexión, consulte el apéndice C, "Conexión a Internet" en la página 79.

#### **Para conectarse a un módem DSL o por cable, o a una red Ethernet:**

m Conecte el cable al módem DSL o al módem por cable como se indica en las instrucciones del módem, o conecte el cable Ethernet al dispositivo o toma de corriente Ethernet. A continuación, conecte el otro extremo del cable al puerto Ethernet del ordenador.

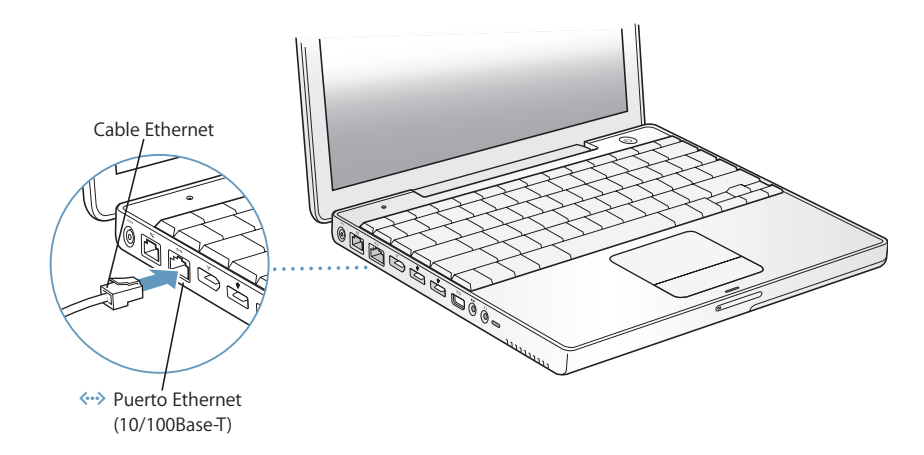

#### **Paso 4: Cómo encender el PowerBook**

Una vez recopilada la información necesaria para la configuración, ya puede encender el ordenador. El Asistente de Configuración se abrirá automáticamente para ayudarle.

1 Para encender el ordenador, pulse el botón de arranque ( $\cup$ ).

*Nota:* Cuando pulse el botón de arranque para arrancar su ordenador, púlselo brevemente una sola vez (hasta 1 segundo). No lo mantenga pulsado ni pulse el botón de arranque después de escuchar el sonido de arranque o el ordenador se apagará de nuevo.

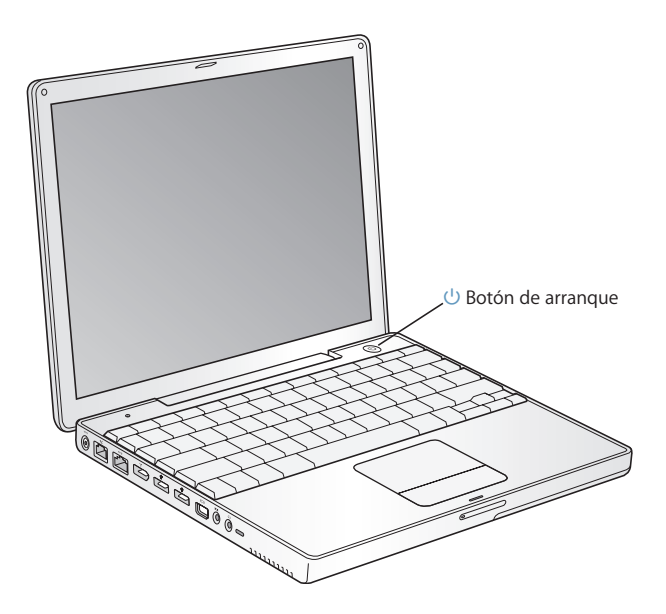

Al encender el equipo, se oirá un sonido de arranque. El ordenador arrancará al cabo de unos instantes.

# **Problemas al encender el ordenador**

#### **No ocurre nada al pulsar el botón de arranque.**

- Â Es posible que se haya agotado la batería. Asegúrese de que el adaptador de corriente está conectado firmemente tanto en el ordenador como en la fuente de alimentación. Al enchufar el conector al ordenador, aparecerá una luz en el mismo.
- Si el ordenador sigue sin arrancar, consulte "Problemas que impiden trabajar con el ordenador" en la página 64.

#### **Aparece el icono de un disco o una carpeta con un signo de interrogación parpadeante.**

• Normalmente, este icono significa que el ordenador no encuentra el software de sistema en el disco rígido o en otro disco conectado al ordenador. Reinicie el ordenador. Mantenga pulsado el botón de arranque durante 4 ó 5 segundos hasta que se apague el ordenador. A continuación, pulse de nuevo el botón de arranque. Si no soluciona el problema, es posible que deba reinstalar el software del sistema. Consulte "Reinstalación del software que venía con el ordenador" en la página 68.

- **2** Puede utilizar el trackpad del PowerBook para seleccionar y desplazar ítems en la pantalla, del mismo modo que utiliza el ratón con un ordenador de sobremesa.
	- Para mover el puntero por la pantalla, deslice el dedo índice sobre el trackpad.

*Importante:* Coloque un solo dedo en el trackpad para mover el puntero; el puntero no se moverá si coloca dos o más dedos sobre el mismo. (El trackpad está diseñado para permitir el desplazamiento cuando se utilicen dos dedos juntos y la opción de desplazamiento esté activada. Para obtener más información, consulte "Uso del trackpad" en la página 24.)

Â Para seleccionar, hacer clic o doble clic en un ítem de la pantalla, pulse el botón del trackpad.

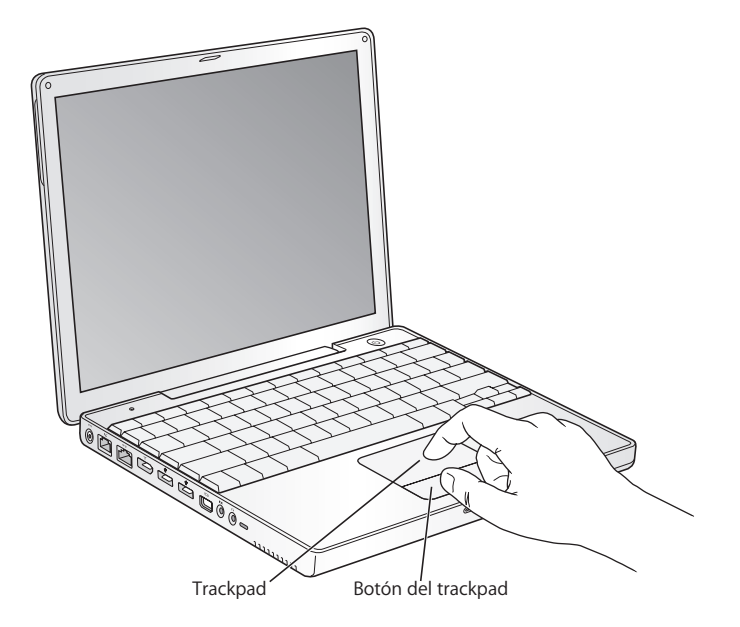

Para obtener consejos sobre la utilización del trackpad, consulte "Consejos para usar el trackpad" en la página 24.

¡Enhorabuena! ¡Ya puede disfrutar de su ordenador!

# Cómo apagar el PowerBook

Cuando termine de utilizar el PowerBook puede dejarlo en estado de reposo o bien apagarlo.

# **Dejar el PowerBook en estado de reposo**

Si va a dejar de trabajar con su PowerBook sólo durante un breve período de tiempo, ponga el ordenador en reposo. Cuando el ordenador se encuentra en reposo, puede activarlo rápidamente sin pasar por el proceso de arranque.

#### **Para que el ordenador entre en reposo, elija una de las siguientes opciones:**

- Cierre la pantalla.
- Seleccione Apple ( $\hat{\bullet}$ ) > Reposo en la barra de menús.
- Pulse el botón de arranque ( $\bigcup$ ) y haga clic en Reposo en el cuadro de diálogo que aparecerá en la pantalla.

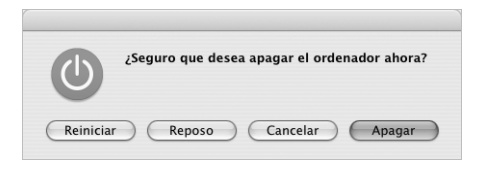

*Advertencia:* Espere unos segundos hasta que la luz blanca de reposo situada en el cierre de seguridad de la pantalla empiece a parpadear (lo que indica que el ordenador se encuentra en reposo y que el disco rígido ha parado de girar) antes de mover el PowerBook. Si mueve el ordenador mientras el disco rígido está girando, éste puede resultar dañado, lo que puede provocar la pérdida de datos, e incluso podría averiarse.

#### **Para activar de nuevo el ordenador:**

- Â *Si la pantalla está cerrada,* ábrala. El PowerBook saldrá automáticamente del reposo al abrir la pantalla.
- Â *Si la pantalla ya está abierta,* pulse el botón de arranque (®) o cualquier tecla del teclado.

# **Cómo apagar el PowerBook**

Si no va a utilizar el PowerBook durante uno o dos días, es recomendable apagarlo.

#### **Para apagar el ordenador, elija una de las siguientes opciones:**

- Seleccione Apple ( $\hat{\bullet}$ ) > Apagar Equipo en la barra de menús.
- Pulse el botón de arranque  $(\bigcup)$  y haga clic en Apagar Equipo en el cuadro de diálogo que aparecerá en la pantalla.

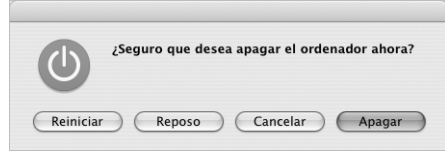

Si va a guardar el PowerBook durante un período de tiempo prolongado, consulte "Cómo guardar el PowerBook" en la página 73 para obtener información acerca de cómo evitar que la batería se agote.

# Calibración de la batería

Para que la batería del PowerBook alcance su máxima duración, siga los pasos siguientes durante la primera semana después de adquirir el ordenador.

#### **Siga los pasos siguientes para calibrar la batería:**

- **1** Conecte el adaptador de corriente y cargue la batería del PowerBook al máximo hasta que la luz del conector del adaptador aparezca de color verde y el controlador de pantalla de la barra de menús indique que la batería está totalmente cargada.
- **2** Desconecte el adaptador de corriente y utilice normalmente el PowerBook.

Cuando la batería comience a estar descargada, aparecerá en pantalla el primer mensaje de advertencia. Siga utilizando el ordenador hasta que entre automáticamente en estado de reposo. En ese momento, la batería se habrá agotado lo suficiente para realizar la calibración.

**3** Enchufe el adaptador de corriente y déjelo conectado hasta que la batería se recargue por completo.

*Importante: Para calibrar la batería, sólo es necesario descargarla y recargarla comple*tamente la primera vez. Posteriormente, puede conectar y desconectar el adaptador de corriente sea cual sea el nivel de carga de la batería.

Si compró baterías adicionales, repita el procedimiento de calibrado con éstas. Para obtener más información acerca del adaptador de corriente y de la batería, consulte "Uso del adaptador de corriente" en la página 23 y "Batería" en la página 51.

# Qué debe hacer a continuación

- Conozca lo esencial sobre su PowerBook. Lea el capítulo 2, "Nociones básicas" en la página 21.
- Diviértase probando las aplicaciones del ordenador e Internet. Hojee el manual del Mac OS X que acompaña a su ordenador.
- Â Si no está familiarizado con el Mac OS X, abra la Ayuda Mac OS y explore la información que contiene.
- Si ha cambiado de tipo de ordenador, seleccione Ayuda > Ayuda Mac en la barra de menús y consulte el apartado "Nuevos usuarios del Mac OS X", que le ayudará a aprovechar los conocimientos de su anterior ordenador al empezar con un Mac.

# **Si le surgen más dudas**

## **Ayuda Mac OS**

Encontrará casi toda la información acerca de la utilización del Macintosh en el mismo ordenador.

**1** Haga clic en el icono del Finder situado en el Dock (el Dock es la barra de iconos situada en la parte de abajo de la pantalla).

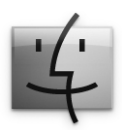

**2** Seleccione Ayuda > Ayuda Mac (haga clic en el menú Ayuda en la barra de menús y elija Ayuda Mac).

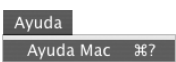

**3** Haga clic en el campo de búsqueda, introduzca una pregunta y, a continuación, pulse la tecla Retorno del teclado.

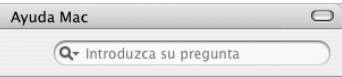

# **Soporte adicional**

- Si experimenta un problema que no le permite usar el ordenador, consulte el capítulo 5, "Solución de problemas" en la página 63.
- Lea el apartado de las diez preguntas más frecuentes. Para ello, consulte el apéndice D, "Las diez preguntas más frecuentes" en la página 97.
- Para obtener información de soporte, foros de debate de usuarios y descargar el software más actualizado de Apple, visite el sitio web www.apple.com/es/support.
- Si no consigue encontrar la respuesta a sus dudas en los lugares anteriormente mencionados, consulte la documentación de AppleCare suministrada con el ordenador para obtener información de contacto con Apple.

# **<sup>2</sup> Nociones básicas**

# En este capítulo se recogen las ideas básicas más importantes acerca del PowerBook que debe conocer.

# Características del nuevo PowerBook

Gracias a las reducidas dimensiones del PowerBook, puede llevarlo consigo a donde quiera: a la oficina, a la biblioteca, a clase o a cualquier sitio en el que desee utilizarlo.

Cuando deje de utilizar el ordenador, espere unos minutos antes de transportarlo a otro lugar para que el disco rígido y, si es el caso, el disco óptico que pueda estar en la unidad, dejen de girar. Evite dar golpes o mover bruscamente el PowerBook mientras los discos estén en uso.

*Nota:* El PowerBook utiliza la tecnología Sudden Motion Sensor para proteger el disco rígido del ordenador si éste se cae o experimenta una vibración extrema. Si desea obtener más información al respecto, consulte el apartado "Sudden Motion Sensor" en la página 47.

Al utilizar el PowerBook o al cargar la batería, es normal que la parte inferior de la carcasa se recaliente. Si va a utilizar el PowerBook durante un período de tiempo prolongado, colóquelo sobre una superficie lisa y estable. Por esta razón, está un poco elevada, para permitir una ventilación que mantiene el equipo dentro de las temperaturas operativas habituales.

Al utilizar el ordenador, puede que oiga pequeños ruidos durante el proceso de arranque y al usar el disco rígido y las unidades de discos ópticos. Así, por ejemplo, el disco rígido y las unidades de discos ópticos pueden emitir zumbidos cuando acceden a información o cargan y expulsan discos. Después de trabajar con el PowerBook durante un cierto período de tiempo, se activa un pequeño ventilador para disipar el calor generado que produce un ruido apenas perceptible. Estos pequeños ruidos forman parte del funcionamiento normal del PowerBook.

Si desea obtener más instrucciones de seguridad acerca de la manipulación y utilización del PowerBook en distintas situaciones, consulte el apéndice B, "Información relativa a la seguridad, el uso y el cuidado del ordenador" en la página 73.

# Ajuste de la pantalla

Una vez haya empezado a utilizar el PowerBook, puede que desee ajustar la pantalla integrada para visualizar los ítems en ella con mayor comodidad. Utilice las teclas con el icono  $\ast$  para ajustar el brillo de la pantalla.

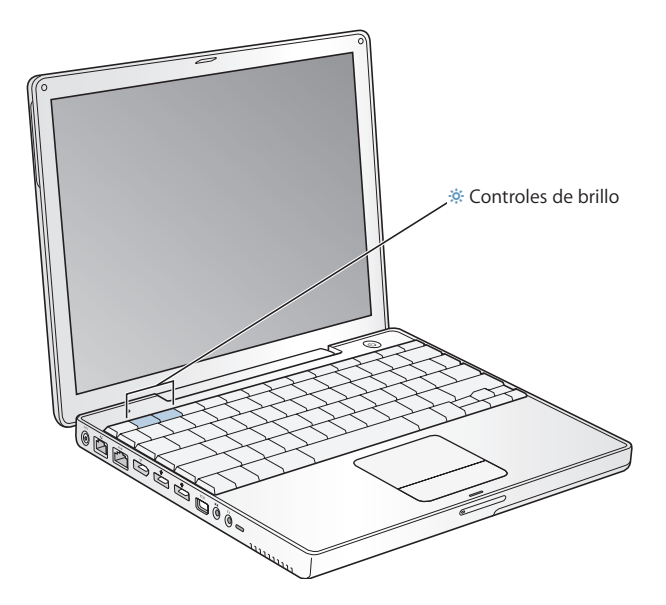

Puede aumentar o reducir el tamaño de las imágenes en la pantalla pasando de la resolución estándar a otra resolución. El PowerBook incorpora una pantalla XGA TFT de 12 pulgadas con una resolución por omisión de 1024 x 768.

Si lo desea, puede seleccionar una resolución de 800 x 600 o resoluciones inferiores (llamadas "resoluciones a escala") mediante el panel Pantallas de Preferencias del Sistema. Al cambiar a una resolución a escala, aumenta el tamaño de los ítems de la pantalla, lo que facilita su visión. Sin embargo, estas resoluciones pueden ofrecer una calidad de imagen inferior a la resolución por omisión.

#### **Para ajustar la resolución de la pantalla:**

Seleccione Apple  $(\bullet)$  > Preferencias del Sistema en la barra de menús. Abra el panel Pantallas de Preferencias del Sistema.

Para controlar los ajustes de la pantalla desde el icono de la pantalla que aparece en la barra de menús, seleccione la opción "Mostrar Pantallas en la barra de menús".

# Uso del adaptador de corriente

Al conectar el adaptador de corriente a una toma de alimentación, se suministra corriente alterna al ordenador y se recarga la batería.

*Importante:* Para obtener el máximo rendimiento, utilice únicamente el adaptador de corriente que se incluye con el ordenador.

Al conectar por primera vez el adaptador de corriente al ordenador, el piloto del adaptador se ilumina en verde durante un segundo para indicar que recibe corriente. Si la luz es de color ámbar, la batería se está cargando. Una luz de color verde señala que la batería está totalmente cargada. Puede conocer el nivel de carga de la batería mediante el icono de batería situado en la barra de menús o mediante los indicadores luminosos de carga de la parte posterior de la batería (consulte la página 51).

Para ampliar el alcance del adaptador de corriente, extraiga el conector de corriente alterna del adaptador. A continuación, conecte el cable de alimentación incluido al adaptador e inserte el otro extremo en la toma de corriente.

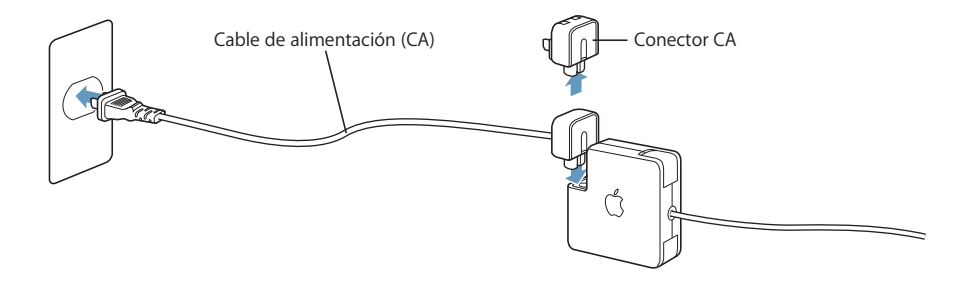

*Advertencia:* Asegúrese de que el adaptador de corriente está totalmente acoplado antes de enchufarlo a una toma eléctrica. Si está utilizando el conector de corriente alterna con el adaptador de corriente, asegúrese de que las dos clavijas quedan perfectamente acopladas antes de enchufar el adaptador.

Utilice únicamente el cable suministrado con el adaptador de corriente. Presione ligeramente el conector hasta que quede perfectamente acoplado al puerto del adaptador de corriente del ordenador, para asegurarse de que el equipo recibe suministro eléctrico.

Cuando desee desconectar el adaptador de corriente de una toma eléctrica o del ordenador, tire del conector, no del cable.

Si desea obtener instrucciones de seguridad acerca de cómo usar el adaptador de corriente, consulte el apartado "Conexión del adaptador de corriente" en la página 74.

# Uso del trackpad

La capacidad de respuesta del trackpad para mover el puntero se basa en la rapidez con la que se mueva el dedo. Para que el puntero recorra una distancia corta en la pantalla, mueva el dedo lentamente por el trackpad. Cuanto más rápido desplace el dedo, más distancia recorrerá el puntero.

## **Consejos para usar el trackpad**

Para conseguir un funcionamiento óptimo del trackpad, tenga en cuenta estos consejos:

- Â Utilice un solo dedo para mover el puntero. El trackpad está diseñado para detectar más de un punto de contacto, y el puntero no se moverá si hay dos o más dedos sobre el trackpad.
- No emplee un bolígrafo ni ningún otro objeto.
- Â Procure no mojar el trackpad ni el dedo con el que lo va a utilizar. Si el trackpad está mojado por condensación o por exceso de humedad, séquelo con cuidado con un paño limpio antes de usarlo.
- No aplique ningún producto de limpieza sobre el trackpad.

Si desea obtener más información acerca del uso del trackpad, elija Ayuda > Ayuda Mac en la barra de menús situada en la parte superior de la pantalla.

En lugar de utilizar el botón del trackpad, puede hacer clic y doble clic en los elementos que desee directamente sobre el trackpad. Esta característica y otras opciones del trackpad pueden activarse en el panel Teclado y Ratón de Preferencias del Sistema.

Además, hay una opción para desplazarse vertical y horizontalmente en una ventana con barras de desplazamiento; esta opción consiste en mover dos dedos juntos sobre el trackpad. Puede seleccionar esta opción en el panel Teclado y Ratón de Preferencias del Sistema.

*Nota:* Si mientras está escribiendo con el teclado el puntero se desplaza al rozar sin querer con la muñeca el trackpad, puede solucionar el problema seleccionando la opción "Ignorar las acciones accidentales en el trackpad" (en el panel Trackpad) del panel Teclado y Ratón de Preferencias del Sistema.

# Uso del teclado

El PowerBook incorpora un teclado numérico en el teclado estándar. Las teclas utilizadas como teclado numérico presentan una etiqueta secundaria, más pequeña.

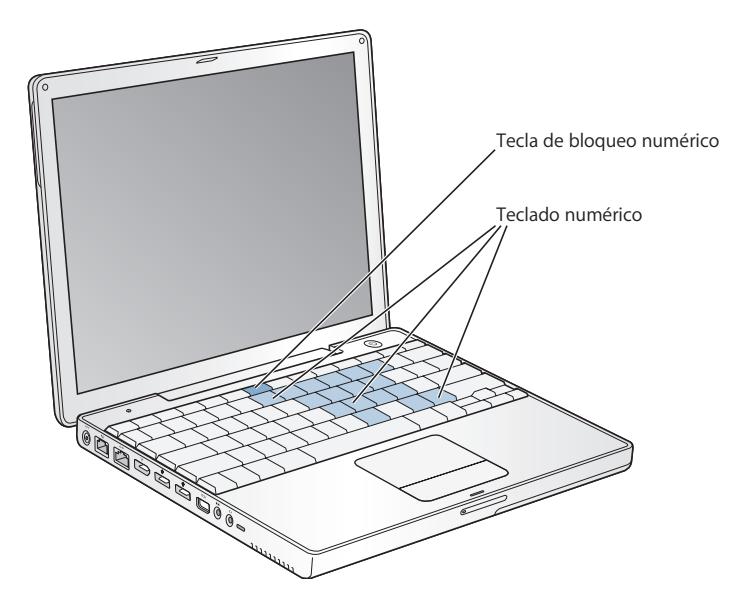

Para utilizarlo, pulse la tecla del teclado numérico. Se encenderá una luz verde en esta tecla para indicar que el teclado numérico está activo. Al terminar, púlselo de nuevo para desactivarlo.

*Importante:* Si el teclado no funciona correctamente, compruebe si está activada la tecla de bloqueo numérico. Cuando el teclado numérico está activo, se desactivan las teclas y los equivalentes de teclado de los comandos de menú (como  $\#$ +Q para salir).

Si suele utilizar las funciones rápidas del teclado para ejecutar algunas tareas más fácil y rápidamente, seleccione Ayuda > Ayuda Mac en la barra de menús y ejecute una búsqueda por "funciones rápidas". Encontrará un amplia lista de funciones rápidas de teclado que le permiten realizar los procedimientos más frecuentes en las aplicaciones.

# Uso del ratón

Si dispone de un ratón de Apple con una conexión USB, puede insertar el conector USB en el puerto USB 2.0 del ordenador y empezar a utilizar el ratón inmediatamente. Puede adquirir un ratón USB en un distribuidor Apple autorizado o en la página web de Apple Store: www.apple.com/spainstore. También puede utilizar un ratón inalámbrico que utilice la tecnología inalámbrica Bluetooth. Para obtener más información acerca de la tecnología inalámbrica Bluetooth, consulte el apartado "Uso de dispositivos Bluetooth" en la página 38.

# Información acerca del Mac OS X

Su ordenador lleva instalado el Mac OS X, que posee una elegante interfaz de usuario, unas prestaciones gráficas innovadoras y una velocidad y estabilidad superiores. También incorpora Classic, un entorno que sirve para utilizar las aplicaciones del Mac OS 9 mientras el ordenador sigue trabajando con el Mac OS X.

Si desea conocer más detalles acerca del Mac OS X y de las premiadas aplicaciones iLife que vienen instaladas en el ordenador, consulte el manual del Mac OS X que acompaña al PowerBook. También puede explorar la información disponible en la Ayuda Mac OS. Encontrará abundante información para usuarios nuevos, usuarios experimentados y usuarios que se han pasado a Mac.

Para obtener información sobre la compatibilidad de las aplicaciones de software con el Mac OS X o para saber más acerca del Mac OS X, consulte el sitio web de Apple: www.apple.com/es/macosx.

*Nota:* Si desea utilizar aplicaciones para Mac OS 9 en su ordenador, debe instalar Mac OS 9. Mac OS 9 no puede instalarse como sistema operativo principal en su PowerBook, por lo que no podrá iniciar su ordenador con él.

# Cómo personalizar el escritorio y ajustar las preferencias del sistema

Puede personalizar rápidamente el aspecto de su escritorio mediante las Preferencias del Sistema. Seleccione Apple  $(\bullet)$  > Preferencias del Sistema en la barra de menús.

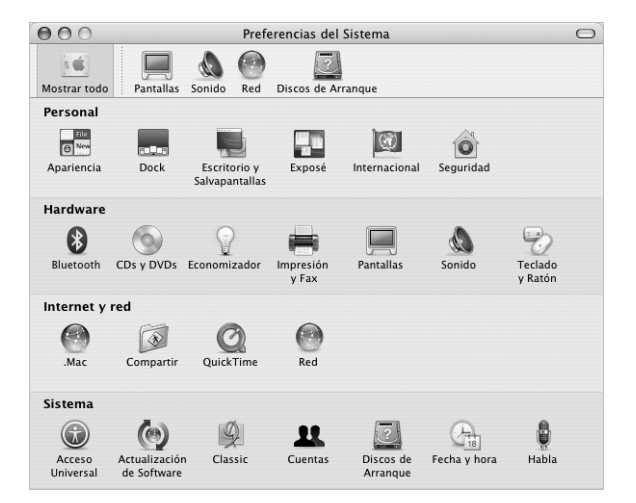

Realice todos los cambios que desee en los siguientes paneles:

- Â *Apariencia:* Seleccione este panel de preferencias para cambiar, entre otras opciones, los colores de los botones, de los menús y de las ventanas, y modificar los colores de realce.
- Â *Escritorio y Salvapantallas:* Seleccione este panel de preferencias para cambiar el color o el diseño del fondo de la pantalla o para utilizar la fotografía o la imagen que desee en el escritorio. También podrá configurar un efecto de pantalla llamativo que se active en la pantalla del ordenador cuando éste permanezca inactivo durante cierto tiempo.
- Â *Dock:* Seleccione este panel de preferencias para cambiar el aspecto, la ubicación y el comportamiento del Dock.

A medida que vaya utilizando el ordenador, puede explorar el resto de paneles de Preferencias del Sistema, que constituye el centro de control de la mayor parte de los ajustes del PowerBook. Para obtener más información, seleccione Ayuda > Ayuda Mac en la barra de menús y ejecute una búsqueda por "Preferencias del Sistema", o bien por el nombre del panel de preferencias concreto cuyas especificaciones desee modificar.

*Nota:* Debido a que Apple presenta regularmente nuevas versiones de su software de sistema, sus aplicaciones y sus páginas web, las imágenes de este manual pueden ser ligeramente diferentes de las que verá en la pantalla.

# Utilización de aplicaciones

El PowerBook incorpora aplicaciones de software, como el conjunto de aplicaciones iLife, con las que podrá enviar correo electrónico, navegar por Internet, chatear, organizar su música y sus fotografías digitales, crear películas y muchas cosas más. Para obtener más información acerca de estas aplicaciones, consulte el manual del Mac OS X incluido con el ordenador.

# Conexión de una impresora

Si desea usar una impresora con el PowerBook, siga las instrucciones suministradas con la impresora para instalar el software necesario y conectarla al ordenador. Tenga en cuenta que el Mac OS X incluye los drivers de la mayoría de las impresoras, de modo que puede que no sea necesario instalar software adicional.

Muchas impresoras se conectan mediante un cable USB y a otras, en cambio, se accede a través de una conexión de red (Ethernet, por ejemplo). Para obtener más información acerca de los puertos USB, consulte el apartado "USB (Universal Serial Bus)" en la página 34. Si desea más información acerca de las conexiones de red o inalámbricas, consulte los apartados "Ethernet (10/100Base-T)" en la página 42 y "Conexión inalámbrica AirPort Extreme y acceso a Internet" en la página 40.

Una vez conectada y configurada la impresora, utilice el panel Impresión y Fax de Preferencias del Sistema para seleccionarla y poder empezar a usarla. En caso de que se conecte a una impresora a través de una red, es posible que se le solicite el nombre o la dirección de red de la impresora para poder seleccionarla. Si hay una impresora USB conectada a una estación base AirPort Extreme o AirPort Express y el PowerBook tiene instalada una tarjeta AirPort Extreme, podrá conectarse a la impresora e imprimir en ella de forma inalámbrica.

#### **Para configurar una impresora:**

- **1** Abra Preferencias del Sistema y haga clic en el icono "Impresión y Fax".
- **2** Haga clic en el botón Configurar Impresoras.
- **3** Haga clic en el botón Añadir.
- **4** Seleccione el tipo de conexión de su impresora (por ejemplo, USB, AppleTalk, etc.) del menú local.

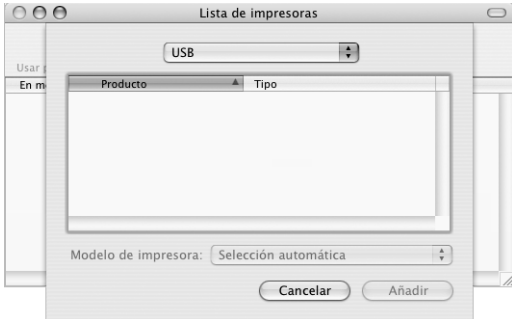

Para añadir una impresora USB que esté conectada a una estación base AirPort Extreme, seleccione Rendezvous en el menú local.

**5** Seleccione o introduzca la información de la impresora y haga clic en Añadir.

#### **Cómo controlar las tareas de impresión**

Cuando envía un documento a imprimir en una determinada impresora, puede supervisar la impresión y detenerla o suspenderla momentáneamente.

#### **Para controlar las tareas de impresión:**

m Haga clic en el icono de la impresora del Dock para abrir la ventana Impresora.

En esta ventana puede gestionar todas las impresiones de la cola de impresión. Para obtener información adicional, seleccione Ayuda > Ayuda Mac en la barra de menús y busque "imprimir".

# Reproducción de discos CD y conexión de auriculares

Si desea escuchar música mientras utiliza el ordenador, inserte un CD de música en la unidad de discos ópticos. iTunes, una aplicación de reproducción de música de muy fácil uso, aparecerá automáticamente en la pantalla. También puede conectar unos auriculares al ordenador para no molestar a otras personas de su alrededor; para ello, debe conectar el miniconector de los auriculares al puerto para auriculares del PowerBook.

#### **Para obtener más información sobre iTunes:**

Abra iTunes y seleccione Ayuda  $>$  Ayuda iTunes y Music Store.

Para más detalles sobre la unidad de discos ópticos del ordenador, consulte el apartado "Cómo utilizar la unidad de discos ópticos" en la página 47.

*Advertencia:* Escuchar música a un volumen elevado durante períodos prolongados de tiempo puede provocarle problemas de audición.

# Cómo mantener actualizado el software del ordenador

Puede conectarse a Internet y descargar e instalar automáticamente las versiones gratuitas más recientes del software y los drivers que necesita, así como otras actualizaciones realizadas por Apple.

Cuando está conectado a Internet, Actualización de Software comprueba si hay actualizaciones disponibles para su ordenador en los servidores de Internet de Apple. Puede ajustar el Mac para que realice esta comprobación periódicamente y descargue e instale las actualizaciones automáticamente.

#### **Para comprobar si hay actualizaciones de software:**

- **1** Abra Preferencias del Sistema.
- **2** Haga clic en el icono de Actualización de Software y siga las instrucciones que aparecen en pantalla.

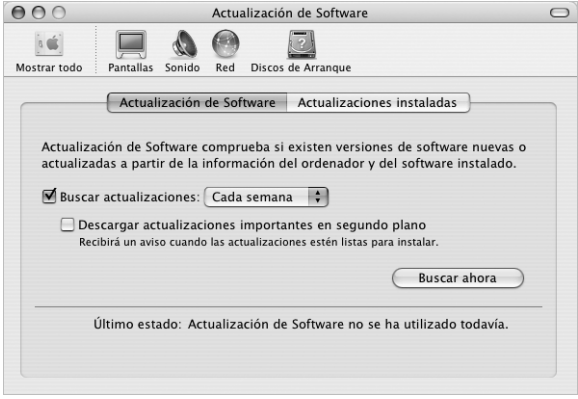

- Â Para obtener más información, busque "Actualización de Software" en la Ayuda Mac OS.
- Â Si desea obtener la información más reciente sobre el Mac OS, visite la página web del Mac OS en www.apple.com/es/macos.

# Conexión de una cámara o de otro dispositivo FireWire o USB

Si dispone de un iPod, una cámara iSight, una cámara digital, una videocámara, un escáner u otro dispositivo equipado con un conector USB o FireWire, podrá utilizarlo con el PowerBook. Siga las instrucciones de instalación que acompañan al dispositivo en cuestión. Para obtener más información acerca de la tecnología FireWire, consulte el apartado "FireWire" en la página 36. Para obtener más información acerca de USB, consulte el apartado "USB (Universal Serial Bus)" en la página 34.

# Cómo conectarse a una red

Si desea conectarse a una red Ethernet o a una red inalámbrica con el PowerBook, consulte los apartados "Ethernet (10/100Base-T)" en la página 42 y "Conexión inalámbrica AirPort Extreme y acceso a Internet" en la página 40, en los que encontrará más información sobre cómo configurar una conexión Ethernet o AirPort. Además, puede seleccionar Ayuda > Ayuda Mac en la barra de menús y buscar "Ethernet" o bien abrir la Utilidad Administración AirPort y escoger Ayuda > Ayuda AirPort.

# Uso de Internet

Durante el proceso de configuración inicial, se proporcionan una serie de instrucciones para establecer la conexión a Internet. Si tiene la intención de cambiar de tipo de conexión (módem DSL o por cable, red de área local Ethernet (LAN) o red AirPort Extreme), encontrará más información al respecto en el apéndice C, "Conexión a Internet" en la página 79.

# Cómo transferir archivos a otro ordenador

Si desea transferir archivos o documentos al PowerBook o a otro ordenador, puede hacerlo de varias maneras.

- Puede transferir fácilmente archivos utilizando el Asistente de Configuración y un cable FireWire (venta por separado). También puede conectar el PowerBook a otro Mac utilizando un cable FireWire y arrancando su ordenador en la modalidad de disco de destino FireWire. De este modo, el PowerBook aparecerá como un disco rígido en el escritorio del otro ordenador y podrá transferir los archivos que desee. Si desea obtener información acerca de cómo usar la tecnología FireWire para transferir archivos, consulte el apartado "Modalidad de disco de destino FireWire" en la página 37.
- Si tiene un disco rígido externo, una unidad flash, una unidad Zip u otro dispositivo de almacenamiento que se conecte mediante un cable USB o FireWire, puede utilizarlo para transferir archivos.
- Â Si el otro ordenador dispone de una unidad de discos ópticos, podrá transferir archivos que se hayan grabado en un disco CD o DVD.
- Â Puede realizar la transferencia a través de Internet mediante una cuenta .Mac u otra cuenta de Internet.
- También puede transferir archivos a otro ordenador a través de una red. Para acceder a otro servidor u ordenador, seleccione Red en la barra lateral del Finder, o bien seleccione Ir > "Conectarse al servidor" en la barra de menús del Finder.
- Otra posibilidad es crear una pequeña red Ethernet conectando un cable Ethernet al PowerBook y al puerto Ethernet de otro ordenador. Para obtener información adicional, seleccione Ayuda > Ayuda Mac en la barra de menús y busque "conectar dos ordenadores".
- También puede establecer conexión con otro ordenador Mac mediante un cable FireWire. De este modo, el PowerBook aparecerá como un disco rígido en el escritorio del otro ordenador y podrá transferir los archivos que desee. Si desea obtener información acerca de cómo usar la tecnología FireWire para transferir archivos, consulte el apartado "Modalidad de disco de destino FireWire" en la página 37.
- Su ordenador tiene instalada una tarjeta AirPort Extreme, por lo que podrá conectarse a una red inalámbrica AirPort Extreme para efectuar la transferencia de archivos. Si desea obtener más información, consulte el apartado "Conexión inalámbrica AirPort Extreme y acceso a Internet" en la página 40.
- Â Asimismo, si tiene acceso a dispositivos que se comunican a través de la tecnología inalámbrica Bluetooth, puede transferir archivos mediante la tecnología inalámbrica Bluetooth. Si desea obtener más información, consulte el apartado "Uso de dispositivos Bluetooth" en la página 38.

Para obtener información general acerca de la transferencia de archivos y documentos, consulte el documento "Cómo pasarse a Mac", situado en la carpeta "Información sobre su Mac", dentro de la carpeta Documentos del disco rígido. Abra también la Ayuda del Mac OS y busque información acerca del tipo de conexión que necesita usar.

# Qué hacer si una aplicación no responde

Es posible que en alguna ocasión una aplicación se quede bloqueada. El sistema Mac OS X permite salir de una aplicación que se haya bloqueado sin necesidad de reiniciar el ordenador. De este modo, al salir de una aplicación que no responde, puede guardar el trabajo que esté realizando en otras aplicaciones que tenga abiertas.

#### **Para forzar la salida de una aplicación:**

**1** Pulse Comando ( $\mathcal{H}$ ) + Opción + Esc o seleccione Forzar Salida en el menú Apple ( $\mathcal{L}$ ).

Aparecerá el cuadro de diálogo "Forzar salida de las aplicaciones" con dicha aplicación seleccionada.

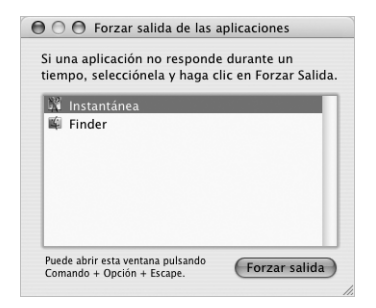

**2** Haga clic en Forzar Salida.

La aplicación se cerrará y las demás aplicaciones permanecerán abiertas.

Si experimenta otro tipo de problemas, consulte el capítulo 5, "Solución de problemas" en la página 63.

# **<sup>3</sup> Uso del ordenador**

# **3**

# El PowerBook presenta numerosas características y posibilidades de conexión que permiten ampliarlo y personalizarlo de acuerdo con sus necesidades.

A continuación se indican las principales:

- Puertos Universal Serial Bus (USB) 2.0 para conectar al PowerBook dispositivos adicionales, como impresoras, escáneres, etc. Consulte la página 34.
- Un puerto FireWire 400 para conectar dispositivos de alta velocidad, como cámaras de vídeo digitales y discos rígidos externos. Consulte la página 36.
- Â Conexión inalámbrica Bluetooth, posibilidad de conexión en red mediante la tecnología inalámbrica AirPort Extreme o mediante Ethernet y un módem de 56 K para redes y comunicaciones. Consulte la página 38.
- Puertos de entrada de audio y de auriculares (salida de audio) para la conexión de auriculares, altavoces, micrófonos y otros dispositivos de audio. Consulte la página 43.
- Â Puerto mini-DVI que, junto con el adaptador de mini-DVI a DVI y el de mini-DVI a VGA incluidos, le permite utilizar el PowerBook con un monitor externo o con una pantalla plana digital; incluye soporte para las modalidades de duplicado de vídeo y de escritorio ampliado (pantalla dual). Utilice un adaptador de mini-DVI a vídeo (a la venta por separado) que soporte S-vídeo y vídeo compuesto para conectar el ordenador a un televisor, un reproductor de vídeo o cualquier otro dispositivo de vídeo. Consulte la página 44.
- La tecnología Sudden Motion Sensor, que ayuda a proteger el disco rígido interno si el PowerBook se cae o se ve sometido a fuertes vibraciones. Consulte la página 47.
- Unidad de discos ópticos que le permite reproducir discos CD y DVD, así como grabar discos CD. Si dispone de una unidad SuperDrive, también podrá grabar discos DVD. Consulte la página 47.
- Ranura de seguridad para evitar robos. Consulte "Ranura de seguridad" en la página 55.

# USB (Universal Serial Bus)

El PowerBook incorpora dos puertos USB 2.0 ( $\dot{\psi}$ ), también llamados USB de alta velocidad, que pueden utilizarse para conectar numerosos tipos de dispositivos externos, como impresoras, escáneres, cámaras digitales, paneles de mandos, palancas de juegos, teclados y unidades de discos flexibles. Los puertos USB 2.0 son compatibles con los dispositivos USB de versiones anteriores. Normalmente, puede conectar y desconectar cualquier dispositivo USB mientras el ordenador está encendido. Una vez conectado el dispositivo, podrá utilizarlo enseguida sin necesidad de reiniciar ni volver a configurar el ordenador.

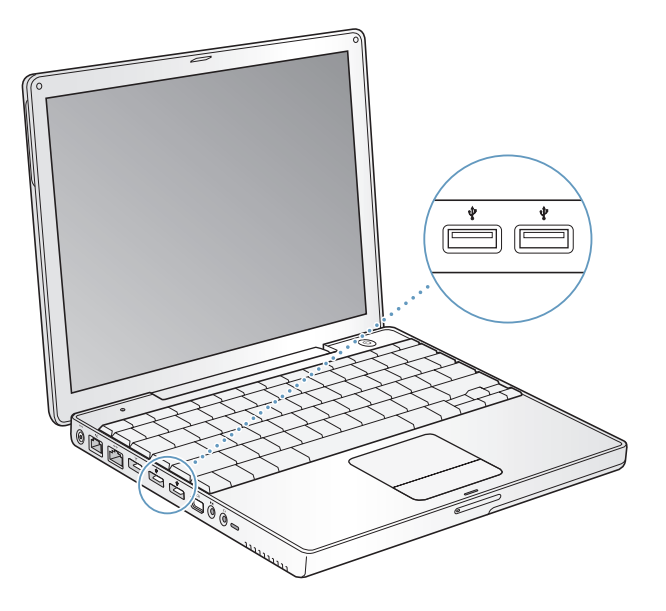

#### **Uso de dispositivos USB**

Para utilizar un dispositivo USB, sólo tiene que conectarlo al ordenador. El ordenador carga automáticamente el software adecuado cada vez que se conecta un dispositivo nuevo.

*Nota:* Apple ya incluye aplicaciones de software que funcionan con muchos dispositivos USB. Si el PowerBook no encuentra el software correcto al conectar un dispositivo USB, puede instalar el que viene con el dispositivo o seguir las instrucciones que aparecen en pantalla para buscarlo en Internet, descargarlo e instalarlo.

#### **Los dispositivos USB y la batería**

Puede utilizar dispositivos USB, como palancas de juegos y teclados, que se alimentan a través de la conexión USB en lugar de hacerlo a través de un adaptador de corriente propio. Sin embargo, este tipo de dispositivos USB pueden provocar que la batería se agote con mayor rapidez. Si desea utilizar el dispositivo durante un largo período de tiempo, es recomendable conectar el adaptador de corriente del PowerBook.

## **Uso de varios dispositivos USB al mismo tiempo**

Puede adquirir un hub USB para conectar múltiples dispositivos USB a su ordenador. El hub USB se conecta a un puerto USB libre del ordenador y proporciona puertos USB adicionales (normalmente cuatro o siete). Los hubs de alta velocidad pueden admitir dispositivos USB 2.0 de alta velocidad, así como dispositivos compatibles con USB 1.1. Los hubs USB 1.1 no permiten que los dispositivos USB de alta velocidad funcionen a pleno rendimiento. La mayoría de los hubs USB incorporan un adaptador de corriente que debe conectarse a una toma de alimentación.

*Nota:* Si utiliza una cadena de dispositivos y hubs USB, puede que algunos dispositivos USB no funcionen cuando están conectados a través de una combinación de hubs de alta velocidad USB 2.0 y hubs de velocidad completa o baja velocidad USB 1.1. Por ejemplo, es posible que no pueda visualizar un disco rígido USB externo en su escritorio. Para evitar este problema, no conecte al mismo tiempo dispositivos USB de diferentes velocidades. Conecte un hub de alta velocidad directamente a su ordenador y conecte dispositivos de alta velocidad a él. Conecte un hub de velocidad completa o baja velocidad directamente a su ordenador y conecte dispositivos de velocidad similar a él.

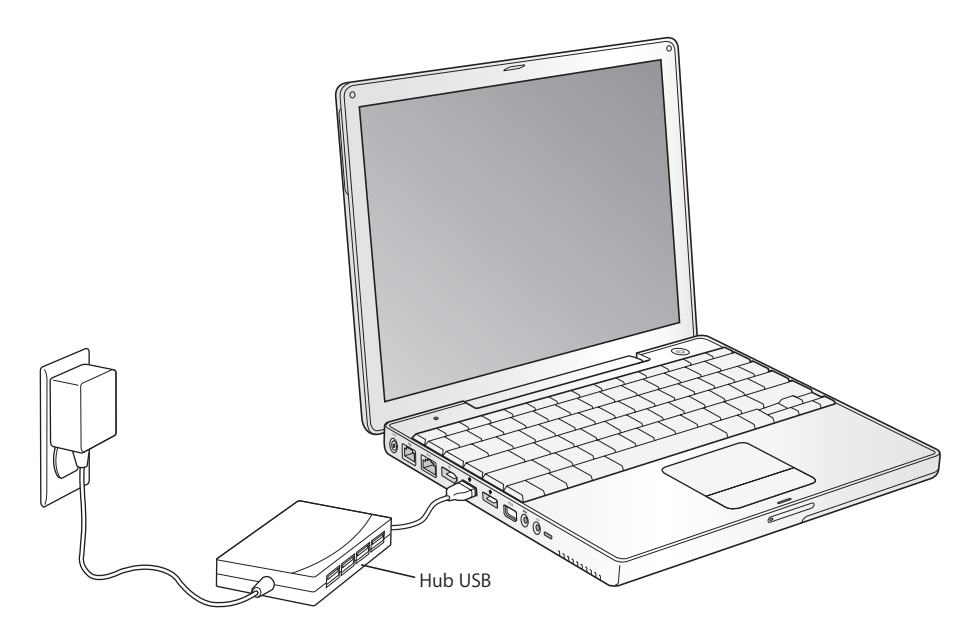

#### **Información adicional acerca de la tecnología USB**

Encontrará más información acerca de la conexión USB en la Ayuda Mac OS. Elija Ayuda > Ayuda Mac en la barra de menús y busque "USB". También puede encontrar información en la siguiente página web de Apple: www.apple.com/usb.

Para obtener más información sobre los dispositivos USB que pueden utilizarse en su ordenador, consulte la Guía de Productos Macintosh en www.apple.com/guide.

# **FireWire**

Su ordenador posee un puerto FireWire 400 ( $\gamma$ <sup>o</sup>). FireWire es un sistema de transferencia de datos de alta velocidad que permite conectar y desconectar fácilmente dispositivos externos, tales como cámaras DV, impresoras, escáneres y discos rígidos, sin la necesidad de reiniciar el ordenador.

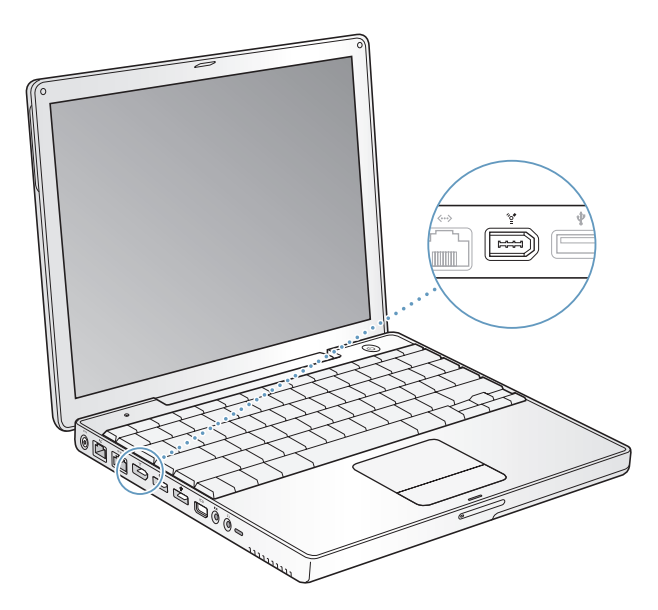

A continuación se describen algunas de las posibilidades que ofrece la tecnología FireWire:

- Conectar una cámara de vídeo digital y capturar, transferir y editar vídeo de alta calidad directamente en el ordenador mediante programas de edición de vídeo como iMovie o Final Cut Pro.
- Conectar una cámara iSight de Apple y utilizar la aplicación iChat AV que se incluye para realizar videoconferencias con sus amigos y familiares a través de una conexión a Internet de alta velocidad.
- Â Conectar una unidad de disco rígido FireWire y utilizarla para realizar copias de seguridad de los datos o para transferir archivos.
- Arrancar desde una unidad de disco rígido FireWire externa. Para ello, conecte una unidad de disco rígido FireWire externa (que tenga instalado un sistema operativo válido), abra el panel Discos de Arranque de Preferencias del Sistema y haga clic en el disco FireWire. Reinicie el ordenador.
- Transferir archivos entre el PowerBook y otro ordenador equipado con FireWire utilizando la modalidad de disco de destino FireWire.
# **Uso de dispositivos FireWire**

Si desea utilizar un dispositivo FireWire con el ordenador, conecte el dispositivo al ordenador e instale el software que se adjunta con el dispositivo. El ordenador detectará automáticamente los nuevos dispositivos conectados.

# **Los dispositivos FireWire y la batería**

Los dispositivos FireWire, como algunos discos rígidos externos, pueden recibir alimentación a través de la conexión FireWire del PowerBook en lugar de recibirla de un adaptador de corriente propio. Sin embargo, este tipo de dispositivos FireWire pueden provocar que la batería se agote con mayor rapidez. Si piensa tener conectado un dispositivo durante un largo período de tiempo, es recomendable conectar el adaptador de corriente del PowerBook.

*Nota:* El puerto FireWire está diseñado para suministrar energía a los dispositivos FireWire (7 vatios como máximo). Puede conectar varios dispositivos entre sí y conectar toda la cadena de dispositivos al puerto FireWire del ordenador, aunque sólo uno de ellos podrá alimentarse a través del ordenador. El resto de dispositivos de la cadena deben alimentarse mediante sus respectivos adaptadores de corriente. Si conecta simultáneamente varios dispositivos FireWire alimentados por el puerto, es posible que se produzcan problemas. En caso de que esto ocurra, apague el ordenador, desconecte los dispositivos FireWire y reinicie el ordenador.

# **Modalidad de disco de destino FireWire**

Si desea transferir archivos entre el PowerBook y otro ordenador equipado con la tecnología FireWire, o si tiene problemas al encender el ordenador, puede utilizar la modalidad de disco de destino FireWire para conectarse a otro ordenador y acceder a sus archivos. Cuando arranque su ordenador en la modalidad de disco de destino FireWire, el otro ordenador podrá acceder a su PowerBook como si se tratase de un disco rígido.

*Nota:* Al utilizar el modo de disco de destino FireWire, es recomendable conectar el adaptador de corriente al PowerBook.

# **Para conectar el PowerBook a otro ordenador en la modalidad de disco de destino FireWire:**

- **1** Compruebe que el PowerBook está apagado.
- **2** Utilice un cable FireWire para conectar el PowerBook a otro ordenador equipado con FireWire.
- **3** Arranque el PowerBook e, inmediatamente después, mantenga pulsada la tecla T. En la pantalla del PowerBook aparecerá el logotipo de FireWire y en la pantalla del otro ordenador se visualizará el icono del disco rígido interno del PowerBook. Ahora ya puede arrastrar y soltar archivos entre ordenadores.
- **4** Una vez que haya finalizado de transferir los archivos, arrastre el icono del disco rígido del PowerBook a la Papelera.

**5** Pulse el botón de arranque del PowerBook para apagarlo y, a continuación, desconecte el cable FireWire.

# **Información adicional acerca de la tecnología FireWire**

Encontrará más información acerca de la tecnología FireWire en la Ayuda Mac OS. Elija Ayuda > Ayuda Mac en el menú Finder y busque "FireWire". También puede encontrar información en la página web de Apple dedicada al FireWire: www.apple.com/es/firewire.

# Uso de dispositivos Bluetooth

El PowerBook puede conectarse a dispositivos que utilicen la tecnología inalámbrica Bluetooth®, como teléfonos móviles y agendas electrónicas, y transferir información de forma inalámbrica. La tecnología inalámbrica Bluetooth permite conectar dispositivos sin necesidad de utilizar cables. Los dispositivos equipados con Bluetooth pueden conectarse entre sí de forma inalámbrica en un radio de 10 metros.

Entre los dispositivos que utilizan la tecnología inalámbrica Bluetooth se encuentran:

- Ordenadores
- Teléfonos móviles
- Periféricos (teclado, ratón, etc.)
- Agendas electrónicas portátiles

Con la tecnología inalámbrica Bluetooth puede realizar las siguientes operaciones:

- Usar el PowerBook para establecer comunicación con un teléfono móvil compatible con la tecnología inalámbrica Bluetooth. Su teléfono puede desempeñar la función de un módem y establecer conexión con un proveedor de servicios inalámbricos, a velocidades superiores a 56 kilobits por segundo (kbit/s) o superiores, de modo que pueda acceder a Internet desde el móvil.
- Â Establecer comunicación con su agenda electrónica portátil. Mediante iSync, puede efectuar una operación de sincronización HotSync sin necesidad de utilizar cables, o enviar su tarjeta de negocios o los eventos de su calendario directamente a la agenda de uno de sus compañeros de trabajo.
- Transferir archivos entre ordenadores, incluso de Mac a PC, usando una utilidad de transferencia. No obstante, excepto para los archivos de menor tamaño, Apple recomienda la utilización de una red inalámbrica AirPort Extreme.
- Usar un teclado o ratón inalámbrico Bluetooth.

#### **Para configurar un dispositivo Bluetooth:**

**Use el Asistente Configuración Bluetooth, situado en la carpeta Aplicaciones/Utilidades** del disco rígido.

También puede seleccionar la opción "Configurar dispositivo Bluetooth..." en el menú de estado Bluetooth de la barra de menús.

# **Configuración de Intercambio de Archivos Bluetooth**

Puede controlar la manera en que el ordenador gestiona los archivos que intercambia con otros dispositivos Bluetooth. Puede seleccionar una carpeta para recibir los archivos que acepta de otros dispositivos, una carpeta a la que puedan acceder estos dispositivos, y las aplicaciones que se usarán para abrir los archivos recibidos.

#### **Para configurar un intercambio de archivos Bluetooth:**

m Abra Preferencias del Sistema, haga clic en Bluetooth y, a continuación, en "Intercambio de archivos".

# **Configuración de conexiones Bluetooth**

Los dispositivos equipados con la tecnología Bluetooth, como ordenadores, teléfonos móviles y dispositivos PDA, pueden conectarse entre sí a una distancia de hasta 10 metros.

#### **Para configurar un dispositivo Bluetooth para conectarlo con el ordenador:**

- **1** Asegúrese de que tiene instalado un módulo Bluetooth en el ordenador, o que éste tiene conectado un módulo Bluetooth USB.
- **2** Abra Preferencias del Sistema y haga clic en Bluetooth.
- **3** Haga clic en "Configurar nuevo dispositivo".
- **4** Seleccione el tipo de dispositivo que desea configurar y siga las instrucciones que aparecen en pantalla.

# **Envío de archivos a dispositivos Bluetooth**

Su ordenador puede enviar archivos de forma inalámbrica a un dispositivo Bluetooth situado en el radio de alcance del ordenador. Si su ordenador no está enlazado con dicho dispositivo, es posible que deba introducir una contraseña en ambos dispositivos para establecer el enlace.

Si ya se ha establecido el enlace con ese dispositivo, es probable que no deba introducir de nuevo la contraseña.

#### **Para enviar un archivo a un dispositivo Bluetooth:**

- **1** Abra la aplicación Intercambio de Archivos Bluetooth, situada en Aplicaciones/ Utilidades.
- **2** Seleccione Archivo > Enviar Archivo, elija el archivo deseado y haga clic en Enviar.
- **3** Elija un dispositivo en la lista y haga clic en Enviar.

Si el dispositivo deseado no está en la lista, haga clic en Buscar. Cuando la aplicación Intercambio de Archivos Bluetooth encuentre dicho dispositivo, podrá añadirlo a la lista de favoritos.

Use la pestaña "Intercambio de archivos" del panel de preferencias Bluetooth para definir las opciones de gestión de los archivos intercambiados con otros dispositivos Bluetooth.

También puede enviar un archivo seleccionando Enviar Archivo en el menú de estado Bluetooth de la barra de menús.

# **Para obtener información adicional acerca de la tecnología inalámbrica Bluetooth**

Puede obtener ayuda acerca de cómo utilizar la tecnología inalámbrica Bluetooth abriendo la aplicación Intercambio de Archivos Bluetooth (situada en la carpeta Utilidades, dentro de la carpeta Aplicaciones) y seleccionando Ayuda > Ayuda Bluetooth. También puede encontrar información en la página web de Apple: www.apple.com/es/bluetooth.

# Conexión inalámbrica AirPort Extreme y acceso a Internet

Con AirPort Extreme es fácil y asequible disponer de acceso inalámbrico a Internet desde cualquier lugar de casa, la oficina o el aula. AirPort Extreme utiliza tecnología de red local inalámbrica para que varios ordenadores puedan comunicarse entre sí sin necesidad de utilizar los cables tradicionales. A través de una red inalámbrica es posible configurar el acceso a Internet, transferir archivos y participar en juegos de varios jugadores, entre otras opciones.

La tarjeta AirPort Extreme es compatible con la estación base AirPort Extreme, con la AirPort Express y con la estación base AirPort original de Apple, así como con cualquier producto que cumpla con la especificación 802.11b o 802.11g.

*Nota:* Su ordenador dispone de una tarjeta 802.11g integrada. Además, el acceso inalámbrico a Internet requiere una tarjeta AirPort Extreme, un punto de acceso 802.11b u 802.11g (como una estación base AirPort Extreme, AirPort Express o una estación base AirPort) y una cuenta de acceso a Internet (gratuita o de pago). Actualmente, algunos proveedores de acceso a Internet no permiten utilizar la tecnología AirPort. El alcance de la red puede variar según las características del lugar de conexión.

# **Acceso inalámbrico a Internet con AirPort Extreme**

Mediante AirPort Extreme se establece una conexión inalámbrica con un dispositivo llamado *estación base,* que cuenta con una conexión física a Internet. La tecnología AirPort Extreme funciona de manera similar a los teléfonos inalámbricos. La tarjeta AirPort Extreme del ordenador establece una conexión inalámbrica con la estación base, que está conectada a la línea de teléfono, un módem ADSL o módem por cable, o una red de área local con acceso a Internet.

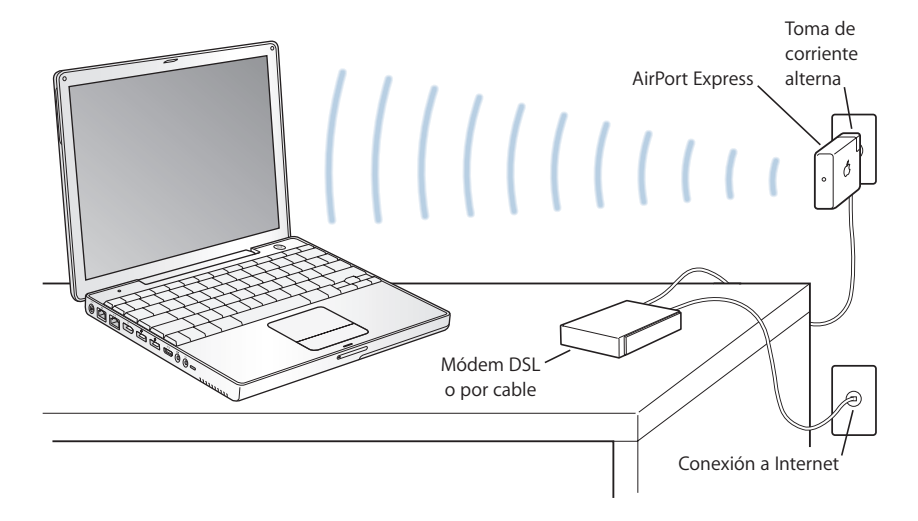

# **Información adicional acerca de AirPort Extreme**

Para adquirir una estación base AirPort Extreme o AirPort Express, póngase en contacto con un distribuidor Apple autorizado o visite Apple Store en www.apple.com/spainstore.

Encontrará información adicional acerca de AirPort Extreme o AirPort Express en la Ayuda AirPort. Encontrará más información en el sitio web de Apple sobre AirPort en www.apple.com/es/airport o en www. apple.com/es/support.

# Ethernet (10/100Base-T)

El ordenador incorpora una conexión de red Ethernet de 10/100 megabits por segundo (Mbit/s) de par cruzado, con la que podrá conectarse a una red o a un módem DSL o por cable.

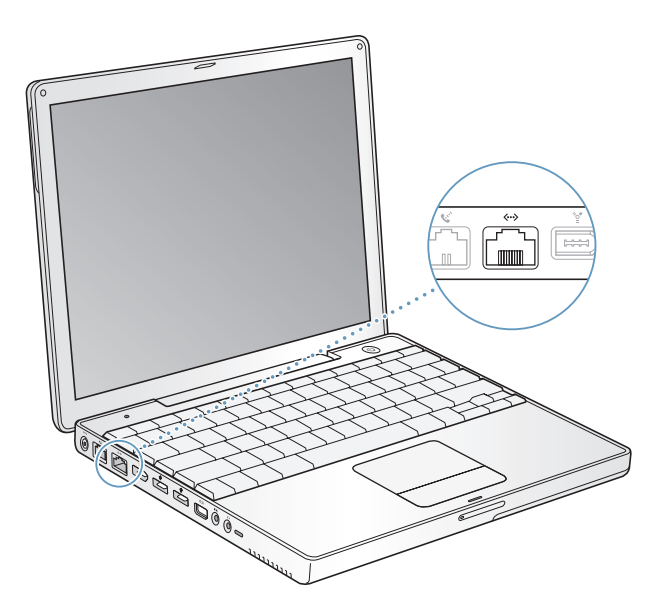

La conexión a una red le permite acceder a otros ordenadores. De esta forma, es posible guardar y recuperar información, utilizar impresoras de red, módems y correo electrónico, así como conectarse a Internet. También puede utilizar Ethernet para compartir archivos entre dos ordenadores o configurar una pequeña red. El puerto Ethernet del PowerBook detecta automáticamente otros dispositivos Ethernet. No es necesario disponer de un cable cruzado Ethernet para conectarse a otros dispositivos Ethernet.

- Â Para conectarse a una red Ethernet 10Base-T, utilice cables de puerto paralelo para Ethernet de categoría 3.
- Â Para conectarse a una red Ethernet 100Base-T, utilice cables de puerto paralelo para Ethernet de categoría 5.

# **Información adicional acerca del uso de Ethernet**

Encontrará más información sobre cómo configurar una red Ethernet o transferir archivos a través de Ethernet en la Ayuda Mac OS. Elija Ayuda > Ayuda Mac en la barra de menús y busque "Ethernet" o "red".

Si desea obtener información acerca de los productos para redes que pueden utilizarse con el PowerBook, consulte la Guía de Productos Macintosh en la dirección www.apple.com/guide.

# Uso del módem

Su ordenador Macintosh incorpora un módem interno de 56 K de Apple (V.92). Para conectar el módem interno, conecte un extremo del cable telefónico o cable RJ-11 al puerto de módem en la parte posterior del ordenador y el otro extremo a una toma de teléfono RJ-11 estándar.

Asegúrese de conectar el módem interno a una línea telefónica analógica, el tipo de línea utilizado en la mayoría de las viviendas. El módem no funcionará con una línea telefónica digital.

*Advertencia:* No conecte el módem a una línea telefónica digital, ya que podría dañarlo. Si desconoce si su línea telefónica es digital, póngase en contacto con el proveedor del servicio telefónico.

Si desea obtener información acerca de cómo establecer una conexión a Internet, consulte el apéndice C, "Conexión a Internet" en la página 79. Encontrará más información acerca del módem interno en la Ayuda Mac OS.

# Conexión de altavoces y dispositivos de audio

El PowerBook incorpora tres altavoces, un micrófono, un puerto para la entrada de audio y un puerto para auriculares (salida de audio).

*Nota:* Mientras haya dispositivos conectados los altavoces incorporados no emitirán ningún sonido. Desenchufe los auriculares o los altavoces que haya conectados para poder oír los altavoces del ordenador.

También puede conectar altavoces externos, auriculares y otros dispositivos de salida de audio al puerto para auriculares. El puerto de los auriculares es un conector minifono de 3,5 mm estéreo.

Si lo desea, puede grabar sonidos en el disco rígido mediante el micrófono incorporado ubicado encima de la tecla F1. También puede conectar un micrófono externo u otros dispositivos de audio al puerto de entrada de audio. El puerto de entrada de audio es un conector minifono de 3.5 mm estéreo, que no proporciona corriente a los dispositivos conectados y, por ese motivo, deberá usar periféricos autoalimentados. En el caso de las aplicaciones que pueden grabar sonidos, como iMovie, utilice el panel Sonido de Preferencias del Sistema para seleccionar el dispositivo de entrada de audio que desee utilizar, como un micrófono conectado mediante USB.

Los controles de volumen del teclado le permiten subir o bajar el volumen fácilmente. También puede acceder a estos controles en el panel Sonido de Preferencias del Sistema.

Para obtener más información acerca de la utilización del sonido o la solución de problemas, abra la Ayuda Mac OS y busque "sonido".

# Soporte para vídeo externo (DVI, VGA, vídeo compuesto y S-Vídeo)

Su ordenador dispone de un puerto de vídeo (mini-DVI) y de adaptadores que le permiten conectarlo a una pantalla o a un proyector que tenga un conector DVI o VGA. Utilice el adaptador de mini-DVI a DVI o el adaptador de mini-DVI a VGA incluido para conectar el PowerBook a un monitor o un proyector con salida DVI o VGA. Puede conectar una pantalla plana de Apple si lo desea; algunos modelos antiguos de pantalla plana podrían necesitar un adaptador para pantallas DVI-ADC de Apple, que se vende por separado.

Puede visualizar y grabar imágenes del ordenador conectando un televisor, un proyector de vídeo o un aparato de vídeo, o bien reproducir discos DVD-Vídeo en el televisor utilizando un adaptador de mini-DVI a vídeo (a la venta por separado) que permita el uso de conexiones de S-vídeo y vídeo compuesto.

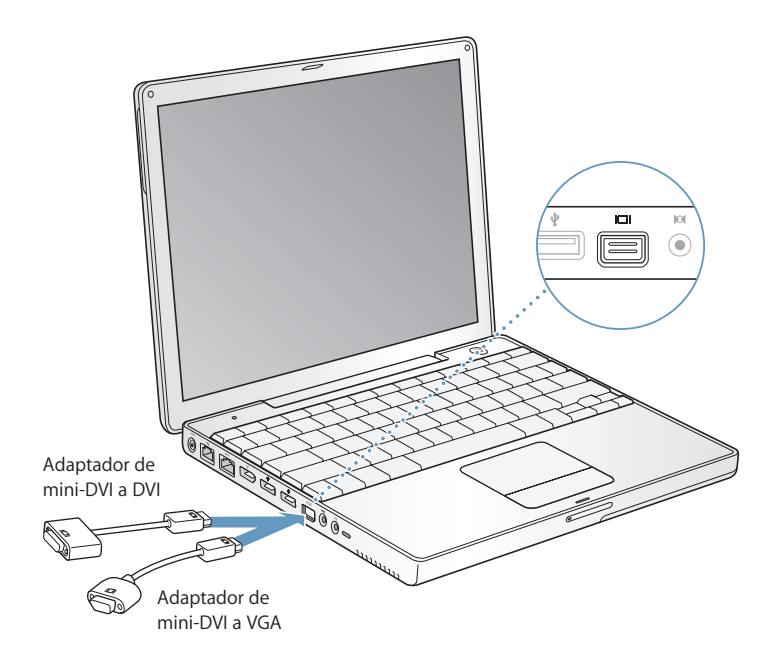

Al conectar un monitor externo o un televisor, puede elegir entre visualizar la misma imagen en la pantalla interna y el monitor externo (*modalidad de duplicado de vídeo*) o bien utilizar el monitor externo para ampliar el tamaño del escritorio del Mac OS (*modalidad de pantalla dual*). Como valor predeterminado, el PowerBook arranca en modalidad de pantalla dual. Pulse la tecla F7  $(\oplus)$  para alternar entre las modalidades de duplicado de vídeo y de pantalla dual.

Si desea que el sonido provenga de una pantalla externa, como un proyector o un televisor, debe conectar un cable de audio del puerto de auriculares del ordenador (salida de la línea de audio) al dispositivo en cuestión.

*Nota:* Debido a las limitaciones de resolución de pantalla de la mayoría de los televisores, las imágenes visualizadas en la pantalla de televisión son de calidad inferior a las de la pantalla incorporada o las de un monitor externo.

# **Conexión de una pantalla o un proyector externos**

# **Para conectar al ordenador un monitor o un proyector externos equipados con un conector DVI:**

- **1** Encienda la pantalla o proyector externos.
- **2** Conecte el cable de la pantalla DVI al adaptador de mini-DVI a DVI y, a continuación, enchufe el adaptador al PowerBook. El PowerBook detecta automáticamente el monitor externo.
- **3** Ajuste la resolución de la pantalla externa utilizando el panel Pantallas de Preferencias del Sistema o bien utilizando el icono Pantallas de la barra de menús.

Puede conectar el PowerBook a una pantalla plana de Apple. Es posible que para poder conectarlo necesite un adaptador DVI a ADC, todo dependerá del tipo de pantalla que utilice; para encontrar este tipo de adaptador puede acudir a cualquier distribuidor Apple autorizado, tienda de Apple o a la página de Apple Store en la dirección www.apple.com/spainstore.

# **Para conectar al ordenador una pantalla o un proyector externos con un conector VGA:**

- **1** Encienda la pantalla o proyector externos.
- **2** Conecte el cable de la pantalla VGA al adaptador de mini-DVI a VGA y, a continuación, enchufe el adaptador al PowerBook. El PowerBook detecta automáticamente el monitor externo.

*Importante:* Para asegurarse de que el PowerBook detecta automáticamente el monitor o el proyector externos, conecte primero el adaptador de mini-DVI a VGA al monitor o proyector externos.

**3** Ajuste la resolución de la pantalla externa utilizando el panel Pantallas de Preferencias del Sistema o bien utilizando el icono Pantallas de la barra de menús.

# **Uso del PowerBook con la pantalla cerrada**

Puede utilizar el PowerBook con la pantalla cerrada si el ordenador está conectado a un monitor, un teclado y un ratón externos, y si el adaptador de corriente está conectado al PowerBook y a una toma eléctrica.

*Importante:* Para utilizar el PowerBook con la pantalla cerrada, el adaptador de corriente debe estar enchufado tanto al PowerBook como a una toma de corriente.

# **Para utilizar el ordenador con un monitor externo conectado y con la pantalla cerrada:**

- **1** Conecte un teclado y un ratón USB al PowerBook.
- **2** Conecte el adaptador de corriente al PowerBook y a una toma de corriente.
- **3** Cierre la pantalla del PowerBook para que el ordenador entre en reposo.
- **4** Siga los pasos descritos en la sección anterior para conectar el PowerBook a un monitor externo.
- **5** Espere unos segundos y, a continuación, pulse cualquier tecla del teclado externo para que el PowerBook salga del estado de reposo.

# **Conexión de un televisor, un reproductor de vídeo u otro dispositivo de vídeo**

# **Para conectar un aparato de televisión o de vídeo o cualquier otro dispositivo de vídeo al PowerBook:**

- **1** Conecte un adaptador de mini-DVI a vídeo (a la venta por separado) al conector para vídeo compuesto o S-vídeo del televisor o de cualquier otro dispositivo y, a continuación, enchufe el adaptador al PowerBook.
- **2** Si desea enviar el sonido del PowerBook al dispositivo, conecte el cable de miniconector a RCA (a la venta por separado) en el puerto de auriculares  $(\Omega)$  del PowerBook y en los puertos de entrada de sonido del dispositivo.
- **3** Encienda el dispositivo externo.
- **4** Para ajustar la visualización de las imágenes en el dispositivo, utilice el panel Pantallas de Preferencias del Sistema.

# **Información adicional acerca del uso de un monitor o un televisor externos**

Para obtener información adicional sobre cómo usar y configurar una pantalla externa, consulte la Ayuda Mac OS. Seleccione Ayuda > Ayuda Mac en la barra de menús y busque "monitor".

# Sudden Motion Sensor

El PowerBook incorpora la tecnología Sudden Motion Sensor, una protección interna para el disco rígido diseñada para prevenir que el disco falle en caso de que el ordenador se caiga por accidente o experimente fuertes vibraciones o sacudidas.

En general, la protección Sudden Motion Sensor no afecta al rendimiento del disco rígido durante el funcionamiento normal del PowerBook. Sin embargo, en algunos casos, la tecnología Sudden Motion Sensor puede activarse a causa de vibraciones más fuertes de lo normal en el momento en el que el PowerBook está escribiendo o leyendo una gran cantidad de datos, por ejemplo, si está reproduciendo o grabando vídeo o audio. Si experimenta saltos o pérdidas de datos en tales situaciones, asegúrese de que el PowerBook se halla en un lugar estable que no sufra vibraciones extremas ni movimientos bruscos.

# Cómo utilizar la unidad de discos ópticos

Con la unidad de discos ópticos podrá instalar y utilizar software contenido en discos CD o DVD, así como reproducir contenidos multimedia guardados en discos CD y música de discos CD de audio. También podrá grabar música, documentos y otros archivos digitales en discos CD-R y CD-RW. Asimismo, puede reproducir películas DVD y utilizar la mayoría de los discos DVD.

Si dispone de una unidad SuperDrive, también podrá grabar datos en discos DVD-R, DVD+R, DVD-RW y DVD+RW vírgenes.

*Importante:* La unidad óptica del PowerBook permite utilizar discos estándar circulares de 12 cm. No es posible, en cambio, reproducir discos de formas irregulares ni discos con un diámetro inferior a 12 cm. Los discos no circulares pueden quedar atrapados en la unidad.

# **Cómo insertar un disco CD o DVD**

#### **Para instalar o utilizar programas desde un CD o un DVD, siga estos pasos:**

**1** Con el ordenador encendido, inserte el disco (con la etiqueta hacia arriba) en la ranura de la unidad hasta que ésta lo detecte y lo introduzca por completo.

Es posible que el disco deba insertarse casi por completo para que la unidad lo absorba. Esto es normal.

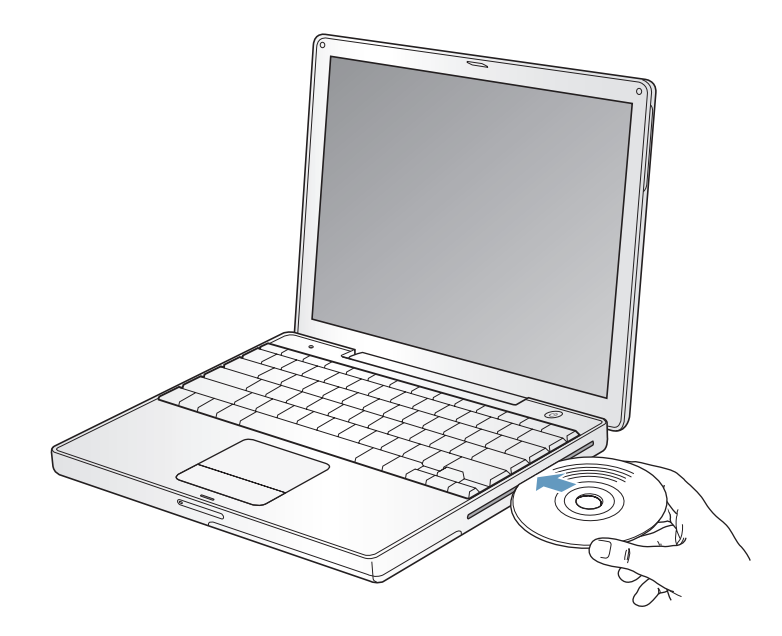

*Nota:* Algunos discos DVD son de doble cara. Para utilizar la segunda cara, debe darle la vuelta al disco.

**2** Cuando aparezca el icono del disco en el escritorio, ya podrá utilizarlo.

# **Expulsión de un disco**

#### **Para expulsar un disco, haga lo siguiente:**

- Arrastre el icono del disco a la Papelera.
- Mantenga pulsada la tecla de expulsión de discos ( $\triangle$ ) hasta que el disco salga.

Deje que el disco se expulse completamente antes de retirarlo o introducirlo de nuevo.

Si no puede expulsar un disco, cierre las aplicaciones que puedan estar utilizando archivos del disco e inténtelo de nuevo. Si el disco sigue en la unidad, reinicie el ordenador y mantenga pulsado el botón del trackpad.

# **Reproducción de discos DVD**

Para reproducir un disco DVD-Vídeo en el PowerBook, primero introdúzcalo. El Reproductor de DVD se abre automáticamente. El Reproductor de DVD le proporciona controles de fácil uso para reproducir, parar o visualizar discos DVD.

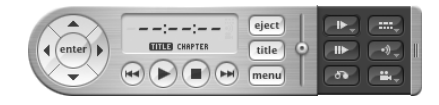

Si el PowerBook está conectado a un televisor y desea visualizar un vídeo DVD en la pantalla de televisión, seleccione 720 x 480 NTSC (en Estados Unidos) o 720 x 576 PAL (en Europa y en otras regiones) en el panel Pantallas de Preferencias del Sistema.

Puede conectar su PowerBook a un sistema estéreo fácilmente. Utilice un cable de miniconector a RCA (no incluido) para conectar el puerto de auriculares ( $\Omega$ ) del PowerBook a los puertos de entrada de audio del equipo estéreo.

# **Grabación de discos CD-R y CD-RW**

Puede grabar datos en discos CD-R y CD-RW.

#### **Para grabar datos en un disco CD grabable:**

- **1** Introduzca un disco virgen en la unidad óptica.
- **2** Introduzca un nombre para el disco en el cuadro de diálogo que aparece. En el escritorio aparecerá el icono del disco.
- **3** Arrastre sobre este icono los archivos y carpetas que desee grabar.
- **4** Haga clic en el icono Grabar Disco que aparece junto al nombre del disco en la barra lateral del Finder.

También puede grabar música en un disco CD-R o CD-RW directamente desde la biblioteca de iTunes.

# **Para grabar música de la biblioteca de iTunes:**

- **1** Haga clic en el icono de iTunes situado en el Dock.
- **2** Seleccione la lista de reproducción que desee grabar.
- **3** Introduzca un disco CD-R o CD-RW virgen.
- **4** En la parte superior de la ventana de iTunes, haga clic en Grabar CD.

# **Si desea más información...**

- Para obtener más información sobre cómo utilizar iTunes para grabar archivos de música en un disco CD-R o CD-RW, abra iTunes y consulte la ayuda en pantalla.
- Â Si desea obtener instrucciones sobre cómo utilizar el Reproductor de DVD, abra esta aplicación y consulte la ayuda en pantalla.

# **Grabación de información en un DVD**

Si dispone de una unidad SuperDrive opcional, puede grabar sus propias películas digitales en un disco DVD grabable virgen. También puede grabar otros tipos de datos digitales, como, por ejemplo, copias de seguridad de sus archivos en discos DVD grabables.

Con ciertas aplicaciones como iDVD, puede crear su propio proyecto digital personalizado, grabarlo en un disco DVD grabable virgen y reproducirlo en la mayoría de reproductores de DVD estándar.

#### **Para grabar un proyecto de iDVD en un disco DVD-R, DVD+R, DVD-RW o DVD+RW virgen:**

- **1** Abra iDVD y, a continuación, abra un proyecto de iDVD que esté terminado.
- **2** Haga clic en el botón Grabar.
- **3** Inserte un disco DVD grabable virgen en la unidad cuando el ordenador se lo solicite.
- **4** Haga clic otra vez en el botón Grabar.

#### **Para grabar datos en discos DVD-R, DVD+R, DVD-RW o DVD+RW:**

- **1** Inserte un disco DVD grabable virgen en la unidad.
- **2** En la ventana que aparece, introduzca un nombre para el disco y seleccione el formato que desee asignarle. En el escritorio aparecerá el icono del DVD.
- **3** Haga doble clic en el icono del DVD y, a continuación, arrastre los archivos y las carpetas hasta este icono.
- **4** Haga clic en el icono Grabar Disco que aparece junto al nombre del disco en la barra lateral del Finder.

Para obtener información adicional sobre cómo utilizar iDVD, abra iDVD y consulte la ayuda en pantalla.

*Importante:* Si la batería se agota mientras está grabando un DVD, es probable que la grabación no se realice correctamente y que el disco no pueda volver a utilizarse. Para evitar este problema, conecte siempre el adaptador de corriente al grabar un DVD.

# Batería

Cuando el adaptador de corriente externo no está conectado, el ordenador obtiene la energía de la batería. La duración de la carga de la batería del PowerBook varía según las aplicaciones que se utilicen y los dispositivos externos que tenga conectados al ordenador. Desactivar algunas funciones, como las tecnologías inalámbricas AirPort Extreme o Bluetooth®, puede contribuir a aumentar la vida útil de la batería. Para obtener más información acerca del uso de la batería, consulte el apartado "Consejos para la conservación de la batería" en la página 53.

Puede determinar cuál es el nivel de carga de la batería observando los indicadores luminosos situados en la batería. Pulse el botón situado junto a los indicadores luminosos y éstos se iluminarán para mostrar la cantidad de batería que queda. Las luces permanecen encendidas durante unos segundos después de pulsar el botón. Puede saber el nivel de carga de la batería tanto si está instalada en el PowerBook como si no.

Si la batería se descarga mientras está trabajando, puede apagar el PowerBook y sustituirla por una que esté cargada.

*Importante:* Si sólo se enciende una luz intermitente, la batería dispone de muy poca carga. Cuando no hay ningún indicador encendido, la batería está completamente agotada: el ordenador no arrancará a menos que se conecte el adaptador de corriente. Conecte el adaptador de corriente para que la batería se cargue o bien sustituya la batería descargada por una que esté cargada (consulte la página 52).

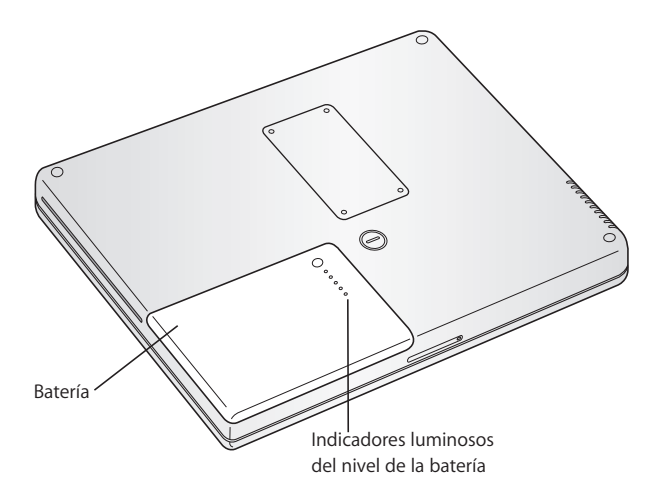

Si ha configurado el icono de batería de la barra de menús del Finder para que muestre el porcentaje de carga, quizás advierta que la batería no mantiene una carga completa del 100% cuando el adaptador de corriente está conectado al ordenador. Cuando el nivel de batería baja por debajo del 95%, vuelve a cargarse al 100%. De este modo se preserva la vida útil de la batería, pues el proceso de carga no se activa y desactiva una y otra vez.

# **Cómo extraer o cambiar la batería**

#### **Para extraer la batería:**

m Apague el PowerBook. Póngalo boca abajo y localice el cierre de la batería. Con una moneda, dele la vuelta hacia la derecha para desbloquear la batería y retírela.

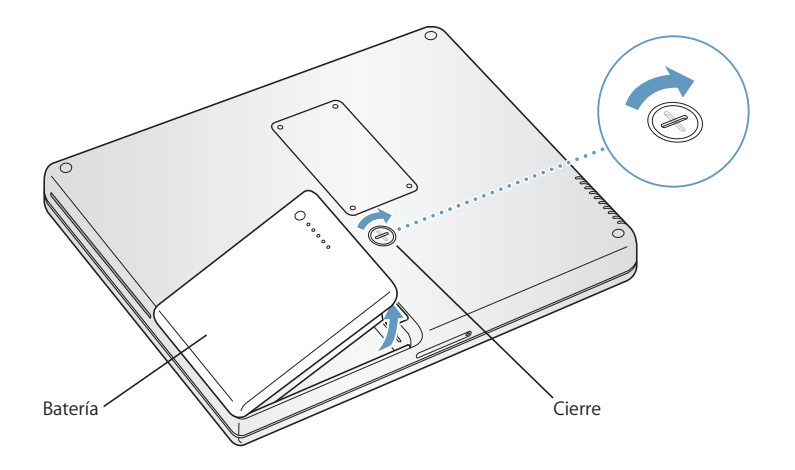

#### **Para sustituir la batería:**

m Coloque el lado izquierdo de la batería en el compartimento. Presione suavemente el lado derecho de la batería hacia abajo hasta que el cierre quede acoplado en su lugar.

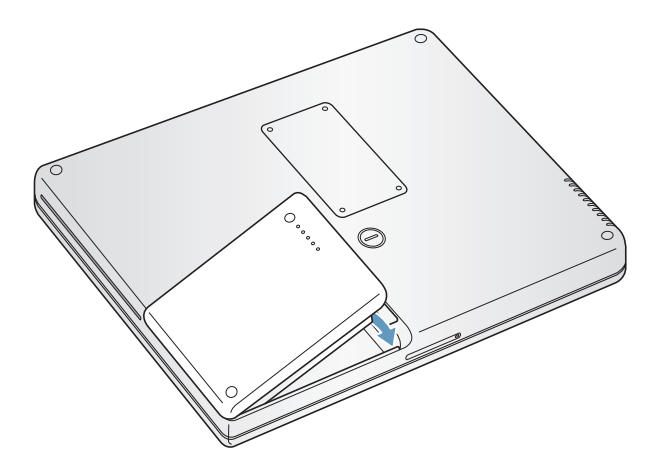

*Nota:* Deshágase de las baterías usadas siguiendo las directrices medioambientales locales. Si desea obtener más información, consulte el apartado "Información sobre el desecho de las baterías" en la página 102.

# **Recarga de la batería**

Cuando el adaptador de corriente suministrado con el ordenador está conectado, la batería se carga tanto si el ordenador está apagado como si está encendido o en reposo. Sin embargo, la batería se cargará con mayor rapidez si el ordenador está apagado o en reposo. Puede verificar el nivel de carga de la batería mediante el icono de estado de la batería que aparece en la barra de menús.

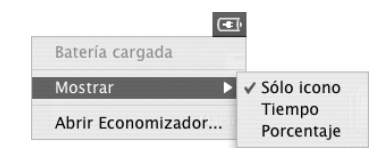

El nivel de carga de la batería que se indica se basa en la cantidad de energía que queda en la batería según las aplicaciones, los dispositivos periféricos y la configuración del sistema (brillo de la pantalla, ajustes del Economizador y otras opciones) en uso en estos momentos. Si desea disponer de más energía en la batería, cierre las aplicaciones, desconecte los dispositivos periféricos que no utilice y ajuste los parámetros del Economizador (consulte el apartado siguiente).

# **Consejos para la conservación de la batería**

El tiempo durante el que la batería permite utilizar el PowerBook antes de recargarla depende de las aplicaciones y los periféricos utilizados y de los ajustes y medidas de ahorro de energía aplicados.

# **Para obtener el máximo ahorro de energía de la batería, siga los pasos que se indican a continuación:**

- Desconecte del ordenador los dispositivos USB o FireWire alimentados por bus cuando no estén en uso.
- Â Si tiene instalada una tarjeta AirPort Extreme, desactive AirPort cuando no lo esté utilizando (mediante el icono de estado AirPort de la barra de menús).
- Desactive el módulo inalámbrico Bluetooth cuando no lo esté utilizando.
- Salga de las aplicaciones abiertas que no esté utilizando.
- Saque los discos CD y DVD de la unidad cuando no estén en uso.
- Â Reduzca el brillo de la pantalla utilizando los controles de brillo del teclado del PowerBook.
- Â Ajuste el disco rígido para que entre en reposo tras un breve intervalo de tiempo. En el panel Economizador de Preferencias del Sistema, seleccione la opción "Poner el disco en reposo cuando sea posible".
- Ajuste el PowerBook para que entre en reposo tras 5 minutos de inactividad o menos.

# **Para ahorrar batería, seleccione las opciones siguientes en el panel Economizador de Preferencias del Sistema:**

- Configure el ordenador para que modifique la velocidad del procesador según la actividad del mismo. Puede configurar el PowerBook de manera que reduzca automáticamente la velocidad de procesamiento durante períodos de baja actividad para ahorrar energía. En los períodos de mucha actividad de procesamiento, el ordenador cambiará automáticamente a una velocidad de procesamiento superior. En el panel Economizador de Preferencias del Sistema, haga clic en Mostrar Detalles para visualizar los ajustes. Seleccione "Carga de la batería" en el menú local "Ajustes de", haga clic en Opciones y elija Automático en el menú local "Velocidad del procesador". (Para configurar el ordenador para que utilice siempre la velocidad de procesamiento más alta, elija Máxima en el menú local "Velocidad del procesador".)
- Para obtener la máxima duración de la batería, seleccione "Máxima duración de la batería" en el menú local "Optimizar ajustes de energía".

# **Información adicional acerca de la batería del PowerBook**

Encontrará más información en la Ayuda Mac OS. Seleccione Ayuda > Ayuda Mac en la barra de menús y busque "batería". También podrá encontrar información de ayuda para ampliar la duración de la batería en la dirección: www.apple.com/es/batteries/notebooks.html.

# Ranura de seguridad

Si lo desea, puede adquirir un cable de seguridad para proteger el PowerBook. Este cable permite fijar el ordenador a la mesa o escritorio.

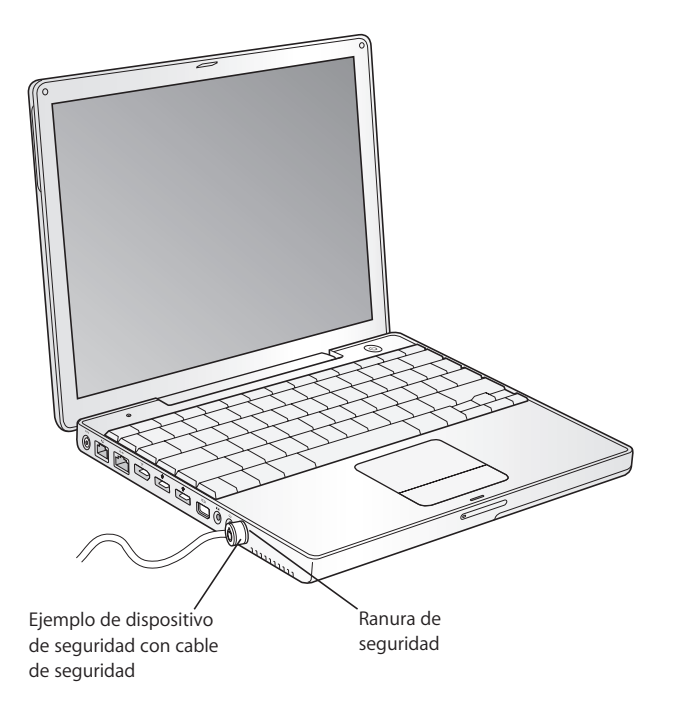

# **Información adicional acerca de las opciones de seguridad**

Puede obtener más información acerca de las características de seguridad del software del PowerBook, incluido el uso de contraseñas para usuarios múltiples y la encriptación de archivos, en la Ayuda del Mac OS. Seleccione Ayuda > Ayuda Mac en la barra de menús y busque "seguridad" o "usuarios múltiples".

# **<sup>4</sup> Ampliación de la memoria del ordenador**

# Este capítulo proporciona información e instrucciones para instalar más memoria en su PowerBook.

*Advertencia:* Apple recomienda que las instalaciones de memoria las realice un técnico certificado por Apple. Consulte la información de servicio y soporte que se adjunta con el ordenador para saber cómo ponerse en contacto con Apple para solicitar asistencia técnica. Si lleva a cabo la instalación por su cuenta, cualquier daño que pudiera causar en el equipo no quedará cubierto por la garantía del ordenador.

# Instalación de memoria adicional

El ordenador dispone de una ranura de memoria a la que puede accederse colocando el ordenador boca abajo y retirando los cuatro tornillos que fijan la tapa de dicha ranura. Su ordenador dispone de 512 megabytes (MB) memoria SDRAM de tipo DDR (doble velocidad de transferencia de datos), de los cuales 256 MB están instalados en la placa lógica y 256 MB en la ranura de memoria. La ranura de memoria admite cualquier módulo SDRAM que cumpla las especificaciones siguientes:

- Formato SO-DIMM DDR
- 3 cm o un tamaño inferior
- 256 MB, 512 MB o 1 gigabyte (GB)
- 200 patillas
- RAM de tipo PC 2700 DDR 333

La cantidad máxima de memoria que puede instalar en el PowerBook es 1,25 GB insertando un módulo DIMM de 1 GB en la ranura de memoria.

#### **Para instalar memoria adicional:**

**1** Apague el ordenador. Desconecte el adaptador de corriente, el cable de teléfono y cualquier otro cable conectado al ordenador. Dé la vuelta al ordenador y extraiga la batería girando el cierre 1/4 de vuelta.

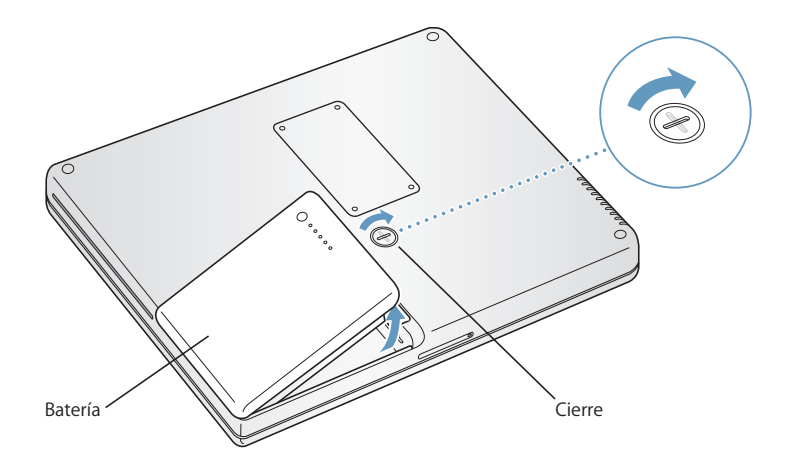

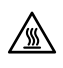

**Advertencia:** Es posible que los componentes internos del PowerBook estén calientes. Si estaba utilizando el PowerBook, espere unos 10 minutos después de apagarlo para que los componentes internos se enfríen.

**2** Mediante un destornillador de estrella de tamaño 00, retire la tapa de la ranura de memoria situada debajo del ordenador.

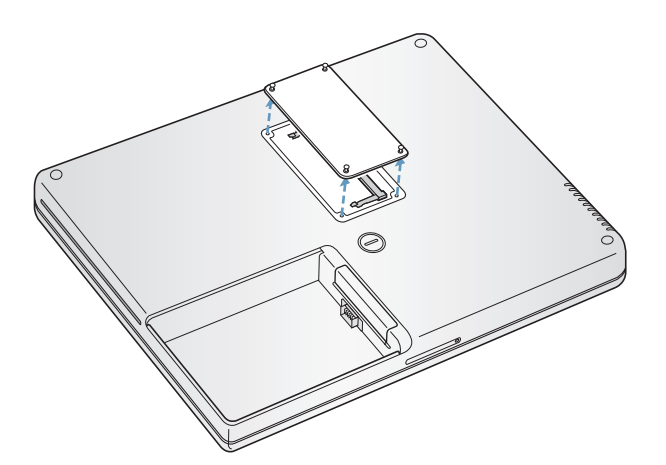

- **3** Toque una superficie metálica del interior del ordenador para descargar la electricidad estática que haya acumulada en su cuerpo.
- **4** Retire el módulo de memoria que tenga instalado en la ranura. Separe las pestañas situadas en la ranura de las muescas de la tarjeta. La tarjeta de memoria debería elevarse ligeramente al separar las pestañas.

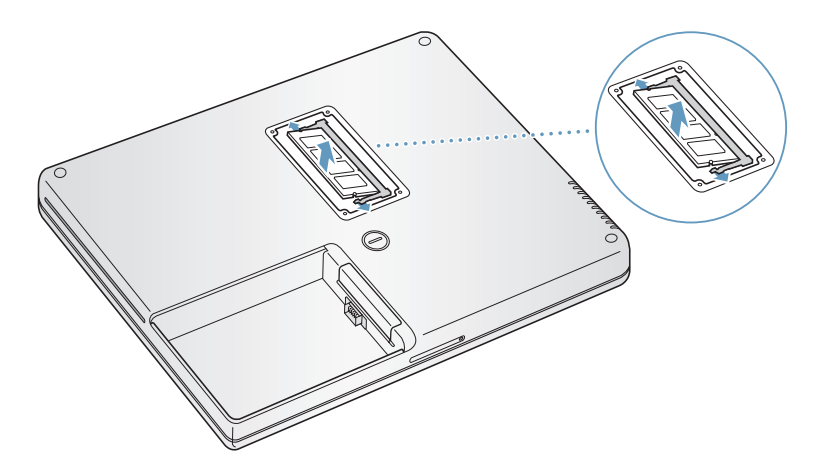

**5** Introduzca la nueva tarjeta de memoria en la ranura formando un ángulo de 30 grados. Empuje levemente la tarjeta hasta que encaje completamente en la ranura.

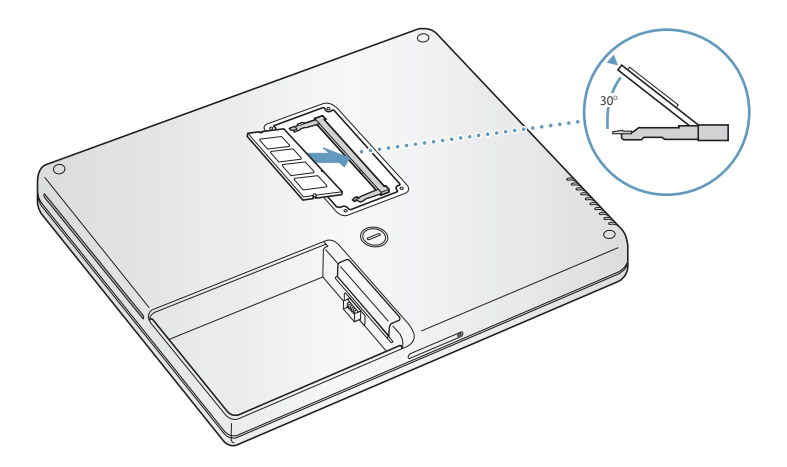

**6** Presione la tarjeta hasta que quede encajada en la ranura. Si la tarjeta no entra, no la fuerce; intente insertarla de nuevo y asegúrese de que encaja en la ranura.

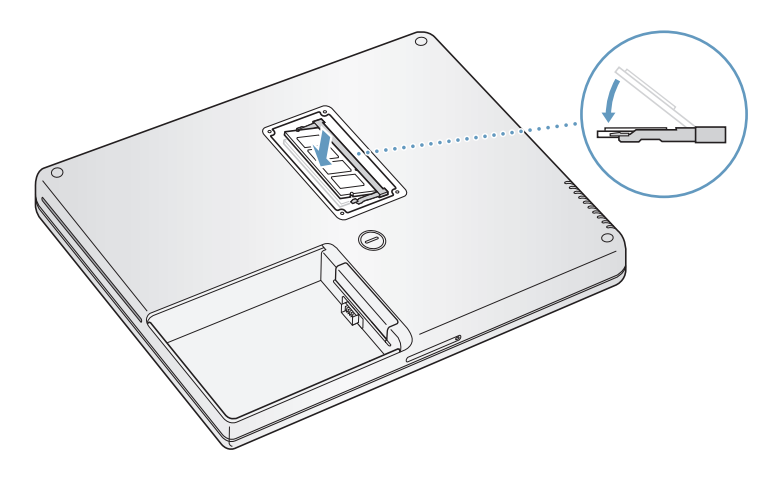

**7** Vuelva a colocar la tapa de la ranura de memoria y apriete los tornillos.

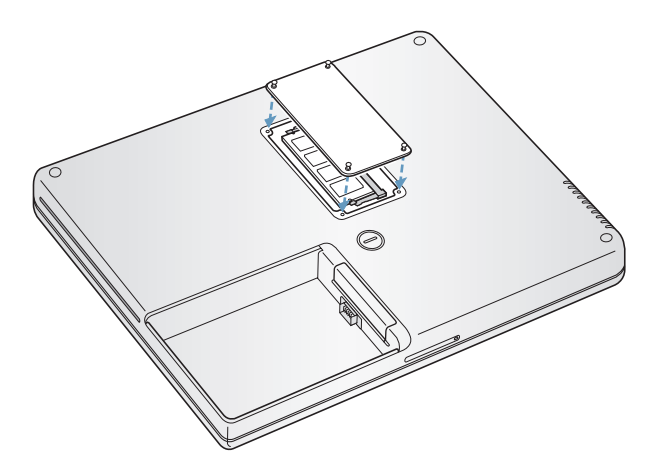

*Nota:* Para evitar posibles daños, no apriete los tornillos excesivamente.

**8** Vuelva a colocar la batería. Coloque el lado izquierdo de la batería en el compartimento. Presione suavemente el lado derecho de la batería hacia abajo hasta que el cierre quede acoplado en su lugar.

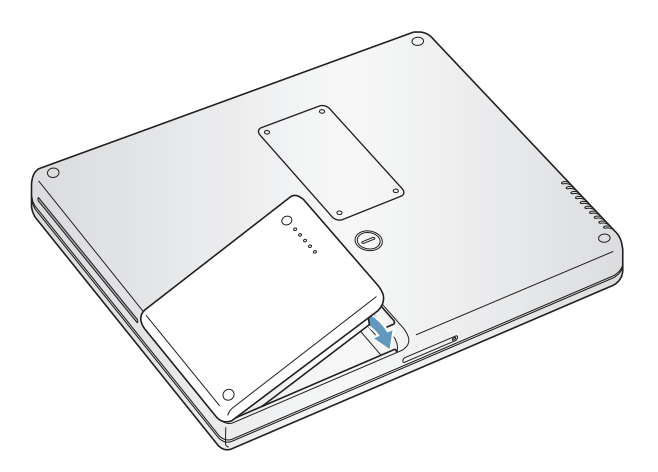

**9** Conecte el adaptador de corriente y cualquier otro cable que estuviera conectado al ordenador.

# **Cómo comprobar que el ordenador reconoce la nueva memoria**

Tras instalar memoria adicional en el PowerBook, puede comprobar si el ordenador la ha reconocido.

- **1** Arranque el ordenador.
- **2** Cuando aparezca el escritorio Mac OS, seleccione Apple  $(\hat{\bullet})$  > "Acerca de este Mac" en la barra de menús.

El diálogo que aparece muestra el total de memoria instalada en el ordenador. Para obtener información más detallada sobre la cantidad de memoria instalada en el ordenador, haga clic en el botón Más Información.

En caso de que el ordenador no reconozca la memoria o no arranque correctamente, apague el PowerBook y repase las instrucciones para asegurarse de que la memoria que acaba de instalar es compatible con su PowerBook y de que la instalación se ha efectuado correctamente. Si los problemas no desaparecen, extraiga la memoria y consulte la información de soporte que acompaña a la tarjeta de memoria o bien póngase en contacto con el distribuidor correspondiente.

# **<sup>5</sup> Solución de problemas**

# **5**

# Si tiene algún problema al utilizar el PowerBook, consulte primero este capítulo para encontrar soluciones y consejos.

Si experimenta algún problema, es importante tener presente que normalmente existe una solución rápida y sencilla. Tenga en cuenta las circunstancias que lo ocasionaron. Tomar nota de las acciones efectuadas antes de que surgiera el problema resulta de gran utilidad a la hora de limitar las posibles causas del mismo y encontrar la solución adecuada.

He aquí una lista de los datos que conviene anotar:

- Las aplicaciones que estaba usando cuando se produjo el problema. Los problemas que sólo surgen al utilizar una aplicación en concreto pueden indicar que ésta no es compatible con la versión del Mac OS instalada en su ordenador.
- Cualquier software que haya instalado recientemente, especialmente aquél que haya añadido elementos a la carpeta Sistema. (Algunas aplicaciones instalan extensiones que pueden no ser compatibles con el entorno Classic.)
- Cualquier tipo de hardware nuevo, como memoria adicional o un dispositivo periférico, que haya instalado.

Puede encontrar más información sobre solución de problemas en la Ayuda Mac OS, en la página web de soporte de Apple (www.apple.com/es/support) y en la base de datos técnicos Knowledge Base de AppleCare, disponible en kbase.info.apple.com.

# Problemas que impiden trabajar con el ordenador

#### **Si el ordenador no responde o el puntero no se mueve:**

• Para forzar la salida de una aplicación que no responde, pulse Comando ( $\mathcal{H}$ ) + Opción + Esc. Si aparece un cuadro de diálogo, elija la aplicación que desee cerrar y haga clic en Forzar Salida.

Si está trabajando en el entorno Classic, mantenga pulsadas las teclas Opción y Comando (米) y después pulse la tecla Esc.

A continuación, guarde todos los documentos de las aplicaciones abiertas y reinicie el ordenador para asegurarse de que el problema está totalmente solucionado.

- Â Si no puede forzar la salida de una aplicación, mantenga pulsado el botón de arranque ( $\cup$ ) durante unos segundos para apagar el ordenador.
- Â Si el ordenador sigue sin responder, intente reiniciarlo pulsando simultáneamente las teclas Comando (34) y Control, y el botón de arranque (少).

*Si el problema ocurre con frecuencia,* elija Ayuda > Ayuda Mac en la barra de menús de la parte superior de la pantalla. Para obtener información sobre qué hacer cuando el ordenador se bloquea o no responde, busque la palabra "bloquear".

*Si este problema sólo se produce al utilizar un determinado programa,* póngase en contacto con el fabricante del mismo para saber si es compatible con el ordenador. Si está seguro de que la aplicación es compatible, tal vez necesite volver a instalar el software de sistema del ordenador. Para obtener instrucciones al respecto, consulte el apartado siguiente.

# **Si el ordenador se bloquea durante el arranque o aparece un signo de interrogación intermitente:**

- Â Espere durante unos segundos. Si el ordenador no arranca, apáguelo manteniendo pulsado el botón de arranque (®) durante unos 5 segundos hasta que el equipo se apague. Después, con la tecla Opción pulsada, pulse de nuevo el botón de arranque ( $\bigcup$ ) para encender de nuevo el ordenador. Una vez que haya arrancado, haga clic en el icono del disco rígido y, luego, en la flecha derecha. A continuación, abra Preferencias del Sistema y haga clic en Discos de Arranque. Seleccione una carpeta Sistema local del Mac OS X.
- Â Si esto no funciona, pruebe a utilizar la aplicación Utilidad de Discos para reparar el disco mediante la inserción del disco 1 de instalación del Mac OS X en el ordenador. A continuación, reinícielo manteniendo pulsada la tecla C. Seleccione Instalador > "Abrir Utilidad de Discos". Cuando se abra la Utilidad de Discos, siga las instrucciones que aparecen en el panel Primera Ayuda para comprobar si la utilidad puede reparar el disco.

Si aún así sigue teniendo problemas, deberá reinstalar el software de sistema del ordenador. Para obtener instrucciones al respecto, consulte la página 68.

#### **Si el ordenador no se enciende o no arranca:**

- Compruebe que el adaptador de corriente está conectado al ordenador y a una toma de corriente. Utilice únicamente el adaptador de corriente que se incluye con su ordenador.
- Â Compruebe si la batería debe cargarse. Pulse el pequeño botón de la batería. Verá de uno a cuatro indicadores luminosos que muestran el nivel de carga. Si solamente uno de los indicadores luminosos de nivel de batería parpadea, cargue la batería con el adaptador de corriente hasta que, como mínimo, uno de los indicadores emita una luz constante.
- Â Si esto no funciona, restablezca los ajustes originales de fábrica; para ello, desconecte el adaptador de corriente, retire la batería y mantenga pulsado el botón de arranque durante 5 segundos como mínimo.
- Â Si recientemente ha instalado memoria adicional, asegúrese de que se ha instalado correctamente y de que es compatible con el ordenador. Compruebe si el ordenador arranca tras extraer la memoria instalada (consulte la página 57).
- Â Si el ordenador todavía no arranca, consulte la información de servicio y soporte que viene con el PowerBook para averiguar cómo ponerse en contacto con Apple para obtener asistencia técnica.

#### **Si la pantalla se apaga de repente o el sistema se bloquea:**

Reinicie el sistema.

- **1** Desenchufe todos los dispositivos que tenga conectados al PowerBook, salvo el adaptador de corriente.
- **2** Mantenga pulsadas las teclas Comando ( $\mathfrak{H}$ ) y Control, y pulse el botón de arranque ( $\bigcup$ ) para reiniciar el sistema.
- **3** Deje que la batería se cargue en un mínimo del 10% antes de conectar ningún dispositivo externo y de retomar su trabajo.

Para comprobar el nivel de carga de la batería, consulte el icono del estado de la batería situado en la barra de menús.

# Otros problemas

## **Si ha olvidado su contraseña:**

Existe la posibilidad de restaurar su contraseña de administrador.

- **1** Inserte el CD "Mac OS X Install Disc 1". A continuación, reinicie el ordenador y mantenga pulsada la tecla C mientras arranca.
- **2** Seleccione Instalador > Cambiar Contraseña en la barra de menús. A continuación, siga las instrucciones que aparecen en pantalla.

#### **Si surge algún problema con una aplicación:**

Â Si experimenta problemas con el software de otros fabricantes, póngase en contacto con el fabricante correspondiente.

Normalmente, los distribuidores de software ofrecen actualizaciones en sus páginas web.

Â Puede configurar el PowerBook de manera que busque e instale automáticamente el software más reciente de Apple mediante el panel Actualización de Software de Preferencias del Sistema. Si desea obtener información adicional, seleccione Ayuda > Ayuda Mac en la barra de menús y efectúe una búsqueda por "actualización de software".

# **Si tiene algún problema al utilizar la tecnología para redes inalámbricas AirPort Extreme:**

- Compruebe que el software esté bien configurado, de acuerdo con las instrucciones que acompañan a la tarjeta AirPort Extreme, la estación base AirPort Extreme o la AirPort Express.
- Â Compruebe que el ordenador o la red a la que intenta conectarse funciona correctamente y cuenta con un punto de acceso inalámbrico.
- Â Compruebe que se encuentra dentro del alcance de la antena de otro ordenador o del punto de acceso de la red.

Si cerca del ordenador hay dispositivos electrónicos o estructuras metálicas, éstos pueden crear interferencias en la comunicación inalámbrica y reducir el alcance de la antena. Se puede mejorar la recepción cambiando la posición o la orientación del ordenador.

- Verifique el nivel de señal de su AirPort Extreme o AirPort Express. Verifique también el icono de estado AirPort en la barra de menús. Pueden aparecer hasta cuatro barras que muestran la intensidad de la señal.
- Â Si desea obtener información adicional, consulte la Ayuda AirPort (seleccione Ayuda > Ayuda Mac y elija Biblioteca > Ayuda AirPort en la barra de menús) y las instrucciones incluidas con el dispositivo inalámbrico.

#### **Si el disco rígido del ordenador no está grabando los datos correctamente:**

Â En algún caso, si el disco rígido se viese expuesto a una vibración extrema, la tecnología Sudden Motion Sensor podría activarse y dar lugar a la aparición de fotogramas incorrectos o de fragmentos de sonido o de datos sin grabar si el disco está llevando a cabo un proceso de grabación intensivo. Si esto ocurre, asegúrese de que el Power-Book se encuentre en un entorno estable, no sometido a vibraciones ni a movimientos bruscos.

# **Si no consigue expulsar un disco:**

• Salga de cualquier aplicación que pueda estar utilizando el disco y vuelva a intentarlo. Si el disco sigue en la unidad, reinicie el ordenador y mantenga pulsado el botón del trackpad.

# **Si sospecha que existe algún problema causado por el hardware del ordenador:**

• Puede utilizar la aplicación Apple Hardware Test para determinar si existe algún problema causado por los componentes del ordenador, como la memoria o el procesador.

Para obtener más información acerca de Apple Hardware Test, consulte "Uso de Apple Hardware Test" en la página 70.

#### **Si tiene problemas con la conexión a Internet:**

- Â Asegúrese de que la línea telefónica o el cable de la red está conectado y funciona correctamente.
- Â Si utiliza una conexión a Internet de acceso telefónico, asegúrese de que el cable del teléfono está conectado al puerto del módem (marcado con el icono W ) y no al puerto Ethernet (marcado con el icono (++) en el ordenador.
- Â Abra el panel Red de Preferencias del Sistema y verifique la información introducida con su proveedor de acceso a Internet o su administrador de redes.

# **Si experimenta algún problema al utilizar el ordenador o al trabajar con el Mac OS:**

- Â Si en este manual no encuentra la respuesta a sus preguntas, consulte la Ayuda Mac OS para obtener instrucciones e información sobre la solución de problemas.
- Visite el sitio web de soporte de Apple en www.apple.com/es/support para consultar la información sobre solución de problemas y obtener las actualizaciones de software más recientes.

# Reinstalación del software que venía con el ordenador

Utilice los discos de instalación de software suministrados con el ordenador para volver a instalar el Mac OS X y las aplicaciones que venían instaladas originalmente en el ordenador, así como para instalar el Mac OS 9 (si desea usar aplicaciones de Mac OS 9 en el ordenador).

*Importante:* Apple recomienda realizar una copia de seguridad de los datos del disco rígido antes de volver a instalar el software. Apple no se hace responsable de las pérdidas de datos.

# **Instalación del Mac OS X y de las aplicaciones**

Para instalar el sistema Mac OS X y las aplicaciones que venían incluidas en el ordenador, siga los siguientes pasos:

- **1** Si es posible, realice una copia de seguridad de los archivos importantes.
- **2** Compruebe que el adaptador de corriente esté conectado.
- **3** Introduzca el disco 1 de instalación del Mac OS X suministrado con el ordenador.
- **4** Haga doble clic en "Install Mac OS X and Bundled Software".
- **5** Siga las instrucciones que aparecen en pantalla.
- **6** Tras seleccionar el disco de destino para la instalación, siga las instrucciones que se indican en pantalla. El sistema se reiniciará y le solicitará que introduzca el siguiente disco de instalación del Mac OS X.

*Nota:* Si desea restaurar el Mac OS X en su ordenador para restablecer los ajustes originales de fábrica, haga clic en Opciones en el panel "Seleccionar un disco de destino" del Instalador y, a continuación, seleccione la opción "Borrar e instalar".

*Importante:* Puesto que la opción "Borrar e instalar" borra el disco de destino, se recomienda realizar una copia de seguridad de todos los archivos que desee conservar antes de instalar el Mac OS X y otras aplicaciones.

Una vez seleccionado el disco de destino de la instalación, prosiga con las instrucciones en pantalla para la instalación básica del Mac OS X. Para instalar aplicaciones personalizadas, haga clic en Personalizar, haga clic en el triángulo situado junto a la aplicación y seleccione la casilla situada junto a la aplicación que coincida con su idioma.

# **Instalación de las aplicaciones**

Para instalar sólo las aplicaciones que venían incluidas en el ordenador, siga los siguientes pasos. En este caso, el ordenador ya debe tener instalado el Mac OS X.

- **1** Si es posible, realice una copia de seguridad de los archivos importantes.
- **2** Compruebe que el adaptador de corriente esté conectado.
- **3** Introduzca el disco 1 de instalación del Mac OS X suministrado con el ordenador.
- **4** Haga doble clic en "Install Bundled Software Only".
- **5** Siga las instrucciones que aparecen en pantalla.
- **6** Tras seleccionar el disco de destino para la instalación, siga las instrucciones que se indican en pantalla. El sistema se reiniciará y le solicitará que introduzca el siguiente disco de instalación del Mac OS X.

*Nota:* Para instalar las aplicaciones iCal, iChat AV, iSync, iTunes y Safari, siga las instrucciones que figuran en el apartado "Instalación del Mac OS X y de las aplicaciones".

# **Instalación del sistema Mac OS 9**

El PowerBook no lleva instalado el sistema operativo Mac OS 9. Para usar las aplicaciones de Mac OS 9 en el ordenador, deberá instalar el Mac OS 9 usando el disco de instalación del Mac OS 9.

Siga estos pasos para instalar el Mac OS 9:

- **1** Si es posible, realice una copia de seguridad de los archivos importantes.
- **2** Compruebe que el adaptador de corriente esté conectado.
- **3** Introduzca el disco de instalación del Mac OS 9 suministrado con el ordenador.
- **4** Haga doble clic en "Install Mac OS 9 System Support".
- **5** Siga las instrucciones que aparecen en pantalla.
- **6** Tras seleccionar el disco de destino para la instalación, siga las instrucciones que se indican en pantalla.

# Uso de Apple Hardware Test

Utilice Apple Hardware Test para determinar si el hardware del ordenador funciona correctamente.

#### **Para usar Apple Hardware Test:**

- **1** Desconecte del ordenador todos los dispositivos externos, excepto el adaptador de corriente. Si tiene conectado un cable Ethernet, desconéctelo también.
- **2** Introduzca el disco 1 de instalación del Mac OS X suministrado con el ordenador.
- **3** A continuación, reinícielo manteniendo pulsada la tecla Opción. Aparecerá una lista de los volúmenes de arranque disponibles. Haga clic en Apple Hardware Test y, después, en la flecha derecha.
- **4** Transcurridos unos 45 segundos, aparecerá la pantalla principal de Apple Hardware Test; siga las instrucciones que aparecen en pantalla.
- **5** Si Apple Hardware Test detecta algún problema, mostrará un código de error. Anote dicho código antes de continuar con las opciones de soporte técnico. Si no se detecta ningún fallo en el hardware, puede que el problema esté relacionado con el software.

Para obtener más información acerca de Apple Hardware Test, consulte el archivo "Léame Apple Hardware Test" situado en el disco 1 de instalación del Mac OS X que acompaña a su ordenador.

# Instalación de las herramientas Xcode

Para instalar únicamente las herramientas Xcode, destinadas para el uso por parte de los desarrolladores de software, siga los siguientes pasos:

- **1** Introduzca el disco 1 de instalación del Mac OS X suministrado con el ordenador.
- **2** Haga doble clic en "Herramientas Xcode".
- **3** Haga doble clic en "XcodeTools.mpkg".
- **4** Siga las instrucciones que aparecen en pantalla.

# Cómo localizar el número de serie del producto

Puede consultar el número de serie del ordenador seleccionando "Acerca de este Mac" en el menú Apple ( $\bullet$ ) y, a continuación, haciendo clic en el botón Más información, o bien abriendo la aplicación Perfil de Sistema (en Aplicaciones/Utilidades) y haciendo clic en Hardware. El número de serie del PowerBook también se encuentra en el compartimento de la batería.

# **<sup>A</sup> Especificaciones**

**A Apéndice**

Puede utilizar el Perfil de Sistema para buscar información detallada acerca de las características del PowerBook, como la cantidad de memoria instalada, el tamaño del disco rígido, los dispositivos conectados y el número de serie del producto.

Para acceder a la información contenida en el Perfil de Sistema, seleccione Apple ( $\bullet$ ) > "Acerca de este Mac" en la barra de menús y, a continuación, haga clic en Más Información, o bien abra la aplicación Perfil de Sistema, situada en la carpeta Utilidades, dentro de la carpeta Aplicaciones.

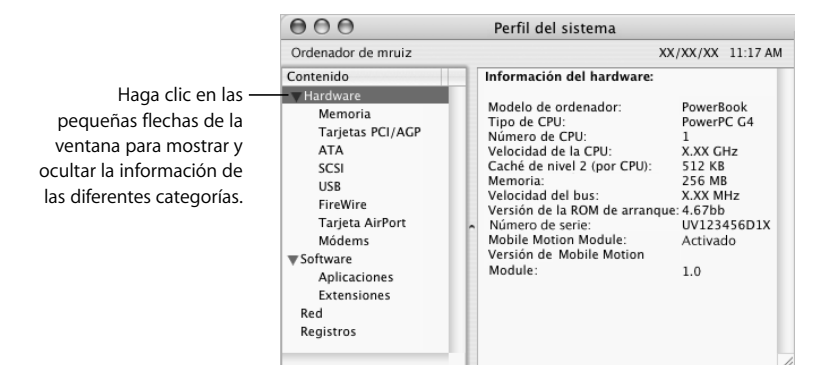

# **Entorno operativo**

- Â *Temperatura operativa:* de 10° C a 35° C
- Â *Altitud:* 3.048 m como máximo
- Â *Humedad relativa:* del 0% al 90% sin condensación

#### **Adaptador de corriente**

- Â *Entrada:* 100–240 voltios (V) de CA, 50/60 hercios (Hz)
- Â *Salida:* 24,5 V de CC, 1,875 A

# **Batería**

- Â *Salida:* 10,8 V de CC
- Â *Capacidad:* 50 W/h

Para obtener más información visite los sitios web de Apple www.apple.com/es/powerbook y www.apple.com/es/support.
**<sup>B</sup> Información relativa a la seguridad, el uso y el cuidado del ordenador**

# Lea detenidamente la siguiente información sobre seguridad y mantenimiento del PowerBook.

# Limpieza del PowerBook

Siga estas normas generales para limpiar la carcasa del equipo y sus componentes:

- Apague el PowerBook y retire la batería.
- Utilice un paño húmedo, suave y que no desprenda pelusa para limpiar la parte externa del ordenador. Procure que no entren líquidos por las ranuras y orificios. No pulverice ningún líquido directamente sobre el ordenador.
- No use aerosoles, disolventes ni productos abrasivos.

# **Limpieza de la pantalla del PowerBook**

Para limpiar la pantalla del PowerBook, haga lo siguiente:

- Apague el PowerBook y retire la batería.
- Â Humedezca con agua un papel o un paño limpio, suave y que no desprenda pelusa, y páselo por la pantalla. No pulverice ningún líquido directamente sobre la pantalla.

# Transporte del PowerBook

Si transporta su PowerBook en una bolsa o maleta, compruebe que ésta no contenga objetos sueltos, como clips de papel o monedas, que puedan introducirse accidentalmente en el ordenador a través de alguna abertura como la ranura de la unidad óptica.

# Cómo guardar el PowerBook

Si va a guardar el PowerBook durante un largo período de tiempo, realice una de las siguientes operaciones para evitar que la batería del PowerBook se agote completamente:

- Deje enchufado el adaptador de corriente.
- Cargue completamente la batería del PowerBook antes de guardar el ordenador.
- Â Con la carga completa, retire la batería del PowerBook cuando vaya a guardarlo (especialmente si va a guardarlo durante más de 5 meses).

# Instrucciones de seguridad para la configuración y el uso del ordenador

## **Conexión del adaptador de corriente**

Deje siempre espacio alrededor del adaptador de corriente. No utilice el ordenador en lugares en los que el adaptador de corriente o el propio ordenador no dispongan de una ventilación adecuada. Desconecte siempre el adaptador de corriente y retire la batería antes de abrir el ordenador para llevar a cabo operaciones como instalar memoria o extraer el disco rígido.

*Advertencia:* Utilice únicamente el adaptador de corriente que se incluye con el PowerBook. Es posible que los adaptadores para otros dispositivos electrónicos (como los de otros modelos de ordenadores PowerBook y otros portátiles) tengan un aspecto similar, pero podrían dañar el ordenador.

## **Conexión de una línea telefónica al módem interno**

Desconecte siempre el cable de teléfono antes de abrir el ordenador para llevar a cabo operaciones como instalar memoria o extraer el disco rígido.

*Advertencia:* No conecte el módem a una línea telefónica digital, ya que podría dañarlo.

## **Uso del PowerBook**

Al utilizar el PowerBook o al cargar la batería, es normal que la parte inferior de la carcasa se recaliente. Si va a utilizar el PowerBook durante un período de tiempo prolongado, colóquelo sobre una superficie lisa y estable. La base del ordenador funciona a modo de superficie de transferencia al exterior del calor generado en el ordenador. Por esta razón, está un poco elevada, para permitir una ventilación que mantiene el equipo dentro de las temperaturas operativas habituales. Además, el ordenador expulsa aire caliente por la parte posterior de la carcasa.

*Advertencia:* No coloque el PowerBook sobre una almohada u otra superficie blanda cuando esté encendido, pues las ranuras de ventilación (concretamente las ranuras posteriores) podrían quedar obstruidas y el ordenador podría sobrecalentarse. No coloque tampoco objeto alguno sobre el teclado antes de cerrar la pantalla, pues el ordenador podría activarse y desactivarse repetidamente, lo que provocaría un sobrecalentamiento y el agotamiento de la batería. No encienda nunca el ordenador sin que todos los componentes internos y externos estén en su sitio. Utilizar el ordenador mientras está abierto o si le falta alguna pieza puede ser peligroso y provocar daños graves.

# Instrucciones generales de seguridad

Para su propia seguridad y la del equipo, siga siempre estas instrucciones.

Desconecte el cable de alimentación (tirando del enchufe, no del cable), extraiga la batería principal y desconecte el cable de teléfono en cualquiera de los siguientes casos:

- Cuando desee retirar alguno de los componentes internos del ordenador.
- Â Si el cable de alimentación o el enchufe están deshilachados o dañados.
- Si se derrama algún tipo de líquido en la carcasa.
- Si el ordenador queda expuesto a la lluvia u otro exceso de humedad.
- Â Si el ordenador ha sufrido algún golpe o caída o se ha dañado de alguna otra forma.
- Si piensa que el ordenador necesita reparación o asistencia técnica.
- Â Si desea limpiar la carcasa (para ello, siga el procedimiento descrito anteriormente).

*Importante:* El único modo de desconectar completamente la corriente es desenchufar los cables de alimentación y de teléfono, y retirar la batería. Procure que al menos un extremo del cable sea fácilmente accesible, para que pueda desenchufar el ordenador cuando lo necesite.

*Advertencia:* El cable de alimentación del ordenador lleva un conector de tres clavijas (una de ellas es la toma de tierra). Este conector sólo puede utilizarse con una salida de corriente equipada con toma de tierra. Si no puede insertarlo en la toma de corriente porque ésta no dispone de toma de tierra, póngase en contacto con un electricista para que realice la instalación necesaria. No conecte el ordenador sin utilizar la toma de tierra.

No olvide realizar siempre las siguientes operaciones:

- Mantenga el ordenador alejado de cualquier zona en la que haya líquidos o instalaciones de agua.
- Proteja el ordenador de la humedad excesiva (lluvia, nieve, etc.).
- Â Antes de conectar el ordenador a una toma de corriente, lea atentamente las instrucciones de instalación contenidas en este manual.
- Â Tenga estas instrucciones a mano para poder consultarlas siempre que sea necesario.
- Siga todas las instrucciones y advertencias relativas al ordenador.

*Importante:* Los equipos eléctricos pueden ser peligrosos si se utilizan incorrectamente. La manipulación de este producto o de otros similares debe supervisarla siempre un adulto. No permita que los niños tengan acceso al interior de ningún aparato eléctrico o que manipulen los cables.

*Advertencia:* No introduzca nunca objetos de ningún tipo en este producto a través de las aberturas de la carcasa, pues podría ser peligroso y provocar un incendio o una descarga eléctrica.

# Batería

*Advertencia:* Existe el riesgo de que se produzca una explosión si la batería se sustituye por otra que se no sea del tipo correcto. Deshágase de las baterías usadas siguiendo las directrices medioambientales locales. No perfore ni queme la batería.

# Conectores y puertos

Nunca fuerce un conector para introducirlo en un puerto. Si no puede insertar el conector en el puerto con una relativa facilidad, es posible que no se correspondan. Asegúrese de que el conector coincide con el puerto y de que lo está intentando introducir por el extremo y en la posición correctos.

# Evite problemas de audición

*Advertencia:* Un uso prolongado de los auriculares a un volumen elevado puede causar pérdidas permanentes de audición. Aunque el sonido a un volumen muy alto puede parecerle normal al cabo de cierto tiempo debido a un proceso de adaptación, tenga en cuenta que pueden producirse daños en el oído. Ajuste el volumen del PowerBook a un nivel seguro antes de que esto suceda. Si siente pitidos en los oídos, reduzca el volumen o deje de usar auriculares con el PowerBook.

# Apple y el medio ambiente

Apple Computer, Inc., reconoce su responsabilidad en la minimización del impacto medioambiental de sus actividades y productos.

#### **Si desea más información...**

Visite www.apple.com/environment/summary.html.

# Cómo organizar el entorno de trabajo

A continuación encontrará algunos consejos para obtener un entorno de trabajo saludable.

### **Teclado y trackpad**

Al utilizar el teclado y el trackpad, procure que los hombros estén relajados. El brazo y el antebrazo deberían formar un ángulo prácticamente recto y la muñeca y la mano, una línea recta con el teclado.

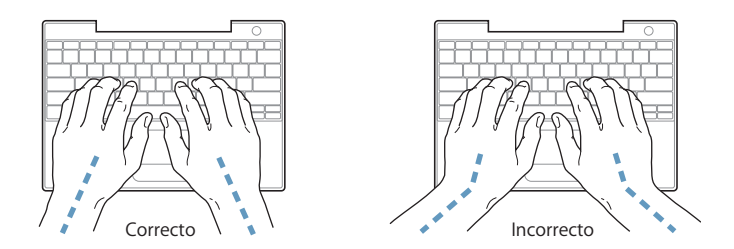

Utilice el teclado y el trackpad con suavidad y procure que manos y dedos estén relajados. Evite colocar el pulgar bajo la palma de la mano.

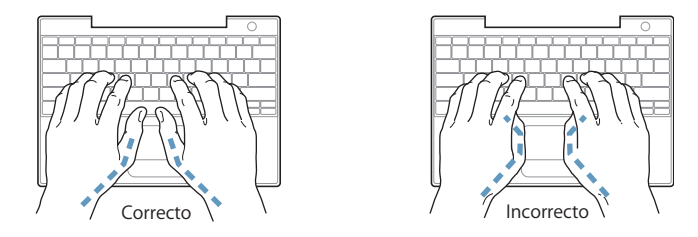

Cambie la posición de las manos para evitar la fatiga. Algunos usuarios de ordenadores pueden desarrollar molestias en manos, muñecas o brazos después de trabajar durante largo rato sin descansar. Si nota que empieza a sentir dolores crónicos en estas partes del cuerpo, consulte con un médico especialista.

#### **Silla**

Una silla regulable proporciona un soporte firme y cómodo. Ajuste la altura de la silla de forma que los muslos queden en posición horizontal y pueda apoyar los pies en el suelo. El respaldo de la silla debería recoger perfectamente la región lumbar. Siga las instrucciones del fabricante para realizar las modificaciones pertinentes.

Tal vez deba levantar la silla para que el antebrazo y la mano formen un ángulo apropiado con el teclado. Si ello impide que sus pies se apoyen totalmente en el suelo, puede utilizar un reposapiés de altura regulable para compensar cualquier espacio que pueda existir entre sus pies y el suelo. También podría bajar la altura del escritorio a fin de eliminar el reposapiés. Otra opción consiste en utilizar un escritorio con una bandeja para el teclado que ocupe una superficie inferior a éste.

#### **Ratón externo**

Si utiliza un ratón externo, colóquelo a la misma altura que el teclado y procure disponer de espacio suficiente para utilizarlo con comodidad.

## **Pantalla integrada**

Ajuste el ángulo de la pantalla para reducir al mínimo los destellos y reflejos de luces y ventanas. No fuerce la pantalla más allá de la inclinación máxima. El ángulo máximo de apertura de la pantalla es de 140 grados.

Puede ajustar los controles de brillo de la pantalla cuando cambie el ordenador de lugar, o bien si la iluminación del área de trabajo es variable.

## **Si desea más información...**

Visite www.apple.com/about/ergonomics.

# **<sup>C</sup> Conexión a Internet**

**C Apéndice**

Puede utilizar su ordenador para navegar por la World Wide Web, enviar mensajes de correo electrónico a sus amigos y familiares, y chatear en tiempo real a través de Internet. Consulte esta detallada guía de instrucciones para conectarse a Internet.

Cuando arranque el Mac OS X por primera vez, el Asistente de Configuración le ayudará a introducir la información necesaria para la configuración de Internet.

Si no ha utilizado aún el Asistente de Configuración para configurar su conexión a Internet, puede hacerlo ahora. Abra Preferencias del Sistema y haga clic en Red. A continuación, haga clic en el botón Asistente para abrir el Asistente Configuración de Red. Si no desea utilizar el Asistente Configuración de Red, puede configurar su conexión manualmente con la información incluida en este apéndice.

#### **Existen cuatro tipos de conexiones a Internet:**

- Â **Conexión de acceso telefónico:**El ordenador está conectado a una toma de teléfono a través de un cable telefónico (en los equipos que incorporan un módem).
- Â **Conexión de alta velocidad a través de un módem por cable o DSL:**El ordenador está conectado a un módem especial suministrado por un proveedor de acceso a Internet mediante un cable Ethernet.
- Â **Conexión inalámbrica AirPort Extreme:**El ordenador se conecta a Internet de forma inalámbrica a través de una estación base AirPort Extreme o AirPort Express.
- Â **Red de área local (LAN):**El ordenador está conectado a una red local a través de un cable Ethernet. Este tipo de conexión es el más habitual en las empresas.

#### **Antes de conectarse a Internet:**

Para utilizar Internet, debe disponer de una cuenta con un proveedor de acceso a Internet; mediante el Asistente de Configuración puede obtener una. En algunos países, el Asistente de Configuración no puede configurar cuentas con proveedores de Internet. En este caso, deberá contactar usted mismo con el proveedor para obtener una cuenta y, a continuación, utilizar la información incluida en este apéndice para configurar la conexión.

*Nota:* Si desea utilizar America Online como proveedor, omita la parte del proceso de configuración relativa al Asistente de Configuración. Instale America Online para Mac OS X y siga las instrucciones de configuración.

Solicite a su proveedor de Internet o administrador de red la información de conexión que necesite. Para saber qué información es necesaria para cada tipo de conexión, consulte el siguiente apartado, "Recopilación de la información necesaria".

Si hay otro ordenador en la misma ubicación que ya está conectado a Internet, es posible usar sus ajustes.

#### **Para buscar los ajustes de configuración en un ordenador con Mac OS X:**

- Abra el panel Red de Preferencias del Sistema.
- Seleccione su método de conexión en el menú local Configurar.
- Copie la información de configuración.

### **Para buscar los ajustes de configuración en un ordenador con Mac OS 9:**

- Abra el panel de control TCP/IP.
- Â Busque su método de conexión en el menú local "Conexión vía".
- Â Busque los datos de configuración en el menú local Configurar.
- Copie la dirección IP, la máscara de subred y la dirección del router que aparecen en los campos correspondientes.

#### **Para buscar los ajustes de configuración en un PC con Windows:**

En un ordenador con Windows, la información de conexión se encuentra en dos sitios.

- Para buscar la dirección IP y la máscara de subred, abra el panel de control "Conexiones de red e Internet".
- Los datos de la cuenta de usuario se encuentran en el panel de control "Cuentas" de usuario".

Puede anotar esta información directamente en las siguientes páginas y, posteriormente, introducirla en el Asistente de Configuración.

Si utiliza un módem de acceso telefónico, conecte uno de los extremos del cable de teléfono (incluido con la mayor parte de ordenadores Macintosh) al puerto de módem del ordenador y el otro, a una toma de teléfono. Si, en cambio, dispone de un módem por cable o DSL, siga las instrucciones que venían con el módem para conectarlo al ordenador.

# Recopilación de la información necesaria

Si lo desea, puede anotar en estas páginas la información que le haya proporcionado su proveedor de acceso a Internet, su administrador de red o el ordenador que haya consultado e introducirla posteriormente en el Asistente Configuración de Red.

## **Para configurar una conexión telefónica, recopile los siguientes datos:**

- Nombre del proveedor de servicio
- Nombre de cuenta o de usuario
- Contraseña
- Número de teléfono del proveedor de acceso a Internet
- Número de teléfono alternativo
- Prefijo para obtener una línea externa

## **Para configurar una conexión mediante un módem DSL, un módem por cable, una red de área local o una conexión inalámbrica mediante AirPort Extreme:**

- m En primer lugar, seleccione el método de conexión que utilice (pregunte al administrador del sistema o al proveedor de acceso de Internet, si lo desconoce):
	- Manualmente
	- Usar DHCP con una dirección manual
	- Usar DHCP
	- Usar BootP
	- Â PPP

Si no está seguro de qué método utilizar, puede seleccionar "Usar DHCP", puesto que la red le proporciona casi toda la información necesaria automáticamente.

Si ha seleccionado "Manualmente" o "Usar DHCP con una dirección manual", recopile los siguientes datos:

- Dirección IP
- Â Máscara de subred
- Dirección del router

*Nota:* Si ha seleccionado la opción "Usar DHCP con una dirección manual", no es necesario introducir ni máscara de subred ni dirección del router.

Si ha seleccionado la opción "Usar DHCP", reúna la siguiente información opcional (solicítela a su proveedor de acceso a Internet si es preciso):

- Cliente DHCP
- Servidores DNS

Si ha seleccionado "PPP" (para conexiones PPPoE), introduzca los siguientes datos:

- Proveedor de servicio
- Nombre de la cuenta
- Contraseña
- Nombre del servicio PPPoE

La siguiente información es opcional. Consulte con su proveedor de acceso a Internet o con el administrador del sistema si debe introducirla:

- Servidores DNS
- Nombre del dominio
- Servidor proxy

# Introducción de la información

Después de obtener la información específica para la configuración de su proveedor de acceso a Internet o de su administrador de red, puede hacer clic en el botón Asistente del panel de preferencias Red para abrir el Asistente Configuración de Red, o bien puede introducir la información manualmente.

Para introducir los datos manualmente, siga los pasos correspondientes al método de conexión que utilice.

- Módem de acceso telefónico con conexión PPP (consulte la página 83)
- Módem por cable, DSL o conexión de red de área local (LAN) mediante las configuraciones siguientes:
	- Manual (consulte la página 87)
	- DHCP (consulte la página 88)
	- PPPoE (consulte la página 89)
- Conexión inalámbrica AirPort Extreme (consulte la página 90)

# Módem de acceso telefónico con conexión PPP (protocolo de punto a punto)

La manera más habitual de conectarse a Internet es a través de un módem de acceso telefónico. Este tipo de módems utilizan un método de conexión llamado "protocolo de punto a punto" (PPP) para conectarse a un proveedor de acceso a Internet.

Asegúrese de que el módem está conectado a una línea telefónica y de que dispone de la información de su proveedor de Internet necesaria (consulte la página 81).

**Para configurar el panel de preferencias Red de forma que la conexión se establezca a través del puerto del módem interno:** 

- **1** Seleccione Apple (<del>■)</del> > Preferencias del Sistema en la barra de menús.
- **2** Haga clic en Red.
- **3** Elija "Configuraciones del puerto de red" en el menú local Configurar y marque la casilla Activado correspondiente a la opción Módem Interno.

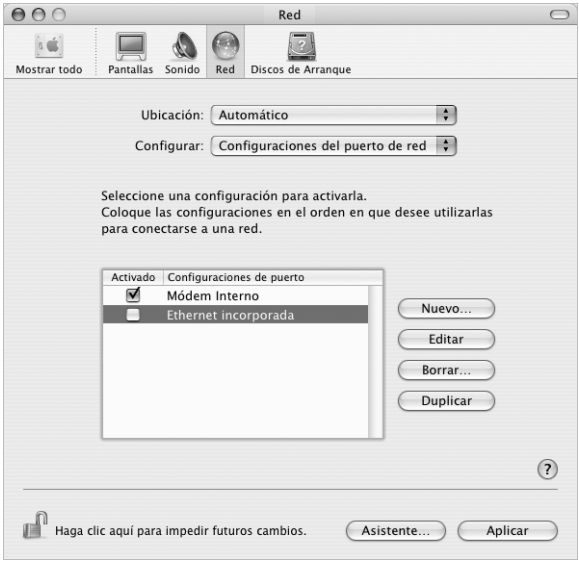

- **4** Arrastre esta opción al primer lugar de la lista de configuraciones del puerto para ajustarla como la interfaz de red preferida o primaria.
- **5** Seleccione Módem Interno en el menú local Configurar y haga clic en PPP.

**6** Introduzca la información sobre su proveedor de acceso a Internet y haga clic en Aplicar.

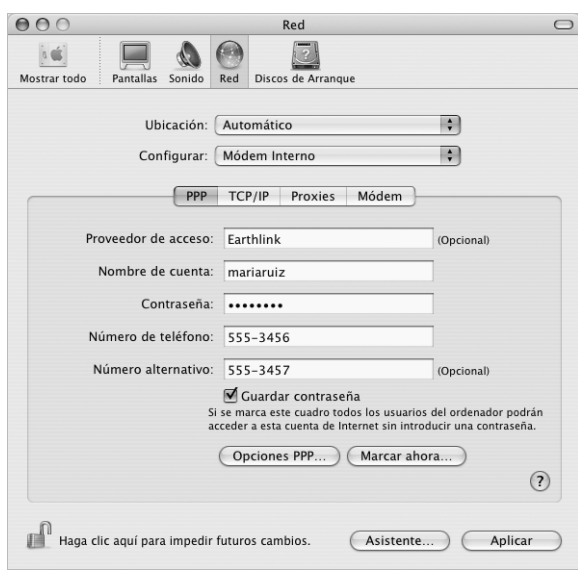

## **Para probar la configuración de Internet:**

- **1** Abra la aplicación Conexión a Internet (situada en la carpeta Aplicaciones).
- **2** Si es necesario, haga clic en el icono Módem Interno.
- **3** Introduzca el número de teléfono, el nombre de la cuenta y la contraseña, si es necesario.
- **4** Haga clic en Conectar.

La aplicación Conexión a Internet marcará el número de su proveedor de acceso a Internet y establecerá una conexión.

**Para conectarse automáticamente al abrir una aplicación que utilice el protocolo TCP/IP, como un navegador web o un programa de correo electrónico:**

- **1** Haga clic en Opciones PPP (en la sección PPP del panel de preferencias Red).
- **2** Seleccione la opción "Conectar automáticamente si es necesario".

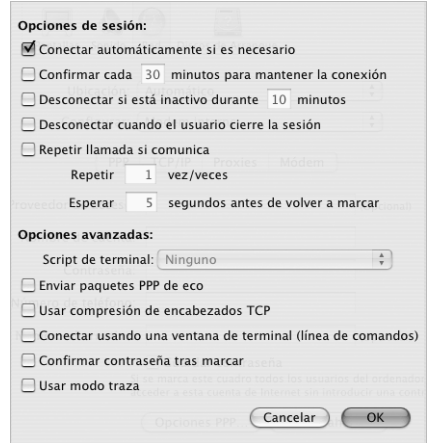

**3** Haga clic en OK y en Aplicar.

# Conexiones a Internet a través de un módem DSL, un módem por cable o una red de área local (LAN)

Si se conecta a Internet a través de un módem DSL, un módem por cable o una red de área local (LAN) Ethernet, consulte a su proveedor de acceso a Internet o a su administrador de red cómo debe configurar la conexión a Internet:

- Manualmente. En las configuraciones manuales, el proveedor de acceso a Internet o el administrador de red le proporcionará la dirección IP estática y los datos adicionales que deben introducirse en el panel de preferencias Red.
- Usando el protocolo DHCP. En una configuración DHCP, el servidor DHCP introduce automáticamente la información necesaria.
- Usando el protocolo PPPoE. Si utiliza un módem DSL y precisa un nombre de usuario y una contraseña para conectarse a Internet, es posible que deba configurar la red para que utilice el protocolo PPPoE.

Asegúrese de que dispone de la información de su proveedor de Internet necesaria cuando vaya a configurar la red (consulte la página 81).

## **Para configurar las preferencias de red del puerto Ethernet integrado:**

- 1 Seleccione Apple ( $\bullet$ ) > Preferencias del Sistema en la barra de menús.
- **2** Haga clic en Red.
- **3** Elija "Configuraciones del puerto de red" en el menú local Configurar.
- **4** Marque la casilla Activado correspondiente a la opción Ethernet Incorporada.

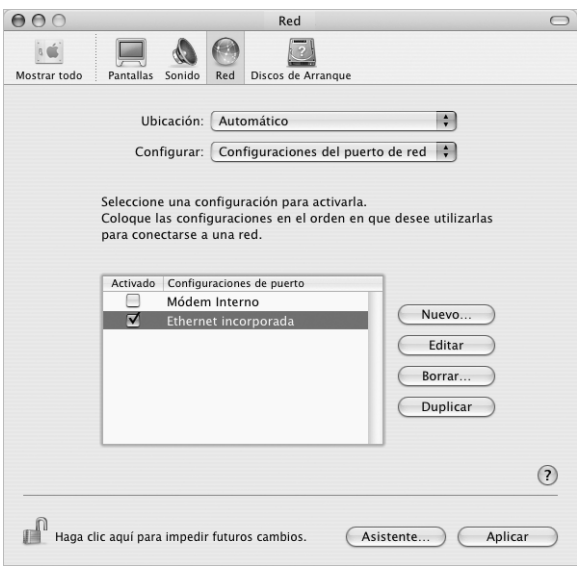

**5** Arrastre esta opción al primer lugar de la lista de configuraciones del puerto para ajustarla como la interfaz de red preferida o primaria.

A continuación, siga las instrucciones para configurar la red manualmente, usando DHCP o mediante PPPoE, de acuerdo con lo que le indique su proveedor de acceso a Internet o el administrador de red.

# **Configuración manual**

Tenga a mano la dirección IP estática, la dirección del router y la máscara de subred definidas por su proveedor de acceso a Internet (consulte la página 81).

## **Para crear una configuración manual:**

- **1** En el panel de preferencias Red, seleccione Ethernet Incorporada en el menú local Configurar.
- **2** Haga clic en TCP/IP, si es necesario.
- **3** En el menú local Configurar IPv4, seleccione Manualmente.

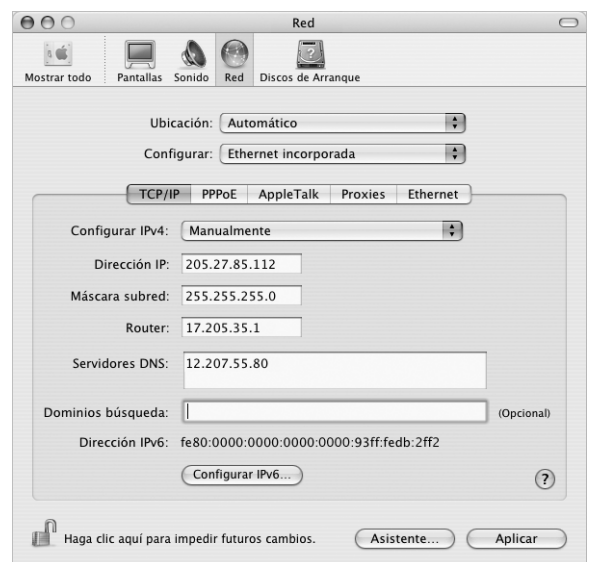

- **4** Introduzca la información en los campos correspondientes.
- **5** Haga clic en Aplicar.

Una vez configurada la red, la conexión estará preparada. Abra el navegador web (u otra aplicación TCP/IP) para probar la conexión a Internet.

# **Configuración DHCP**

Tras definir una configuración DHCP, el servidor DHCP le asignará automáticamente los datos de conexión en red.

## **Para crear una configuración DHCP:**

- **1** En el panel de preferencias Red, seleccione Ethernet Incorporada en el menú local Configurar.
- **2** Haga clic en TCP/IP, si es necesario.
- **3** Seleccione Usar DHCP en el menú local Configurar IPv4.

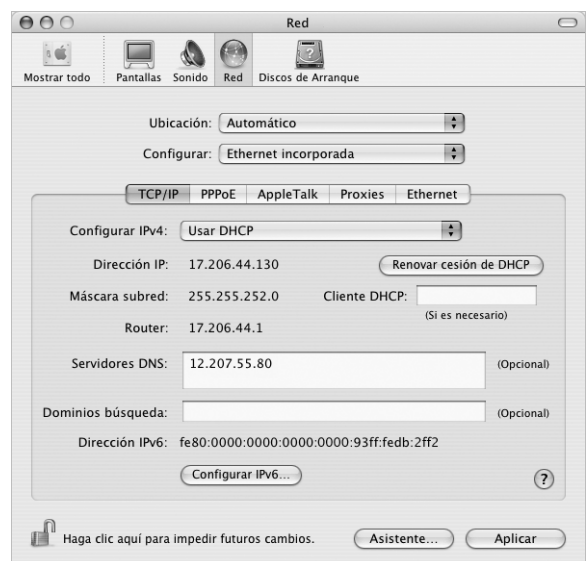

**4** Haga clic en Aplicar.

Abra el navegador web (u otra aplicación TCP/IP) para probar la conexión a Internet.

*Nota:* A no ser que su proveedor de acceso a Internet le indique lo contrario, ignore los campos Cliente DHCP y Dominios Búsqueda.

# **Configuración PPPoE**

Algunos proveedores de acceso a Internet mediante líneas DSL utilizan el protocolo PPP a través de Ethernet (PPPoE). Si utiliza un módem DSL y necesita un nombre de usuario y una contraseña para conectarse a Internet, póngase en contacto con su proveedor de acceso a Internet para saber si es necesario conectarse a través de PPPoE.

### **Para configurar una conexión PPPoE:**

Tenga a mano su nombre de usuario, la contraseña y, si es necesario, la dirección del servidor DNS definidos por su proveedor de acceso a Internet (consulte la página 81).

**1** En el panel de preferencias Red, seleccione Ethernet Incorporada en el menú local Configurar.

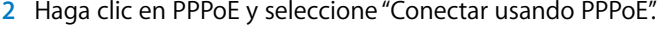

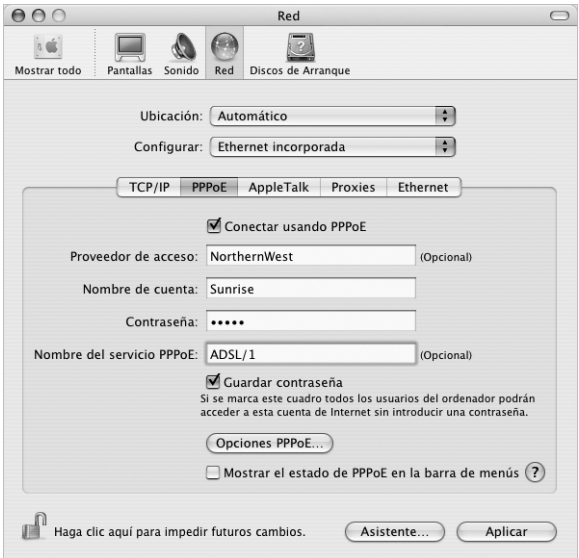

**3** Introduzca la información en los campos correspondientes. Si desea que todos los usuarios del ordenador utilicen el mismo método de conexión, seleccione la opción Guardar Contraseña.

*Nota:* Para conectarse automáticamente al abrir una aplicación TCP/IP, como un navegador web o un programa de correo electrónico, haga clic en Opciones PPPoE y seleccione "Conectar automáticamente si es necesario".

**4** Haga clic en TCP/IP y seleccione Usar PPP o Manualmente en el menú local Configurar IPv4, según lo que le indique su proveedor de acceso a Internet. Si su proveedor de Internet le ha asignado una dirección IP estática, seleccione Manualmente y escriba dicha dirección en el campo correspondiente.

**5** Introduzca las direcciones DNS en el campo Servidores DNS.

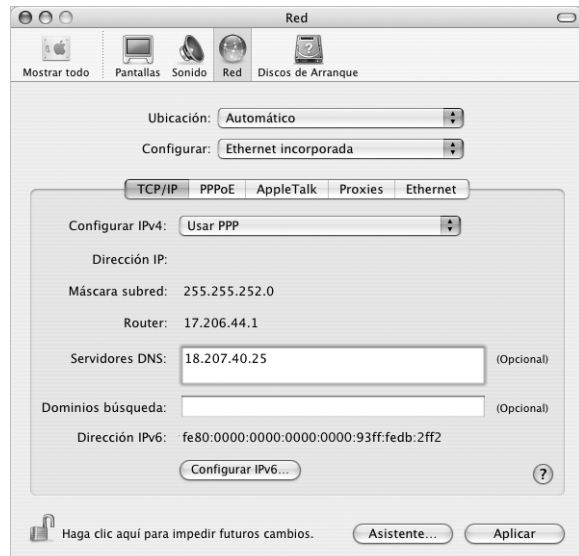

**6** Haga clic en Aplicar.

Una vez configurada la red, la conexión a Internet estará preparada. Abra su navegador web u otra aplicación que utilice TCP/IP para probar la conexión a Internet.

*Importante:* Si no ha seleccionado la opción de conexión automática, deberá abrir la aplicación Conexión a Internet, seleccionar la configuración adecuada y hacer clic en Conectar. Si desea obtener información adicional, seleccione Ayuda > "Ayuda Conexión a Internet" en la barra de menús de la parte superior de la pantalla.

# Conexión inalámbrica AirPort Extreme

Para configurar la red AirPort Extreme y la conexión a Internet puede usar el Asistente de Configuración AirPort, situado en la carpeta Utilidades, dentro de la carpeta Aplicaciones. Este asistente le ayudará a configurar tanto la estación base AirPort Extreme o AirPort Express como el ordenador para que pueda utilizar la tecnología AirPort Extreme. Para obtener más información acerca de su estación base, consulte la documentación que se incluía con ella.

Si la estación base AirPort Extreme o AirPort Express ya está configurada, en la mayoría de los casos la tarjeta AirPort Extreme estará lista para acceder a la red inmediatamente.

#### **Para comprobar si tiene acceso a una red AirPort Extreme:**

m Haga clic en el icono de estado AirPort de la barra de menús y, en la lista que aparecerá, seleccione una red AirPort.

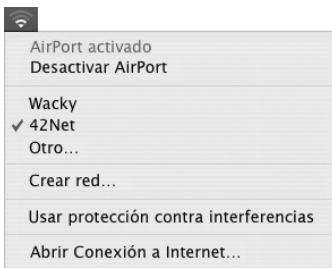

Si en la lista no aparece ninguna red AirPort, compruebe o cambie sus ajustes mediante el Asistente Configuración AirPort o a través del panel Red de Preferencias del Sistema.

## **Configuración manual de una conexión AirPort Extreme**

Antes de configurar una conexión manual que utilice determinadas direcciones preasignadas para los servidores y para el ordenador, consiga la siguiente información de su administrador de sistemas.

Si utiliza una conexión DHCP, la mayor parte de estos datos los asigna la red automáticamente, por lo que sólo deberá solicitar a su administrador los datos restantes.

- Direcciones DNS, si son necesarias
- Configuración de la dirección IP manual o por DHCP
- Dirección IP
- Dirección del router
- Máscara de subred
- Contraseña, si es necesario

A continuación, compruebe que las opciones de conexión AirPort estén activadas en el panel de preferencias Red.

Para configurar las preferencias de red **de la conexión AirPort Extreme:**

- 1 Seleccione Apple ( $\bullet$ ) > Preferencias del Sistema en la barra de menús.
- **2** Haga clic en Red.
- **3** Elija "Configuraciones del puerto de red" en el menú local Configurar.
- **4** Marque la casilla Activado correspondiente a la opción AirPort.

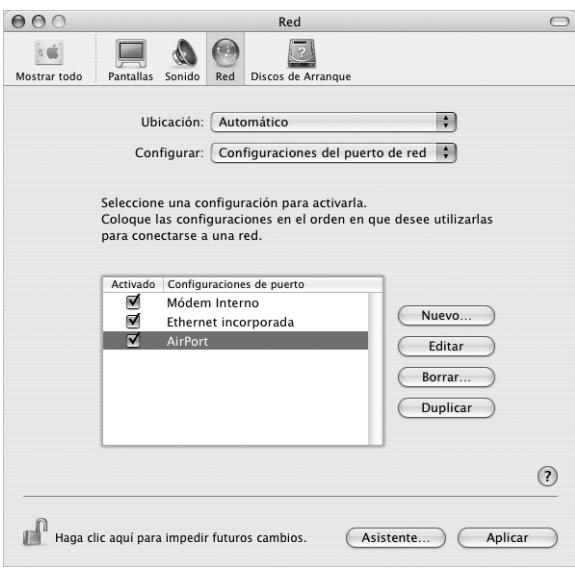

A continuación, siga las instrucciones para configurar la red manualmente o mediante DHCP, según lo que le indique su proveedor de acceso a Internet o el administrador de red. Si configura la red usted mismo, probablemente le resultará más sencilla la configuración mediante DHCP, pues el servidor se encargará de asignar las direcciones IP de forma automática.

- **5** Elija AirPort en el menú local Configurar.
- **6** Haga clic en TCP/IP, si es necesario.

**7** En el menú local Configurar IPv4, seleccione Manualmente o Usar DHCP.

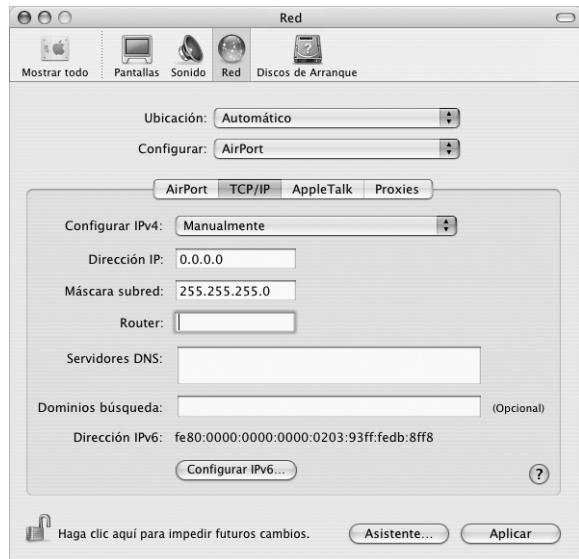

- Â *Si ha elegido la opción Manualmente,* introduzca el resto de la información en los campos correspondientes.
- Â *Si ha elegido Usar DHCP,* no deberá introducir ningún otro dato, a menos que su administrador de sistemas le haya indicado que lo haga.
- **8** Haga clic en AirPort y elija las opciones de acceso a una red AirPort Extreme que se utilizarán cuando el ordenador se reinicie o salga del estado de reposo.
- **9** Haga clic en Aplicar.

Una vez configurados los ajustes de AirPort, la conexión estará preparada.

## **Para probar la conexión AirPort Extreme:**

m Haga clic en el icono de estado AirPort de la barra de menús y seleccione Activar AirPort.

Cualquier red AirPort Extreme que se encuentre en el radio de alcance aparecerá en el menú.

# Solución de problemas de conexión

## **Conexiones a Internet a través de un módem por cable, DSL o una red de área local (LAN)**

Si no puede conectarse a Internet mediante su módem por cable o DSL ni a través de una red local, realice los pasos que se indican a continuación.

*Importante:* Las instrucciones referidas a los módems no afectan a los usuarios de redes de área local, ya que puede que dichos usuarios dispongan de hubs, conmutadores, routers o concentradores de conexión, cosa que no sucede en el caso de los usuarios de módems por cable y DSL. Los usuarios de redes de área local deben ponerse en contacto con su administrador de red en lugar de con un proveedor de acceso a Internet.

#### **Compruebe los cables y fuentes de alimentación.**

Asegúrese de que todos los cables están conectados firmemente, incluyendo el cable de alimentación del módem, el cable del módem al ordenador y el cable del módem a la roseta telefónica. Compruebe los cables y las fuentes de alimentación de cada hub y router Ethernet.

#### **Apague y encienda el módem y reinicie el hardware del módem.**

Vuelva a iniciar el ciclo de alimentación del módem DSL o por cable apagándolo durante unos minutos y encendiéndolo de nuevo. Algunos proveedores de acceso a Internet recomiendan desconectar el cable de alimentación del módem. Si el módem dispone de un botón de reinicio, puede pulsarlo antes o después del reinicio del ciclo de alimentación.

## **Conexiones PPPoE**

Si no consigue conectarse con su proveedor de acceso a Internet utilizando el protocolo PPPoE, compruebe primero los cables y las fuentes de alimentación; a continuación, apague el módem y enciéndalo de nuevo, y reinicie el hardware del módem.

#### **Compruebe los ajustes de Preferencias del Sistema.**

- **1** Seleccione Apple ( $\bullet$ ) > Preferencias del Sistema en la barra de menús.
- **2** Haga clic en Red.
- **3** Elija "Configuraciones del puerto de red" en el menú local Configurar.
- **4** Arrastre la opción Ethernet Incorporada a la primera posición de la lista de configuraciones del puerto.
- **5** Seleccione Ethernet Incorporada en el menú local Configurar.
- **6** Haga clic en PPPoE.
- **7** Seleccione "Conectar usando PPPoE".
- **8** Compruebe el campo "Nombre de cuenta" para asegurarse de que ha introducido correctamente la información de su proveedor de acceso a Internet.
- **9** Si tenía seleccionada la opción Guardar Contraseña, vuelva a escribirla para asegurarse de que es correcta.
- **10** Haga clic en TCP/IP. Asegúrese de que ha introducido correctamente la información de su proveedor de acceso a Internet en este panel.
- **11** Haga clic en Aplicar.

## **Conexiones de red**

Si dispone de dos o más ordenadores que intentan compartir la misma conexión a Internet, asegúrese de que ha configurado la red correctamente. Es necesario que sepa si su proveedor de acceso a Internet otorga una única dirección IP o si proporciona varias (una distinta para cada ordenador).

Si sólo se utiliza una única dirección IP, debe disponer de un router capaz de compartir la conexión mediante un sistema de "traducción de direcciones de red" (NAT) o "enmascaramiento IP". Para obtener información sobre la configuración, consulte la documentación que acompaña al router o póngase en contacto con la persona que ha configurado la red. Se puede utilizar la estación base AirPort Extreme para compartir una dirección IP entre varios ordenadores. Para obtener información sobre cómo utilizar la estación base AirPort Extreme, consulte la ayuda en pantalla o visite la página web de Apple dedicada a AirPort en www.apple.com/es/airport.

Si no puede resolver el problema siguiendo estos pasos, póngase en contacto con su proveedor de acceso a Internet.

# **<sup>D</sup> Las diez preguntas más frecuentes**

# Si tiene cualquier duda, a continuación encontrará las diez preguntas más frecuentes planteadas por los nuevos usuarios del PowerBook.

## **Mi conexión a Internet no parece funcionar.** ¿**Cómo puedo configurarla?**

Existen diferentes tipos de conexión a Internet; puede conectarse mediante su módem, mediante una conexión DSL, una conexión AirPort inalámbrica, o mediante una red Ethernet. Para ello, deberá introducir en el Mac OS X información específica sobre el tipo de conexión, el proveedor de acceso a Internet y la red que utiliza. En primer lugar, necesitará información sobre su tipo de conexión. Para obtener información e instrucciones sobre cómo configurar el tipo de conexión, consulte el apéndice C, "Conexión a Internet" en la página 79. En el ordenador existe una aplicación llamada Asistente Configuración de Red que le ayudará a configurar la conexión a Internet.

## ¿Cómo puedo **configurar la impresora? ¿Es compatible con el PowerBook?**

Primero conecte la impresora e instale el software de acuerdo con las instrucciones que la acompañan. A continuación, abra Preferencias del Sistema y haga clic en el icono "Impresión y Fax". Utilice el panel Impresión y Fax para configurar el acceso a la impresora desde el PowerBook. En la Ayuda Mac OS (busque "impresora") encontrará abundante información sobre la configuración de impresoras. Del mismo modo, consulte el apartado "Conexión de una impresora" en la página 27 de este manual.

Si la impresora no funciona como es debido, consulte el sitio web del fabricante para encontrar actualizaciones de los drivers de impresión. A menudo, se pueden descargar las últimas versiones de software para impresoras.

Si después de enviar un documento a la impresora éste no se imprime, compruebe si la impresión se ha detenido o interrumpido haciendo clic en el icono de la impresora que aparece en el Dock. (Si no aparece ningún icono en el Dock, abra la Utilidad Configuración Impresoras situada en la carpeta Aplicaciones/Utilidades y haga doble clic en el nombre de la impresora.) Si en la ventana de la impresora aparece el mensaje "Tareas detenidas", haga clic en el botón Iniciar Tareas. Si aparece el mensaje "Detener" junto al nombre del trabajo, reanude la impresión haciendo clic en el nombre del trabajo y, a continuación, haciendo clic en Reanudar. Si un trabajo no se ha imprimido debido a un error técnico, elimine el trabajo defectuoso haciendo clic en Borrar. Intente imprimir el trabajo de nuevo.

#### **¿Cómo funciona la interfaz del Mac OS X?**

Los usuarios que empiezan a utilizar el Mac OS X suelen plantearse preguntas acerca de cómo realizar ciertas tareas. La mejor fuente de información del Mac OS X es la Ayuda Mac OS. En ella encontrará descripciones introductorias para usuarios nuevos, usuarios que han pasado de Windows a Mac y usuarios procedentes del Mac OS 9. Para abrir la Ayuda Mac OS, seleccione Ayuda Mac en el menú Ayuda que está situado en la barra de menús del Finder (en la parte superior de la pantalla del ordenador), y explore la información dirigida a los nuevos usuarios que se facilita. Algunas de las tareas básicas implican trabajar con el Finder, de modo que también es aconsejable realizar una búsqueda por "Finder".

#### **¿Cómo puedo optimizar la duración de la batería del PowerBook?**

Para conservar la energía de la batería, utilice el panel Economizador y especifique el tiempo que debe pasar para que el ordenador o la pantalla se pongan en modo reposo. Abra Preferencias del Sistema y haga clic en el icono Economizador. Seleccione los ajustes más adecuados para sus necesidades. Los dispositivos periféricos que se alimentan del ordenador (como, por ejemplo, unidades de disco rígido) también pueden reducir la duración de la batería. Para conservar la energía de la batería desconecte dichos dispositivos. También puede adquirir una batería y utilizarla como recambio cuando se agote la energía de la primera. Para obtener más información acerca de cómo conservar la batería, consulte la sección "Consejos para la conservación de la batería" en la página 53.

## **He introducido un disco y no ha ocurrido nada. ¿Cómo puedo saber si el disco es compatible con la unidad de discos ópticos?**

Pulse la tecla de expulsión de discos  $(4)$  para expulsar el disco. Las unidades de discos ópticos sin bandeja Apple sólo soportan discos circulares de 12 cm de diámetro. Los discos no-circulares con medidas no-estándar no funcionan en la unidad óptica. Para obtener más información acerca de los discos no-estándar, visite la página de la base de datos técnicos Knowledge Base de AppleCare en www.apple.com/es/support.

*Advertencia:* Si introduce un disco no-estándar en la unidad óptica puede dañar dicha unidad.

#### **¿Cómo puedo conectar un monitor o un televisor al PowerBook?**

El PowerBook se suministra con un adaptador de mini-DVI a DVI y con otro de mini-DVI a VGA, que le permiten conectar el ordenador a casi todos los proyectores, monitores y pantallas planas. Para conectar el ordenador a un televisor a través de un conector compuesto o de S-vídeo, puede adquirir el adaptador de mini-DVI a vídeo. Para saber qué adaptadores se incluyen con el PowerBook, consulte la página 5. Para obtener más información acerca de la conexión de pantallas y otros dispositivos, consulte la página 44.

#### **He olvidado la contraseña. ¿Cómo puedo restaurarla?**

Existe la posibilidad de restaurar su contraseña de administrador. Si desea obtener instrucciones para restaurar la contraseña, consulte la página 66.

## **Se enciende un ventilador y parece que el PowerBook se calienta. ¿Esto es normal?**

El PowerBook está diseñado para mantenerse dentro de unos límites térmicos seguros mientras trabaja. El ventilador se enciende y se mantiene encendido para mantener el PowerBook trabajando a una temperatura normal. Puede que la base del PowerBook se recaliente, pues está diseñado para que el calor se disipe a través de la carcasa. Esto es normal. Si desea obtener más información, consulte el apartado "Uso del PowerBook" en la página 74.

## **La aplicación que utilizo o el Mac OS X no parecen funcionar correctamente. ¿Debo reinstalar el Mac OS X?**

Para establecer las causas de un problema hay que determinar antes una serie de factores, por ejemplo, si un problema ocurre siempre con una aplicación específica, si está relacionado con el sistema operativo, o si se debe a un hardware defectuoso. Antes de cualquier reinstalación, consulte el capítulo "Solución de problemas" en la página 63, donde puede encontrar ayuda para solucionar el problema. Apple también proporciona explicaciones técnicas detalladas y consejos para la solución de problemas en la página de la base de datos técnicos Knowledge Base, de AppleCare en www.apple.com/es/support. Si determina que es necesario reinstalar el sistema, consulte la sección "Reinstalación del software que venía con el ordenador" en la página 68 para obtener instrucciones al respecto.

## **He instalado una aplicación en el PowerBook pero no parece funcionar. ¿Dónde puedo encontrar ayuda?**

Consulte la documentación que acompaña a la aplicación o la página web del fabricante para obtener instrucciones sobre cómo recibir asistencia técnica. A menudo, los fabricantes conocen los problemas generales que pueden ocurrir con sus aplicaciones e incluyen soluciones y actualizaciones para su uso inmediato. Si el programa no es un producto Apple, deberá ponerse en contacto directamente con el fabricante para obtener el mejor soporte.

#### **Communications Regulation Information**

#### **FCC Compliance Statement**

This device complies with part 15 of the FCC rules. Operation is subject to the following two conditions: (1) This device may not cause harmful interference, and (2) this device must accept any interference received, including interference that may cause undesired operation. See instructions if interference to radio or television reception is suspected.

#### **Radio and Television Interference**

This computer equipment generates, uses, and can radiate radio-frequency energy. If it is not installed and used properly—that is, in strict accordance with Apple's instructions—it may cause interference with radio and television reception.

This equipment has been tested and found to comply with the limits for a Class B digital device in accordance with the specifications in Part 15 of FCC rules. These specifications are designed to provide reasonable protection against such interference in a residential installation. However, there is no guarantee that interference will not occur in a particular installation.

You can determine whether your computer system is causing interference by turning it off. If the interference stops, it was probably caused by the computer or one of the peripheral devices.

If your computer system does cause interference to radio or television reception, try to correct the interference by using one or more of the following measures:

- Turn the television or radio antenna until the interference stops.
- Move the computer to one side or the other of the television or radio.
- Move the computer farther away from the television or radio.
- Plug the computer into an outlet that is on a different circuit from the television or radio. (That is, make certain the computer and the television or radio are on circuits controlled by different circuit breakers or fuses.)

If necessary, consult an Apple-authorized service provider or Apple. See the service and support information that came with your Apple product. Or, consult an experienced radio/television technician for additional suggestions.

*Important:* Changes or modifications to this product not authorized by Apple Computer, Inc., could void the EMC compliance and negate your authority to operate the product.

This product has demonstrated EMC compliance under conditions that included the use of compliant peripheral devices and shielded cables between system components. It is important that you use compliant peripheral devices and shielded cables between system components to reduce the possibility of causing interference to radios, television sets, and other electronic devices.

*Responsible party (contact for FCC matters only):* Apple Computer, Inc. Product Compliance, 1 Infinite Loop M/S 26-A, Cupertino, CA 95014-2084, 408-974-2000.

#### **Bluetooth Information**

#### **FCC Bluetooth Wireless Compliance**

The antenna used with this transmitter must not be colocated or operated in conjunction with any other antenna or transmitter subject to the conditions of the FCC Grant.

#### **Bluetooth Industry Canada Statement**

This Class B device meets all requirements of the Canadian interference-causing equipment regulations.

Cet appareil numérique de la Class B respecte toutes les exigences du Règlement sur le matériel brouilleur du Canada.

#### **Bluetooth Europe–EU Declaration of Conformity**

This wireless device complies with the specifications EN 300 328, EN 301-489, and EN 60950 following the provisions of the R&TTE Directive.

#### **Industry Canada Statement**

Complies with the Canadian ICES-003 Class B specifications. Cet appareil numérique de la classe B est conforme à la norme NMB-003 du Canada.

#### **VCCI Class B Statement**

情報処理装置等電波障害自主規制について

この装置は、情報処理装置等電波障害自主規制協議 会 (VCCI) の基準に基づくクラス B 情報技術装置で す。この装置は家庭環境で使用されることを目的と っ。<br>この数量は数数を使用されることを目的と<br>していますが、この装置がラジオやテレビジョン受 信機に近接して使用されると、受信障害を引き起こ すことがあります。 取扱説明書に従って正しい取扱をしてください。

#### **Europe—EU Declaration of Conformity**

Cumple los requisitos de las directivas europeas 72/23/EEC, 89/336/EEC, 1999/5/EC Visite la página http://www.apple.com/euro/ compliance/

#### **Laser Information**

*Warning:* Making adjustments or performing procedures other than those specified in your equipment's manual may result in hazardous radiation exposure.

Do not attempt to disassemble the cabinet containing the laser. The laser beam used in this product is harmful to the eyes. The use of optical instruments, such as magnifying lenses, with this product increases the potential hazard to your eyes. For your safety, have this equipment serviced only by an Apple-authorized service provider.

Because of the optical disc drive in your computer, your computer is a Class 1 laser product. The Class 1 label, located in a user-accessible area, indicates that the drive meets minimum safety requirements. A service warning label is located in a serviceaccessible area. The labels on your product may differ slightly from the ones shown here.

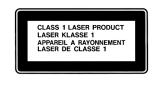

**Class 1 label Service warning label**

## **Exposure to Radio Frequency Energy**

The radiated output power of the optional AirPort Extreme Card is far below the FCC radio frequency exposure limits. Nevertheless, it is advised to use the wireless equipment in such a manner that the potential for human contact during normal operation is minimized.

#### **Mouse and Keyboard Information**

El ratón óptico Apple es un dispositivo LED de Clase 1. Este producto cumple con los requisitos de las directivas europeas 72/23/EEC y 89/336/EEC.

It also complies with the Canadian ICES-003 Class B Specification.

#### **Advertencia para las actividades de alto riesgo**

Este sistema no está destinado al uso de actividades nucleares, navegación aeronáutica o sistemas de comunicaciones, ni al uso de máquinas destinadas al control del tráfico aéreo, ni a cualquier otro uso en el que los errores del sistema pudieran ocasionar la muerte o lesiones en las personas o graves daños en el medio ambiente.

#### **ENERGY STAR** ® **Compliance**

As an ENERGY STAR ® partner, Apple has determined that standard configurations of this product meet the ENERGY STAR ® guidelines for energy efficiency. The ENERGY STAR ® program is a partnership with

office product equipment manufacturers to promote energy-efficiency. Reducing energy consumption of office products saves money and reduces pollution by eliminating wasted energy.

#### **Display Disposal Information**

The backlight lamp in this product contains mercury. Dispose according to local, state, and federal laws.

**Información sobre el desecho de las baterías** Deshágase de las baterías usadas siguiendo las directrices medioambientales locales.

*Nederlands:* Gebruikte batterijen kunnen worden ingeleverd bij de chemokar of in een speciale batterijcontainer voor klein chemisch afval (kca) worden gedeponeerd.

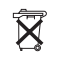

*Taiwan:*

麻雷池詰回收 駋

#### **Información acerca del teléfono y del módem de 56K de Apple**

#### **Notificación a la compañía telefónica**

Algunas compañías telefónicas precisan que se informe a la sucursal local al instalar un módem en una de sus líneas.

#### **Information You Need in the United States**

The internal modem complies with Part 6B of the FCC rules. On the back of this equipment is a label that contains, among other information, the FCC registration number and ringer equivalence number (REN). If requested, provide this information to your telephone company.

- Ringer equivalence number (REN): 0.1B The REN is useful to determine the quantity of devices you may connect to your telephone lines and still have all those devices ring when your telephone number is called. In most, but not all areas, the sum of the RENs of all devices connected to one line should not exceed five (5.0). To be certain of the number of devices you may connect to your line, as determined by the REN, you should contact your local telephone company to determine the maximum REN for your calling area.
- Â *Telephone jack type:* USOC, RJ-11 An FCC-compliant telephone cord and modular plug are provided with this equipment. This equipment is designed to be connected to the telephone network or premises wiring using a compatible modular jack that complies with Part 68 rules. See the installation instructions for details.

#### **Telephone Line Problems**

If your telephone doesn't work, there may be a problem with your telephone line. Disconnect the modem to see if the problem goes away. If it doesn't, report the problem either to your local telephone company or to your company's telecommunications people.

If disconnecting the modem eliminates the problem, the modem itself may need service. See the service and support information that came with your Apple product for instructions on how to contact Apple or an Apple-authorized service provider for assistance.

If you do not disconnect your modem when it is adversely affecting the telephone line, the telephone company has the right to disconnect your service temporarily until you correct the problem. The telephone company will notify you as soon as possible. Also, you will be informed of your right to file a complaint with the FCC.

The telephone company may make changes in its facilities, equipment, operations, or procedures that could affect the operation of your equipment. If this happens, the telephone company will provide advance notice in order for you to make the necessary modifications to maintain uninterrupted service.

The internal modem will not work with party lines, cannot be connected to a coin-operated telephone, and may not work with a private branch exchange (PBX).

#### **Telephone Consumer Protection Act**

The Telephone Consumer Protection Act of 1991 makes it unlawful for any person to use a computer or other electronic device to send any message via a telephone fax machine unless such message clearly contains, in a margin at the top or bottom of each transmitted page or on the first page of the transmission, the date and time it was sent and an identification of the business or other entity, or individual sending the message and the telephone number of the sending machine of such business, entity, or individual.

#### **Information You Need in Canada**

The Industry Canada (IC) label identifies certified equipment. This certification means that the equipment meets certain telecommunications network protective, operational, and safety requirements. The Department does not guarantee the equipment will operate to a user's satisfaction.

Before installing this equipment, make sure that you are permitted to connect to the facilities of the local telecommunications company. Be sure you use an acceptable method of connection to install the equipment. In some cases, you may extend the

company's internal wiring for single-line individual service by means of a certified telephone extension cord. Be aware, however, that compliance with these conditions may not prevent degradation of service in some situations.

Repairs to certified equipment should be made by an authorized Canadian maintenance facility designated by the supplier. Any equipment malfunctions or repairs or alterations that you make to this equipment may cause the telecommunications company to request that you disconnect the equipment.

*In Canada, contact Apple at:* 7495 Birchmount Road, Markham, Ontario, L3R 5G2, 800-263-3394

*Warning:* Users should ensure for their own protection that the electrical ground connections of the power utility, telephone lines, and internal metallic water pipe system, if present, are connected together. This precaution may be particularly important in rural areas.

Users should not attempt to make such connections themselves, but should contact the appropriate electric inspection authority or electrician.

- Load number: 0,1 The load number (LN) assigned to each terminal device denotes the percentage of the total load to be connected to the telephone loop that is used by the device, to prevent overloading. The termination of a loop may consist of any combination of devices, subject only to the requirement that the sum of the load numbers of all devices does not exceed 100.
- Â *Telephone jack type:* CA-11

**Informations Destinées aux Utilisateurs Canadiens** L'étiquette d'Industrie Canada identifie un matériel homologué. Cette étiquette certifie que le matériel est conforme à certaines normes de protection, d'exploitation et de sécurité des réseaux de télécommunications. Le Ministère n'assure toutefois pas que le matériel fonctionnera à la satisfaction de l'utilisateur.

Avant d'installer ce matériel, l'utilisateur doit s'assurer qu'il est permis de la raccorder au réseau de l'enterprise locale de télécommunication. Le matériel doit également être installé en suivant une méthode acceptée de raccordement. Dans certains cas, le câblage appartenant à l'enterprise utilisé pour un service individuel à ligne unique peut être prolongé au moyen d'un dispositif homologué de raccordement (cordon prolongateur téléphonique).

L'abonné ne doit pas oublier qu'il est possible que la conformité aux conditions énoncées ci-dessus n'empêche pas la dégradation du service dans certaines situations. De fait, les enterprises de

télécommunication ne permettent pas que l'on raccorde un matériel aux prises d'abonnés, sauf dans les cas précis prévus par les terifs particuliers de ces enterprises.

Les réparations de matériel homologué doivent être effectuées par un centre d'entretien canadien autorisé désigné par la fournisseur. La compagnie de télécommunications peut demander à l'utilisateur de débrancher un appareil suite à des réparations ou à des modifications effectuées par l'utilisateur ou en raison d'un mauvais fonctionnement.

Veuillez contacter Apple pour des informations supplémentaires:

Apple Canada, Inc. 7495 Birchmount Road Markham, Ontario Canada L3R 5G2

*Service à la clientèle d'Apple Canada :* 800-263-3394

*Avertissement :* Pour sa propre protection, l'utilisateur doit s'assurer que tout les fils de mise à la terre du secteur, des lignes téléphoniques et les canalisations d'eau métalliques, s'il y en a, soient raccordés ensemble. Cette précaution est particulièrement importante dans les régions rurales.

L'utilisateur ne doit pas tenter de faire ces raccordements lui-même; il doit avoir recours à une service d'inspection des installations électriques ou à un électricien, selon le cas.

- Â *Numéro de charge :* 0,1 L'indice de charge (IC) assigné à chaque dispositif terminal indique, pour éviter toute surcharge, le pourcentage de la charge totale qui sera raccordée à un circuit téléphonique bouclé utilisé par ce dispositif. La terminaison du circuit bouclé peut être constituée de n'importe quelle combinaison de dispositifs pourvu que la somme des indices de charge de l'ensemble des dispositifs ne dépasse pas 100.
- Â *Type de prise téléphonique :* CA-11

#### **Information You Need in the United Kingdom**

This terminal equipment is intended for direct connection to the analogue Public Switched Telecommunications Network and is approved for use within the United Kingdom with the following features:

- Modem facility
- Autocalling facility
- Autoanswer facility
- DTMF signaling

Operation in the absence of proceed indication or upon detection of proceed indication

This product is in conformity with relevant regulatory standards following the provisions of European Council Directives 73/23/EEC (Low Voltage Directive) and 89/336/EEC amended by 92/31/EEC (EMC Directive).

#### **Informationen fur Deutschland**

Diese Modem-Karte ist als Endeinrichtung vorgesehen und muss an ein TAE mit F-Kodierung angeschlossen werden. Diese Endeinrichtung ist in Konformität gemäss Niederspannungsrichtlinie 73 / 23 / EWG sowie EMC-Richtlinien 89 / 336 / EWG und 92 / 31 / EWG.

#### **Informations pour la France**

Ce matériel est conforme aux normes applicables de sécurité éléctrique d'après la directive 73 / 23 / CEE et aux normes applicables de comptabilité éléctromagnétique d'après la directive 89 / 336 / CEE, modifié par la directive 92 / 31 / CEE.

#### **Information You Need in Australia**

All telecommunications devices are required to be labelled as complying to the Australian telecommunications standards, ensuring the health and safety of the operator and the integrity of the Australian telecommunications network. To provide compliance with the Australian Communications Authority's technical standards, please ensure that the following AT commands are maintained:

- ATB0 (ITU/CCITT operation)
- AT&G0 (no quard tone)
- AT&P1 (33/66 pulse dial make/break ratio)
- ATS0 = 0 or ATS0 = 1 (no answer or answer greater than one ring)
- $\bullet$  ATS6 = 95 (DTMF period between 70–255 ms)
- ATS11 = 95 (DTMF period between 70–255 ms)

For calls that are automatically generated, a total of three call attempts are allowed to a telephone number, with a minimum period between calls of 2 seconds. If the call does not connect after three attempts, 30 minutes must expire before automatic redialing may be initiated. Failure to set the modem (and any associated communications software) to the above settings may result in the modem being non-compliant with Australian telecommunications standards. Under these circumstances a user could be subject to significant penalties under the Telecommunications Act 1997.

This modem must be properly secured in order for you to use it. Telecommunications network voltages exist inside the computer and the telecommunications line connection must be removed before opening the computer.

#### **Information You Need in New Zealand**

This modem is fully approved to operate on the New Zealand telecommunications network under Telepermit number PTC 211/04/002. All telecommunications devices are required to hold a Telepermit and be labelled accordingly with the approved Telepermit number to comply with the New Zealand telecommunications standards, ensuring the health and safety of the operator and the integrity of the New Zealand telecommunications network. To ensure compliance, all calls that are automatically generated should not make more than 10 call attempts to the same number within any 30 minute period with a minimum period between calls of 30 seconds. Failure to adhere to these standards may result in the modem being non-compliant with New Zealand Telecom standards. Under these circumstances a user could be subject to significant penalties.

*Important:* The grant of a Telepermit for any item of terminal equipment indicates that only Telecom has accepted that the item complies with minimum conditions for connection to its network. It indicates no endorsement of the product by Telecom, nor does it provide any sort of warranty. Above all, it provides no assurance that any item will work correctly in all respects with another item of Telepermitted equipment of a different make or model, nor does it imply that any product is compatible with all of Telecom's network services.